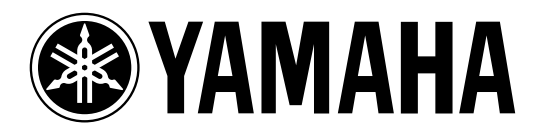

**03D Video Edit Suite Software**

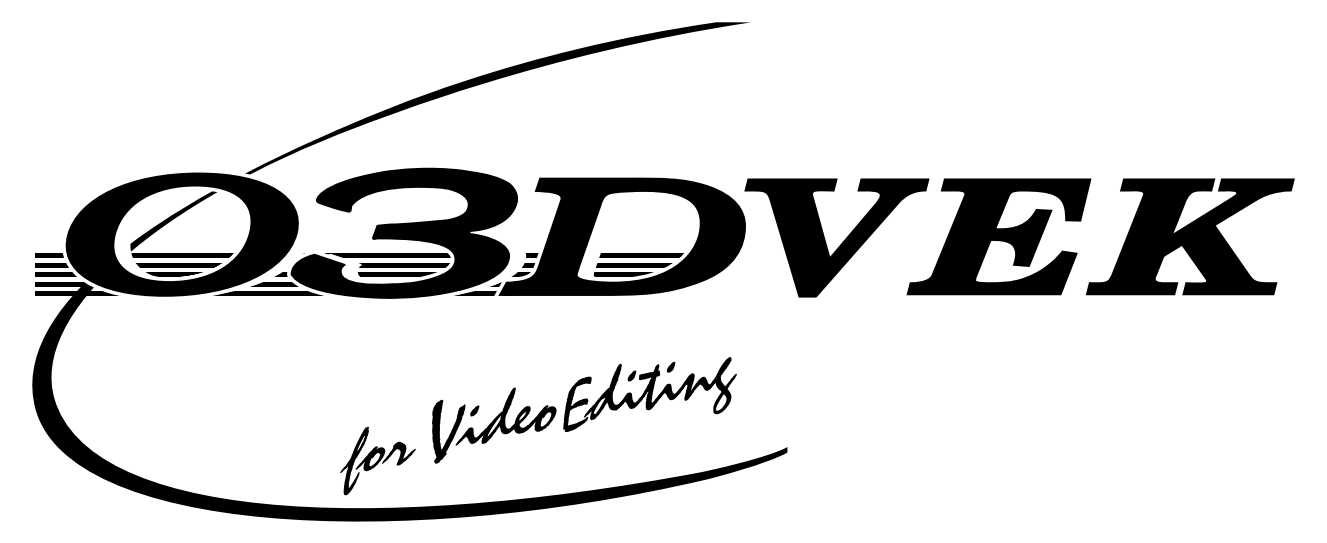

**Owner's Manual Mode d'emploi Bedienungsanleitung**

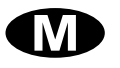

## **Contents**

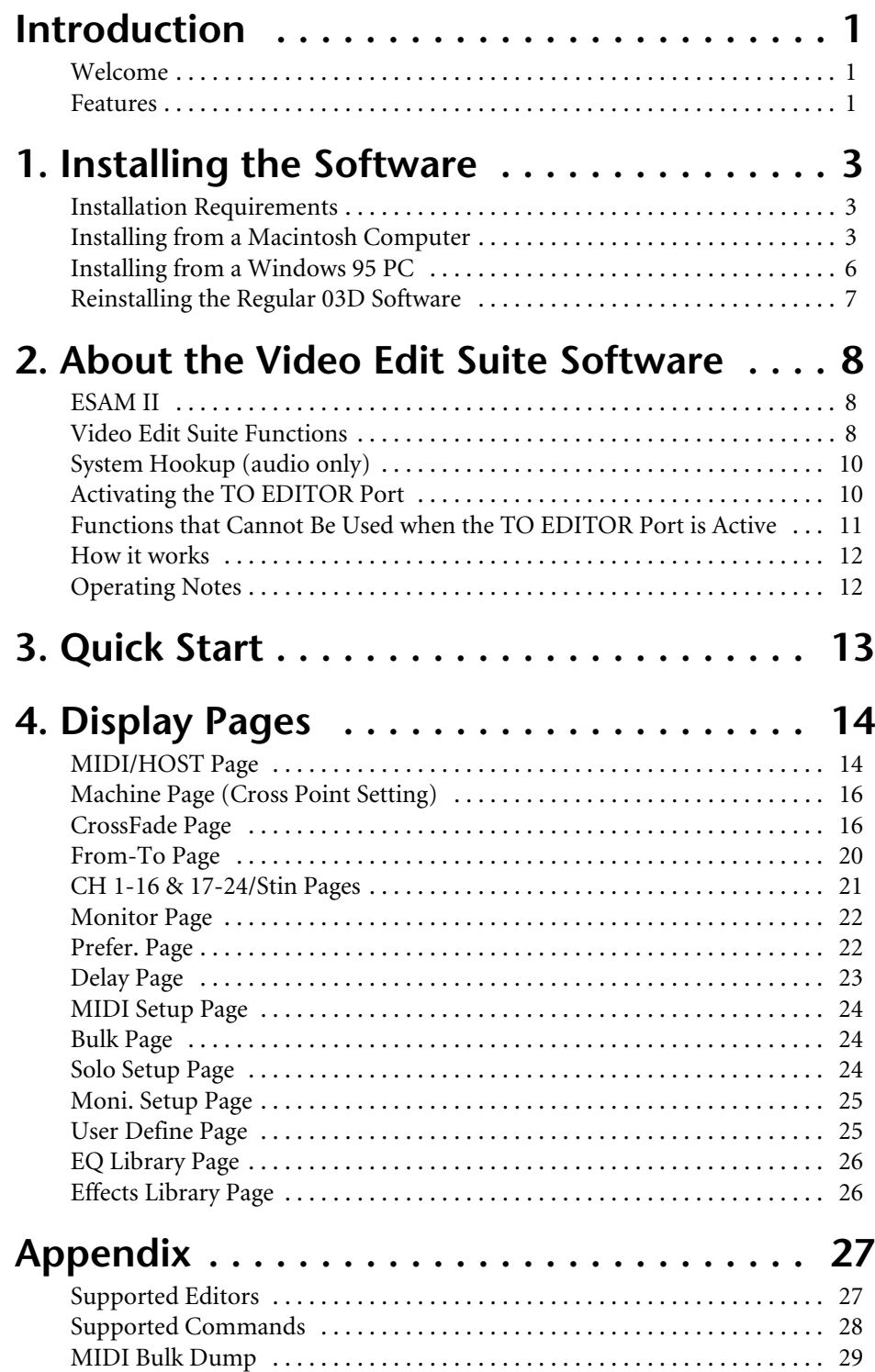

## <span id="page-2-0"></span>**Introduction**

## **Welcome**

Thank you for purchasing the Yamaha 03D Video Edit Suite Software. With support for the ESAM II editor protocol, the 03D Video Edit Suite software turns the 03D Digital Mixing Console into a full-feature digital audio mixer for video post-pro.

## **Features**

- Audio signals can be mixed and edited along with the video editing.
- With support for ESAM II, the 03D works like a video switcher for audio, allowing remote transition previews from a video editor.
- Several extended functions of the ESAM II protocol including remote fader level control have been employed.
- 03D data can be downloaded or uploaded to the video editor for centralized data management.
- Phase reverse, input delay up to approximately six frames (with 1/4 frame accuracy), 4-band parametric EQ, dynamics, and effects for flexible audio mixing and audio sweetening.
- The 03D does not require extra hardware, such as boards and ports. A 9-pin TO EDI-TOR port comes as standard.
- Channels can be assigned to the 03D's four bus outputs as FROM sources and TO sources, allowing for dissolve transitions. Crossfades can be performed using one of seven crossfade patterns, which can be set individually for each channel, and three curve slopes, which can be applied to all channels globally.
- The 03D's motorized faders allow for accurate level adjustments and precisely reflect input level settings. In FROM-TO mode, faders reflect transition levels.
- Preview sources can be selected for monitoring, and CHANNEL and BUS modes allow individual channel monitoring or bus monitoring.

#### **Package Contents**

The package should contain the following items. Make sure that you have them all.

- 03D regular software (Mac and PC disks labeled "03D")
- 03D Video Edit Suite software (Mac and PC disks labeled "03D for Video Editing")
- This Owner's Manual

Contact your Yamaha dealer if something is missing.

#### **Trademarks**

Accom is a trademark of Accom Corporation, Inc. Ampex is a trademark of Ampex Corporation, Inc. CMX is a trademark of CMX Company. Macintosh is a trademark of Apple Computer, Inc. Panasonic is a trademark of Matsushita Corporation, Inc. Sony is a trademark of Sony Corporation, Inc. Windows 95 is a trademark of Microsoft Corporation, Inc.

Yamaha is a trademark of Yamaha Corporation, Inc.

All other trademarks are the property of their respective holders.

#### **Copyright**

© 1997 Yamaha Corporation. All rights reserved.

No part of the this software or this *Owner's Manual* may be reproduced or distributed in any form or by any means without the prior written authorization of Yamaha Corporation.

#### **Yamaha on the World Wide Web**

http://www.yamaha.co.jp/product/proaudio/homeenglish/

## **Keep This Manual For Future Reference**

# <span id="page-4-0"></span>**1 Installing the Software**

This chapter explains how to install the 03D Video Edit Suite software.

## **Warning**

All automix data will be lost when the 03D Video Edit Suite software is installed, so back up your important data using MIDI Bulk Dump before installing. Refer to the 03D Owner's Manual for details. Similarly, Video Edit Suite settings and roll library memory data will be lost if the regular 03D software is reinstalled.

## **Installation Requirements**

The 03D Video Edit Suite software can be installed from a Macintosh or PC computer running Windows 95.

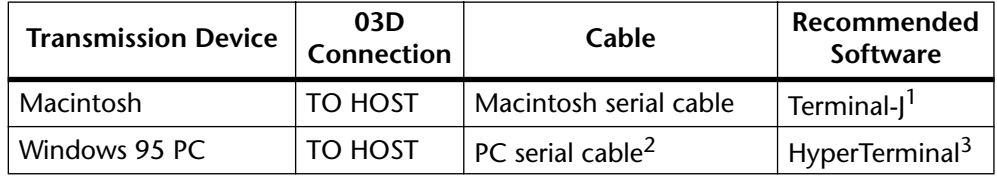

1. Terminal-I is included with the Video Edit Suite software.

2. 9-pin D-sub to 8-pin mini DIN cable

3. The HyperTerminal program is included with Windows 95.

## **Installing from a Macintosh Computer**

- **1. Connect an 8-pin mini DIN cable between the 03D's TO HOST port and the Macintosh's Modem port.**
- **2. Turn on the Macintosh.**
- **3. Insert the Mac 03D for Video Editing floppy disk into the floppy disk drive, double-click the floppy disk icon, and then copy the Terminal-J file to your hard disk.**
- **4. Double-click the Terminal-J file to decompress it.** The Terminal-J folder containing the Terminal-J program is created.
- **5. Copy the "03VEKxxxMIX.sea" file to your hard disk, and then double-click it to decompress it.** The "03VEKxxxMIX" folder is created.
- **6. Copy the "03VEKxxx.T" and "03VEKxxx.X" files from the "03VEKxxxMIX" folder to the Terminal-J folder.**
- **7. On the Chooser, turn off AppleTalk.**
- **8. While holding down the [UTILITY], [DYNAMICS], and [EFFECT 2] buttons, turn on the 03D.** The UPDATE PROGRAM page appears.
- **9. Double-click the Terminal-J icon to launch the program.**
- **10. Choose Connection from the Options menu.** The Connection Settings dialog box appears.

#### **11. Make the following settings, as shown on the dialog box below, and then click OK.**

#### Method: Direct Serial

Baud Rate: 38.4K

Parity: None

Data Bits: 8 Stop Bits: 1

Handshake: None

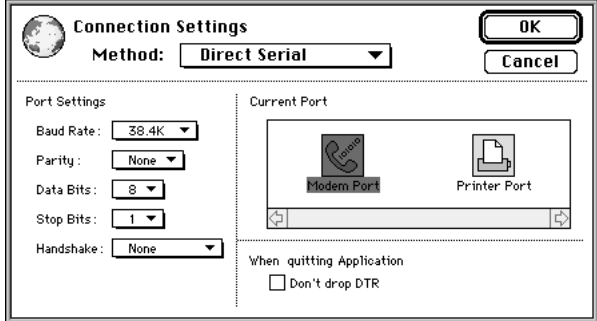

#### **12. Choose Transfer from the Options menu.**

The Transfer Settings dialog box appears.

#### **13. Click the Binary file icon.**

The settings for binary file transfers appear.

**14. Turn off the "Recognize and use MacBinary format for non-TEXT files" setting, as shown below, and then click OK.**

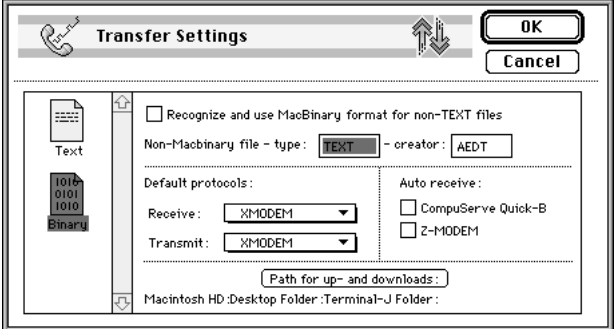

**15. Choose X/YMODEM from the Options menu.**

The X/YMODEM options dialog box appears.

**16. Turn off the CRC setting, as shown below, and then click OK.**

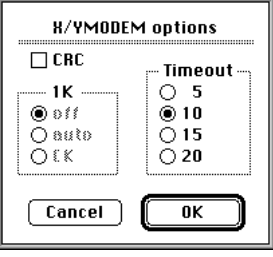

- **17. Choose Connect from the Session menu.**
- **18. On the 03D, use the cursor buttons and [ENTER] button to make the following settings.** PORT: TO HOST

FLYING: ON

UPDATE BLOCK: ALL

**19. In Terminal-J, choose TRANSMIT XMODEM from the File menu.**  The File Open dialog box appears.

- **20. Locate the "03VEKxxx.T" file, and then click Transmit.**
- **21. On the 03D, use the cursor buttons to select START, and press the [ENTER] button.**

The message "Please send BLOCK TABLE FILE" appears on the 03D.

The file is transmitted to the 03D.

Wait until the following message appears on the 03D before proceeding: "Please send BLOCK 0, 1, 2, 3, 4, 5, 6, 7, 8, 9, A, B, C, D, E, F, G, H".

- **22. In Terminal-J, choose TRANSMIT XMODEM from the File menu.**  The File Open dialog box appears.
- **23. Locate the "03VEKxxx.X" file, and then click Transmit.**
- **24. On the 03D, use the cursor buttons to select START, and press the [ENTER] button.**

The file is transmitted to the 03D. While the data is being transmitted, an asterisk flashes slowly on the 03D.

Transmission may take between 5 and 20 minutes. When the file have been transmitted successfully, "UPDATE . . . DONE" and an EXIT option appear on the 03D.

**25. Press the [ENTER] button to restart the 03D.** That completes the installation process.

*03D Video Edit Suite Software—Owner's Manual*

## <span id="page-7-0"></span>**Installing from a Windows 95 PC**

- **1. Connect an 8-pin mini DIN to 9-pin D-sub cable between the 03D's TO HOST port and a serial port (COM port) on the PC.**
- **2. Turn on the PC.**
- **3. Insert the 03D Video Edit Suite floppy disk into the floppy disk drive, and then copy the "03VEKxxx.T" and "03VEKxxx.X" files to the HyperTerminal folder on your hard disk (Hard Disk–>Program Files–>Accessories–>HyperTerminal.**
- **4. While holding down the [UTILITY], [DYNAMICS], and [EFFECT 2] buttons, turn on the 03D.** The UPDATE PROGRAM page appears.
- **5. Double-click the Hypertrm icon to launch the program.** The Connection Description dialog box appears.
- **6. Enter a name for the connection (e.g., "03D"), and then click OK. Ignore the icon settings in this dialog box.** The Phone Number dialog box appears.
- **7. Choose "Direct to Com x" from the Connect using menu (x being the number of the serial port to which the 03D is connected), and then click OK.**

The Port Settings dialog box appears.

**8. Make the following settings, as shown on the dialog box below, and then click OK.**

Bits per second: 38400 Data bits: 8 Parity: None Stop bits: 1 Flow control: None

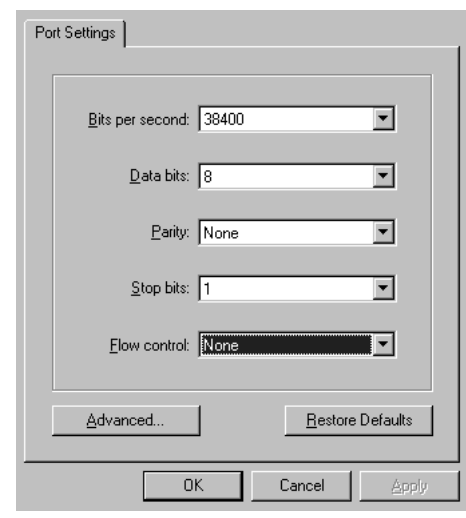

- **9. Choose Connect from the Call menu.**
- **10. On the 03D, use the cursor buttons and [ENTER] button to make the following settings.** PORT: TO HOST

FLYING: ON

UPDATE BLOCK: ALL

**11. In HyperTerminal, choose Send File from the Transfer menu.**  The Send File dialog box appears.

- <span id="page-8-0"></span>**12. Choose Xmodem from the Protocol menu.**
- **13. Click Browse and locate the "03VEKxxx.T" file, and then click Send.**
- **14. On the 03D, use the cursor buttons to select START, and press the [ENTER] button.**

The message "Please send BLOCK TABLE FILE" appears on the 03D.

The file is transmitted to the 03D.

Wait until the following message appears on the 03D before proceeding:

"Please send BLOCK 0, 1, 2, 3, 4, 5, 6, 7, 8, 9, A, B, C, D, E, F, G, H".

- **15. In HyperTerminal, choose Send File from the Transfer menu.** The Send File dialog box appears.
- **16. Click Browse and locate the "03VEKxxx.X" file, and then click Send.**
- **17. On the 03D, use the cursor buttons to select START, and press the [ENTER] button.**

The file is transmitted to the 03D. While the data is being transmitted, an asterisk flashes slowly on the 03D.

Transmission may take between 5 and 20 minutes. When the file have been transmitted successfully, "UPDATE . . . DONE" and an EXIT option appear on the 03D.

**18. Press the [ENTER] button to restart the 03D.**

That completes the installation process.

## **Reinstalling the Regular 03D Software**

To reinstall the regular 03D software, follow the same procedure as for installing the 03D Video Edit Suite software noting the following differences:

- Use the floppy disks labeled "03D" instead of the "03D for Video Editing" disks.
- On the Macintosh floppy disks, the compressed file for the regular 03D software is "03D\_VxxxMIX.sea" (instead of "03VEKxxxMIX.sea")
- The "T" data file is "03D\_Vxxx.T" (instead of "03VEKxxx.T")
- The "X" data file is "03D\_Vxxx.X" (instead of "03VEKxxx.X")
- You don't have to use the same type of computer to reinstall the regular 03D software. For example, if you installed the 03D Video Edit Suite software using a Macintosh computer, you can reinstall the regular 03D software using either a Macintosh or Windows 95 PC.

# <span id="page-9-0"></span>**2 About the Video Edit Suite Software**

## **ESAM II**

The 03D Video Edit Suite supports only ESAM (Editing Suite Audio Mixers) Serial II Protocol-Extended. See [page 28](#page-29-0) for a list of supported commands.

## **Video Edit Suite Functions**

This sections lists the new functions provided by the 03D Video Edit Suite software.

#### **Crossfade**

Crossfades can be performed over the number of frames specified by the ESAM II commands sent from the editor. ESAM II allows you to specify from between 0 to 32,767 frames in single frame steps (1,365 seconds at 24 frames/second). The maximum frame value depends on the editor being used. Audio control accuracy is within one frame (only when no other 03D functions are being used).

#### **Local Switch**

Using Local mode, which works only when the CH 1–16 or 17–24/Stin pages are displayed, the channel [SEL] buttons can be used to set channels to ignore incoming ESAM II commands. When a [SEL] button's indicator is off, that channel responds to incoming ESAM II commands. When it's flashing, the channel is in Local mode and ignores ESAM II commands. See *CH 1-16 & 17-24/Stin Pages* [on page 21 for more information.](#page-22-0)

#### **Three Setup Memories**

Video Edit Suite settings such as SOURCE/MACHINE ASSIGN, FRAME TYPE, FADER MODE, and reference levels for the auto-level setting function can be stored in the TO EDI-TOR SETUP MEMORY (1, 2, 3). See *MIDI/HOST Page* [on page 14 for more information.](#page-15-0)

#### **Crossfade Patterns & Curves**

One of seven crossfade patterns can be assigned to each source (channel), and one of three curves can be applied to sources globally. See *CrossFade Page* [on page 16 for more informa](#page-17-0)[tion.](#page-17-0)

#### **Limit Level Setting**

The fade out level or "floor" can be set to from 0 dB to minus infinity. See *[MIDI/HOST Page](#page-15-0)* [on page 14 for more information.](#page-15-0)

#### **Automatic Level Setting**

By reading the level of the test tone at the beginning of a reel (tape), the gain is set automatically so that the nominal level set by the user corresponds to the output level. The adjustable range is from –18 dB to +18 dB. If the level exceeds this range and cannot be controlled by the 03D, a warning message appears. For channels configured as a stereo pair, only the left channel is used for level sensing. The level determined for the left channel is also applied to the right channel. Due to circuitry limitations, the levels may vary between channels. [See](#page-15-0)  *MIDI/HOST Page* [on page 14 for more information.](#page-15-0)

#### **Specify Input & Output Delay in Frames**

In addition to samples and time, input and output delays can also be specified as frames in quarter-frame steps. With a sampling rate of 48 kHz and the Frame Type set to DF, the delay range is approximately six frames. See *Delay Page* [on page 23 for more information.](#page-24-0)

When a bus out is selected, and the LONGER OUTPUT DELAY TIME option is turned on, the OFFSET parameter appears on the CH Delay page. This parameters sets the delay for bus outs globally, and can be used to correct the timing between audio and video. An offset/delay of up to four frames in single frame steps can be set.

On the Prefer. page, the LONGER OUTPUT DELAY TIME option allows you to increase the output delay by 3,160 samples. Since the input and output delay functions share the same memory, the maximum input delay is reduced by 3,160 samples when this option is on. [See](#page-23-0)  *Prefer. Page* [on page 22 for more information.](#page-23-0)

#### **Pan Flip**

Assigning the new PAN L-C-R Flip function to a USER DEFINE button allows you to quickly pan from center to right, to left, to center, and so on. See *[User Define Page](#page-26-0)* on page 25 for [more information.](#page-26-0)

#### **Master Level Protect**

Bus out and aux send master faders can be protected against accidental operation by using the MASTER LEVEL PROTECT option on the Prefer. page. This is useful when master levels are not adjusted regularly. See *Prefer. Page* [on page 22 for more information.](#page-23-0)

#### **Inputs 9-16/17-24 Swap**

Analog inputs 9 to 16 and digital inputs 17 to 24 can be swapped so that the analog inputs appears as channels 17 to 24 and the digital inputs appear as channel 9 to 16. This allows you to control signals from the digital inputs without pressing the [MIXING LAYER] button. The SWAP CH option is on the Prefer. page. See *Prefer. Page* [on page 22 for more informa](#page-23-0)[tion.](#page-23-0)

#### **New EQ Programs**

The following three programs have been added to the end of the EQ library.

- 80. 60 Hz hum removal
- 79. 50 Hz hum removal
- 78. High-range white noise (i.e., tape hiss) removal using LPF

After installing the Video Edit Suite software, you must initialize all memories to access the new EQ programs. See *EQ Library Page* [on page 26 for more information.](#page-27-0)

#### **New Effects Programs**

The following three programs have been added to the end of the effects library.

- 96. Echo Reverb
- 95. FEMALE Pitch
- 94. MALE Pitch

After installing the Video Edit Suite software, you must initialize all memories to access the new effects programs. See *Effects Library Page* [on page 26 for more information.](#page-27-0)

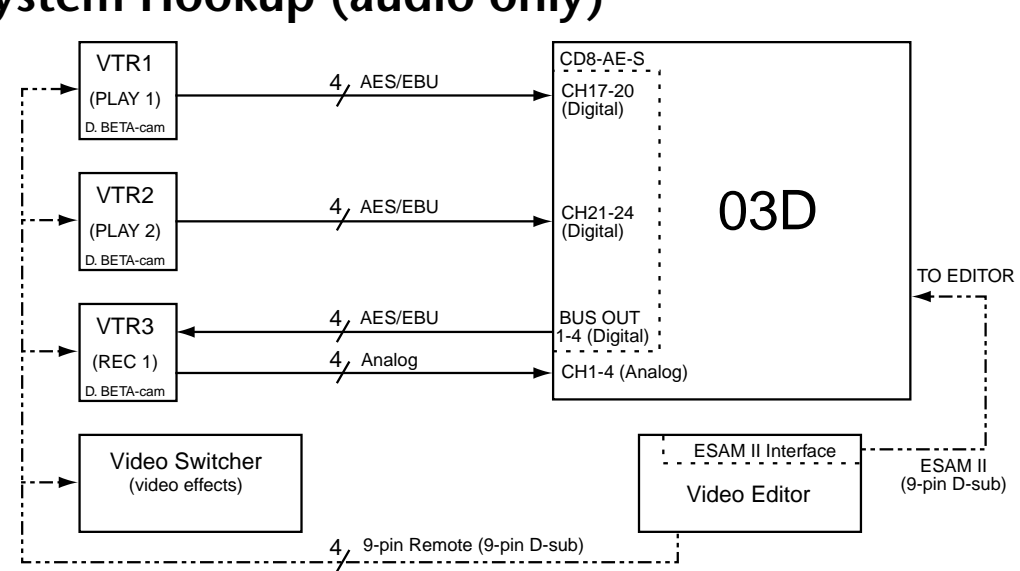

### <span id="page-11-0"></span>**System Hookup (audio only)**

## **Activating the TO EDITOR Port**

After installing the 03D Video Edit Suite software, the HOST INTERFACE setting on the MIDI/HOST page must be set to EDITOR in order to use the TO EDITOR port.

## **Warning**

All automix data will be lost when the HOST INTERFACE parameter on the MIDI/HOST page is changed from STAND. or MULTI. to EDITOR, so back up your important data using MIDI Bulk Dump before changing. Refer to the 03D Owner's Manual for details. Similarly, Video Edit Suite settings and roll library memory data will be lost when the EDITOR setting is changed back to either STAND. or MULTI.

**1. Use the [UTILITY] button to locate the MIDI/HOST page shown below.**

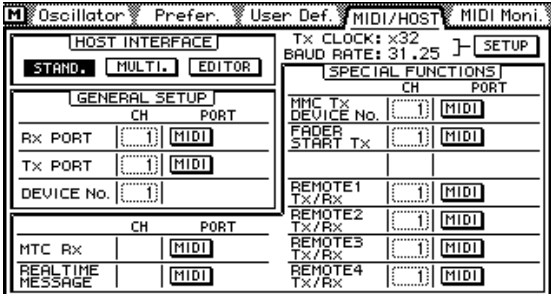

**2. Use the cursor buttons to select the EDITOR switch under HOST INTER-FACE, and then press the [ENTER] button.**

The following dialog box appears.

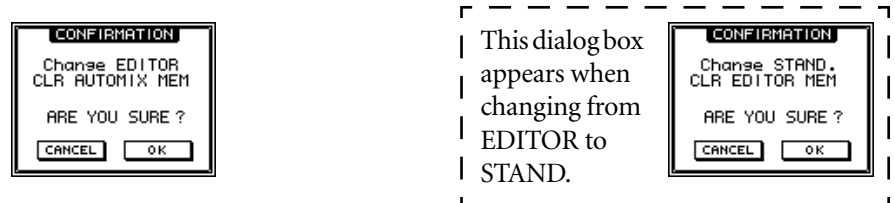

#### <span id="page-12-0"></span>**3. Select the OK switch, and then press the [ENTER] button.**

The MIDI/HOST page shown below appears. The Fader Start and MMC parameters from the regular MIDI/HOST page can be found on the MIDI Setup page.

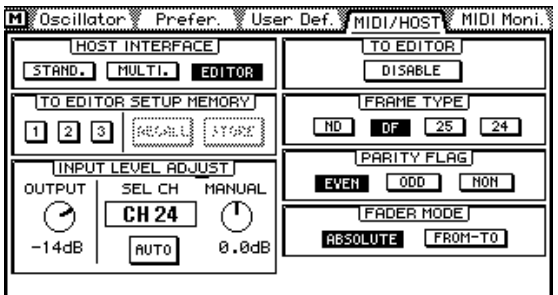

The 03D is now ready for use with a video editor.

## **Functions that Cannot Be Used when the TO EDITOR Port is Active**

When the TO EDITOR port is active, the following 03D functions are disabled:

**Automix**—The automix function is disabled, and the automix pages are replaced with video edit suite-related pages. All automix data will be lost when the 03D Video Edit Suite software is activated, so back up your important data using MIDI Bulk Dump before activating. Refer to the 03D Owner's Manual for details.

**Channel delay ECHO and SLAP**—On the Channel Delay function, the SLAP and ECHO options are disabled. Basic DELAY is still available.

**Surround pan**—The Surround Pan function is disabled, and the Pan mode is set to regular STEREO.

**Flashing MIXING LAYER indicator**—The MIXING LAYER indicator does not flash when mixing layer 17-24/MASTER is selected. The red indicator just remains lit.

**SOLO TRIM**—The SOLO TRIM control on the Solo Setup page cannot be used.

**MONI TRIM**—The MONI TRIM control on the Moni. Setup page cannot be used.

#### <span id="page-13-0"></span>**How it works**

Channel level adjustments are performed using the channel fader. Crossfades are performed by the ESAM fader, which appears after the channel fader. The input level is controlled by the INPUT LEVEL ADJUST control. Both controls are shown in the following illustration.

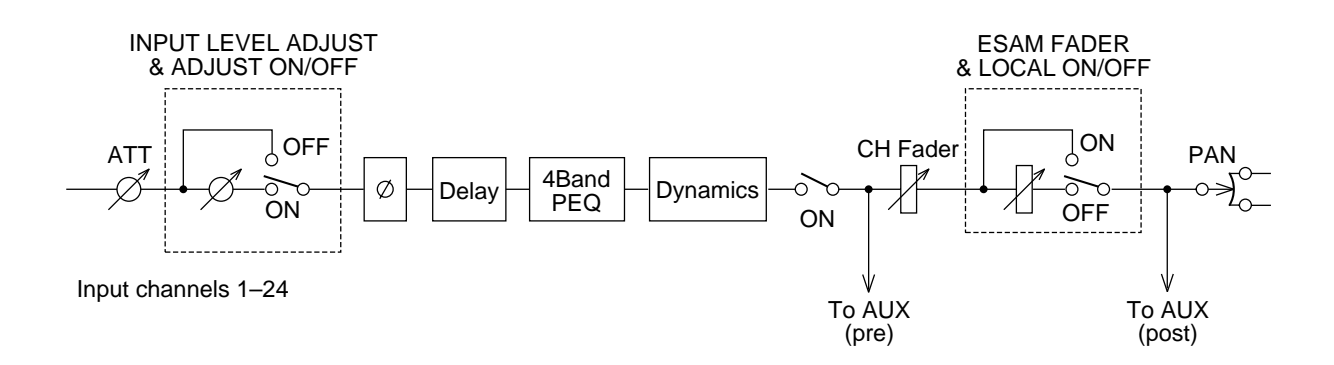

When the TO EDITOR parameter is set to ENABLE and the 03D is being remotely controlled by an editor, the channel send level is controlled by the CH fader and ESAM fader. ESAM faders on channels specified using the FROM command are set to nominal (0 dB). ESAM faders on channels specified using the TO command are set to the LIMIT LEVEL (usually minus infinity). After a crossfade, FROM command channels are set to the LIMIT LEVEL, while TO command channels are set to nominal (0 dB).

When the TO EDITOR parameter is set to DISABLE, the 03D operates as normal (i.e., ESAM II commands are ignored). Likewise, a channel in Local mode (i.e., the LOCAL ON/OFF switch in the ON position) operates as normal, ignoring ESAM II commands. Local mode is engaged using the [SEL] buttons, but works only when the CH 1–16 or 17–24/Stin pages are displayed. The following illustration shows a channel in Local mode (or with the TO EDITOR parameter set to DISABLE).

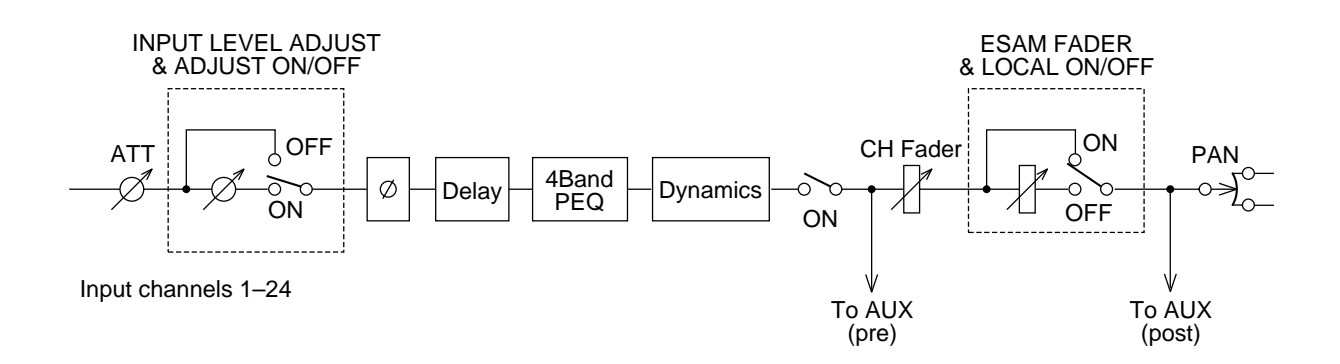

#### **Operating Notes**

The editor should be configured so that the recording machine can be monitored. Typically, the editor will be set to EE mode (Electric-to-Electric).

When the 03D's output delay is used, it functions as a predelay and the sound will not be synchronized with the video.

When input channels or bus outputs are configured as stereo pairs, set the corresponding pan controls hard left and hard right (note there is a 3 dB signal gain in this condition).

To output digital bus signals via the ST DIGITAL OUT connection, use the BUS TO ST function.

# <span id="page-14-0"></span>**3 Quick Start**

This chapter explains how to get up and running with the 03D Video Edit Suite software.

- **1. On the MIDI/HOST page, set the HOST INTERFACE to EDITOR. [See](#page-15-0)**  *MIDI/HOST Page* **[on page 14 for more information.](#page-15-0)**
- **2. Set the TO EDITOR parameter to ENABLE. See** *[MIDI/HOST Page](#page-15-0)* **on [page 14 for more information.](#page-15-0)**
- **3. Set the FRAME TYPE (ND, DF, 25, or 24). See** *[MIDI/HOST Page](#page-15-0)* **on page 14 [for more information.](#page-15-0)**
- **4. Set the PARITY FLAG (usually EVEN, although editors such as the Ampex ACE200 require ODD). See** *MIDI/HOST Page* **[on page 14 for more infor](#page-15-0)[mation.](#page-15-0)**
- **5. Set the FADER MODE (ABSOLUTE or FROM-TO). See** *[MIDI/HOST Page](#page-15-0)* **on [page 14 for more information.](#page-15-0)**
- **6. Configure channels connected to stereo sources as stereo pairs, and pan the left channel hard left and the right channel hard right.**
- **7. If the outputs are stereo, configure them as stereo pairs.**
- **8. On the Machine page, assign input channels to machines and set the REC machine. See** *[Machine Page \(Cross Point Setting\)](#page-17-0)* **on page 16 for more [information.](#page-17-0)**
- **9. Make sure that channels assigned to play machines are not routed to the Stereo bus. Only the REC machine channels should be routed to the Stereo bus.**
- **10. On the ROUTING or From-To page, assign channels to buses. See** *[From-To](#page-21-0)  Page* **[on page 20 for more information.](#page-21-0)**
- **11. Set the input levels.**
- **12. Select crossfade patterns and curves. See** *CrossFade Page* **[on page 16 for](#page-17-0)  [more information.](#page-17-0)**
- **13. The 03D is now ready to be controlled by the editor.**

# <span id="page-15-0"></span>**4 Display Pages**

## **MIDI/HOST Page**

This section explains the parameters on the MIDI/HOST page shown below. Use the [UTIL-ITY] button to locate this page.

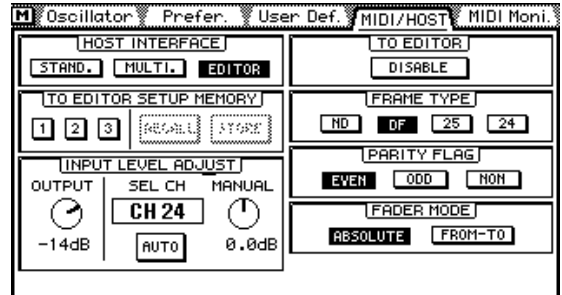

**HOST INTERFACE**—The STAND. and MULTI. switches under HOST INTERFACE are the same as the STANDARD I/F and MULTIPORT switches on the regular 03D. The EDI-TOR switch is used to activate the TO EDITOR port for use with a video editor.

**TO EDITOR SETUP MEMORY**—Three setup memories are available for storing settings related to the TO EDITOR port. When the memory contents match the current settings, these switches are grayed out. When a parameter setting is changed, the RECALL and STORE switches can be used to recall the stored settings or store the new settings. The following parameters are stored in these memories: FRAME TYPE, PARITY FLAG, FADER MODE, INPUT LEVEL ADJUST OUTPUT level, and SOURCE/MACHINE ASSIGN settings.

**INPUT LEVEL ADJUST**—The OUTPUT level control determines the send level when the fader is set to nominal (0 dB), and can be set from –48 dB to 0 dB in 1 dB steps. The input level of the selected channel can be set manually or automatically so that the channel level matches the specified output level. This setting is based on the assumption that the level will not be changed using the faders, pan, EQ, or dynamics.

By reading the level of the test tone at the beginning of a reel (tape), the gain can be set automatically so that the nominal level set by the user corresponds to the output level. The adjustable range is from –18 dB to +18 dB in 0.5 dB steps. If the level exceeds this range and cannot be controlled, a warning message appears. For channels configured as a stereo pair, only the left channel is used for level sensing. The level determined for the left channel is also applied to the right channel. Due to circuitry limitations, the levels may vary between channels.

To automatically set the level for a channel, select the channel, use the cursor buttons to select the AUTO switch, and then press the [ENTER] button.

To manually set the level for a channel, select the channel, use the cursor buttons to select the MANUAL control, and then use the PARAMETER wheel.

When a channel level is set either manually or automatically, the corresponding Adjust On/Off switch on the CH 1–16 or 17–24/Stin pages appears highlighted.

**TO EDITOR**—This parameter is used to enable and disable the TO EDITOR port, and must be set to ENABLE for the 03D to respond to incoming ESAM II commands. Commands are ignored when this is set to DISABLE.

**FRAME TYPE**—This parameter should be set to match the frame rate of the video. Options are: ND (30 frames), DF (29.97 frames), 25 (25 frames), and 24 (24 frames). The 03D uses this setting to calculate fade and delay times specified in frames.

**PARITY FLAG**—This parameter should be set to match the parity requirements of the editor. Options are: EVEN, ODD, and NONE. The default being EVEN.

**FADER MODE**—This parameter determines how 03D faders operate when ESAM II commands are received.

In ABSOLUTE mode, faders indicate channel fader positions and do not move when ESAM II commands change levels using the ESAM faders. In this mode, faders can still be used to make manual level adjustments, a common feature of ESAM mixers.

In FROM-TO mode, faders indicate ESAM fader levels and move when ESAM II commands change channel levels using the ESAM faders. FROM source faders move to the LIMIT LEVEL, usually minus infinity, and TO source faders move to the specified input level. In this mode, faders cannot be used to make manual level adjustments. Faders move only when an ESAM-related page is displayed (i.e., Machine, CrossFade, From-To, CH 1-16, or 17-24/Stin).

## <span id="page-17-0"></span>**Machine Page (Cross Point Setting)**

This section explains the parameters on the Machine page shown below. Use the [AUTO-MIX] button to locate this page.

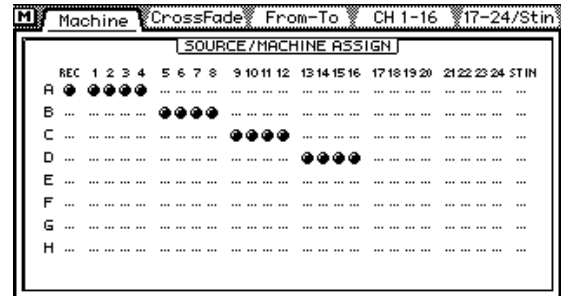

The Machine page is used to assign input channels to machines, and up to eight machines from A to H are available. Input channels can be assigned in two or four-channel groups and cannot be assigned to more than one machine. Machine A corresponds to Cross Point 1, Machine B to Cross Point 2, and so on through to Machine H which corresponds to Cross Point 8. The channel set as REC, however, also corresponds to Cross Point 0. For example, in the Machine page shown above, input channels 1, 2, 3, and 4 are controlled by commands for Cross Point 1 (Machine A), and also controlled by commands for Cross Point 0 since REC is selected. On a typical editor, the machine number of the ESAM II command is determined by the cross point settings.

Settings on the Machine page are effective only when ESAM II machine commands are received. Typically, they are ineffective when individual channel control using source commands is used, although this may vary between editors. Refer to the editor's manual for more information.

To assign channels to a machine, use the cursor buttons to select a machine from A to H, and the [SEL] buttons to add and remove channels. Channels cannot be assigned to more than one machine, and the ST IN channel can be assigned only to the ST IN machine.

To set the REC machine, use the cursor buttons to select a machine from A to H, and then press the [ENTER] button.

## **CrossFade Page**

This section explains the parameters on the CrossFade page shown below. Use the [AUTO-MIX] button to locate this page.

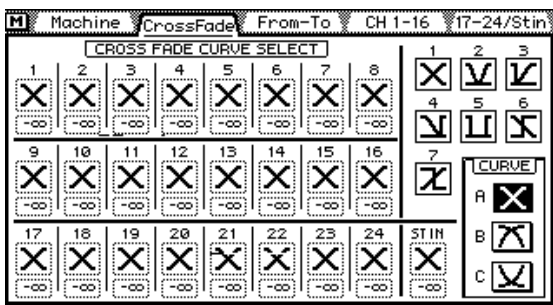

The CrossFade page is used to select crossfade patterns for channels individually, and seven different patterns are available. When channels are paired, both use the same pattern. In addition to patterns, one of three curves (A, B, C) can be applied to channels globally.

To select a pattern, use the [SEL] buttons to select a channel, and then use the PARAMETER wheel to select a pattern.

Below the pattern for each channel is a LIMIT LEVEL parameter, which is the target level for FROM settings, or the start level for TO settings, when a fader is set to 0 dB. The actual level is the input fader level minus the LIMIT LEVEL, which has a range from 0 to minus infinity.

#### **Crossfade Patterns 1 to 7**

TD (Transition Duration) in frames

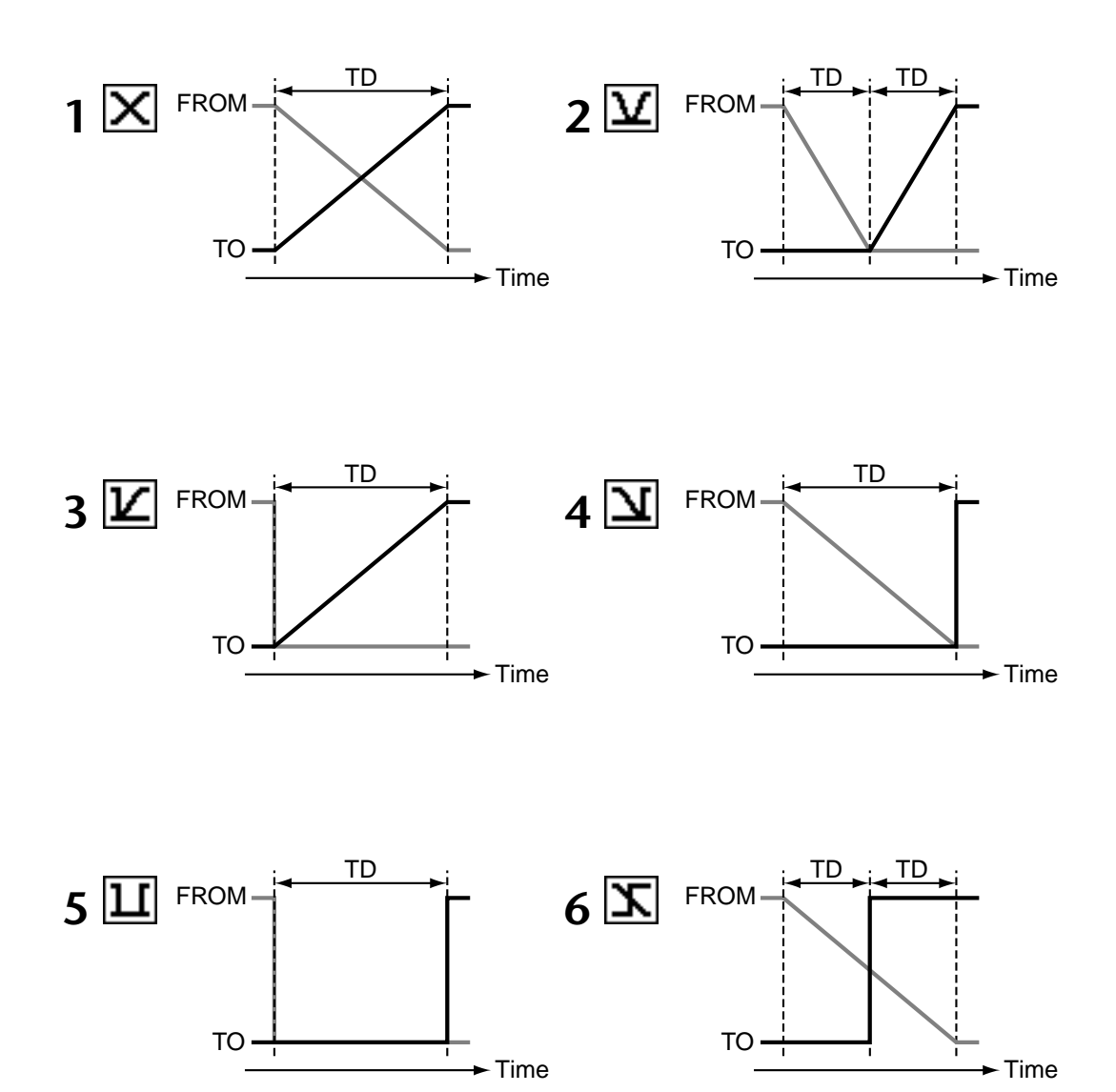

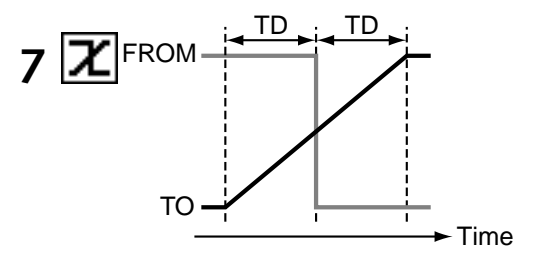

#### **Crossfade Curves A, B, C**

Curves (A, B, C) do not apply to patterns with a simple in/out level cut. In these cases, the level changes within one frame. In the following examples the LIMIT LEVEL is set to minus infinity.

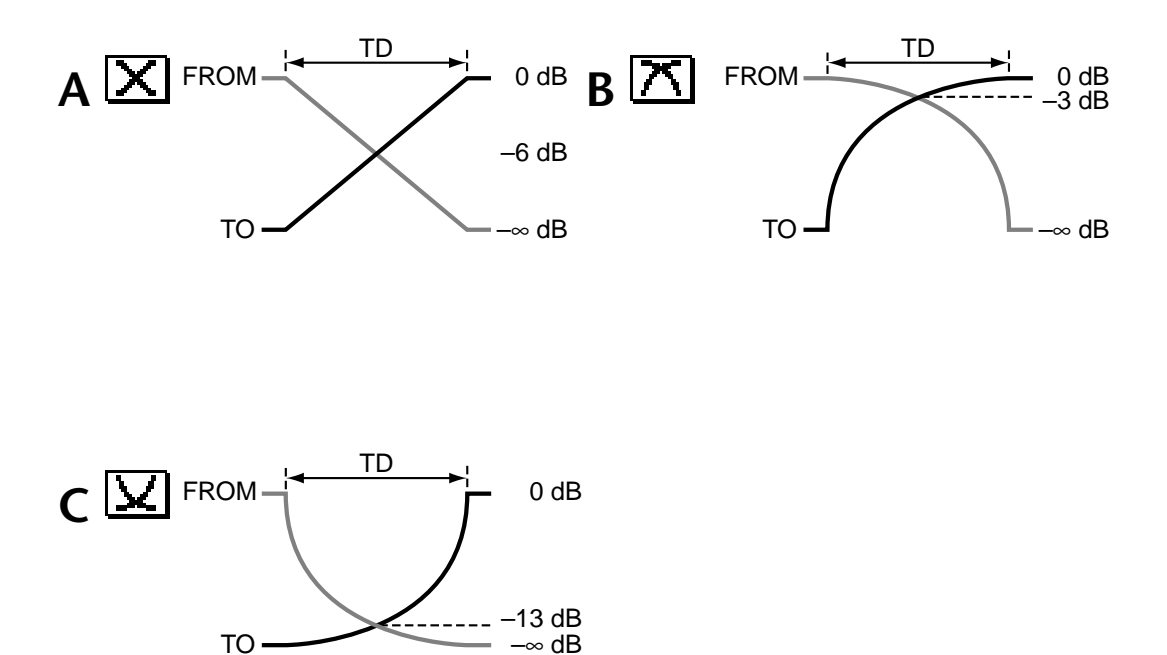

| Machine CrossFade From-To @ CH1-16 #17-24/Stin                                       |  |   |  |
|--------------------------------------------------------------------------------------|--|---|--|
| CROSS FADE CURVE SELECT                                                              |  |   |  |
| 예회해제제제                                                                               |  |   |  |
|                                                                                      |  |   |  |
|                                                                                      |  |   |  |
|                                                                                      |  |   |  |
| $\mathbb{Z}[\mathbb{Z}[\mathbb{Z}][\mathbb{Z}][\mathbb{Z}][\mathbb{Z}][\mathbb{Z}]]$ |  |   |  |
|                                                                                      |  |   |  |
|                                                                                      |  | в |  |
|                                                                                      |  |   |  |
| $: -\infty :  (-\infty)$<br>: -ထ:ဲ<br>-00                                            |  |   |  |

When curve type B is selected, the Machine page appears as follows.

When curve type C is selected, the Machine page appears as follows.

| <b>YCrossFade From-To Y</b><br>Machine<br>CH. | -16 |   |
|-----------------------------------------------|-----|---|
| CR055<br><b>FADE CURVE SEI</b><br>FCT.        |     |   |
| 8<br>6                                        |     |   |
|                                               |     |   |
| -00<br>-00:                                   |     |   |
| 16<br>ø                                       |     |   |
|                                               |     |   |
| -00                                           |     |   |
| 18<br>20                                      |     | в |
|                                               |     |   |
| -00                                           | -00 |   |
|                                               |     |   |

## <span id="page-21-0"></span>**From-To Page**

This section explains the parameters on the From-To page shown below. Use the [AUTO-MIX] button to locate this page.

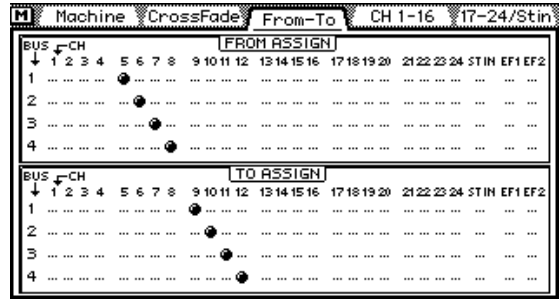

The From-To page is used to monitor transitions from one source to another, and can also be used to assign FROM and TO channels to bus outs 1 to 4.

When a Transition Start command is received, the ESAM fader on FROM channels is set to the LIMIT LEVEL, while the ESAM fader on TO channels is set to 0 dB. When the transition is complete, FROM channels become TO channels, and TO channels become FROM channels.

To assign channels to bus outs, use the cursor buttons to select bus outs in the FROM ASSIGN and TO ASSIGN windows, and the [SEL] buttons to add and remove channels. Assignments made on this page are reflected on the [PAN/ROUTING] Pan 1-16 and Pan 17-24 pages. Likewise, assignments made on the [PAN/ROUTING] Pan 1-16 and Pan 17-24 pages are reflected on this page. Typically, Cross Point settings are made on the editor, otherwise, operation may not be correct. Channels and bus outs configured as stereo pairs are assigned simultaneously. Effects returns 1 and 2 are assigned automatically to both FROM and TO.

## <span id="page-22-0"></span>**CH 1-16 & 17-24/Stin Pages**

This section explains the parameters on the CH 1-16 and 17-24/Stin pages shown below. Use the [AUTOMIX] button to locate these pages.

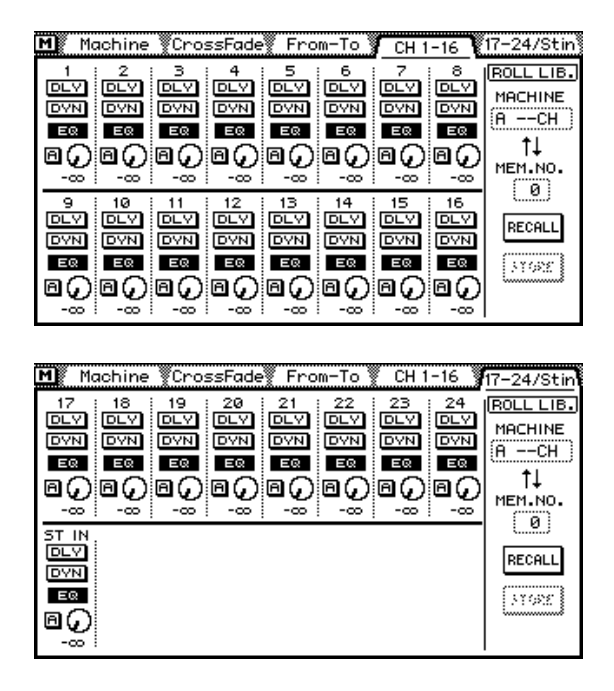

The CH 1-16 and 17-24/Stin pages contain individual channel on/off switches for channel delay (DLY), dynamics (DYN), EQ, and auto level adjust (A). The rotary controls show the actual send levels. The value below these controls indicates the level of the channel fader.

When either of these pages are selected, the [SEL] buttons work as Local on/off buttons. When a [SEL] button's indicator is off, that channel responds to incoming ESAM II commands. When it's flashing, the channel is in Local mode and ignores ESAM II commands.

The ROLL LIB. (library) allows you to store and recall channel information for each machine (i.e., roll or tape).

Up to 100 memories (0 to 99) are available in the ROLL library (memory 0 is recall-only), and the following parameters can be stored:

- Channel settings that can be stored in channel library programs
- Crossfade curve settings
- LIMIT LEVEL setting
- Level set using LEVEL ADJUST
- ADJUST on/off

To store channel information, select a MACHINE, select a memory, and then press the STORE switch. The settings of channels assigned to the selected machine will be stored (maximum of four channels).

To recall channel information, select a MACHINE, select a memory, and then press the RECALL switch. If the number of stored channels and the number of recalled channels are different, the following applies:

- If a memory containing data for four channels is recalled to a machine assigned to two channels, the data from the first two channels is used.
- If a memory containing data for two channels is recalled to a machine assigned to four channels, the data from the first two channels is recalled twice.

## <span id="page-23-0"></span>**Monitor Page**

This section explains the parameters on the Monitor page shown below. Use the [VIEW] button to locate this page.

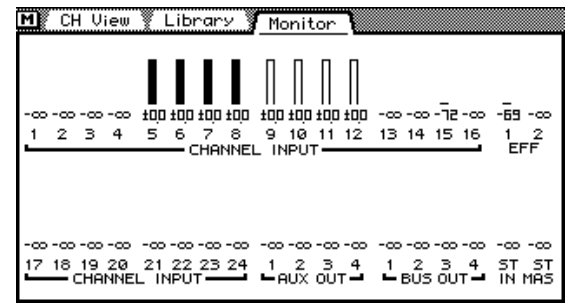

The Monitor page allows you to monitor fader positions, which are indicated using vertical bars. Below these are exact fader positions. If a bar is not solid, it means that the channel is assigned as a TO channel, or not assigned to either TO or FROM. When a transition occurs, a hollow area inside the bar increases for FROM channels, and the solid area increases for TO channels.

## **Prefer. Page**

This section explains the new options on the Prefer. page shown below. Use the [UTILITY] button to locate this page.

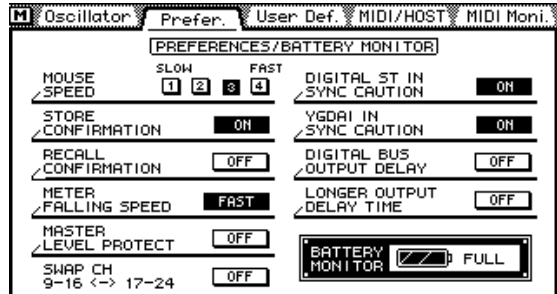

**MASTER LEVEL PROTECT—**Bus out and aux send master faders can be protected against accidental operation by turning on the MASTER LEVEL PROTECT option. This is useful when master levels are not adjusted regularly.

**SWAP CH 9–16 <–> 17–24**—Analog inputs 9 to 16 and digital inputs 17 to 24 can be swapped so that the analog inputs appears as channels 17 to 24 and the digital inputs appear as channel 9 to 16. This allows that you to control signals from the digital inputs without pressing the [MIXING LAYER] button. The word SWAP appears next to the SIGNAL meters.

**DIGITAL BUS OUTPUT DELAY**—On the regular 03D, the output delay applies only to the analog bus outs, not the digital bus outs. With this option turned on, however, the output delay applies to the digital bus outs as well.

**LONGER OUTPUT DELAY TIME**—The LONGER OUTPUT DELAY TIME option allows you to increase the output delay by 3,160 samples. Since the input and output delay functions share the same memory, the maximum input delay is reduced by 3,160 samples when this option is on. You must restart the 03D for this option to take effect.

## <span id="page-24-0"></span>**Delay Page**

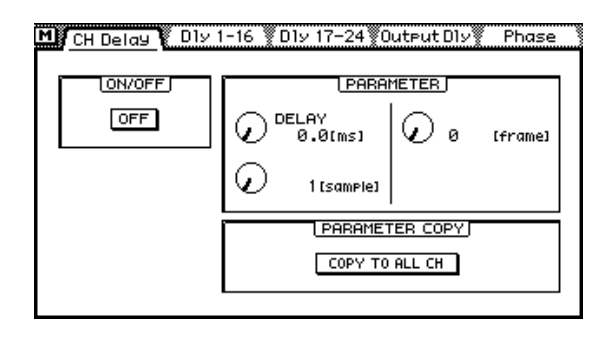

This section explains the changes to the Delay page shown below. Use the [DELAY/∅] button to locate this page.

In addition to samples and time, input and output delays can also be specified as frames in quarter-frame steps, as shown on the page above. With a sampling rate of 48 kHz and the Frame Type set to DF, the delay range is approximately six frames.

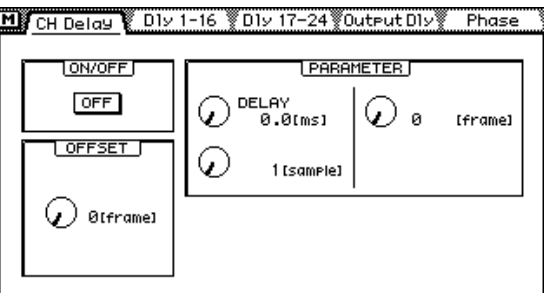

When a bus out is selected, the OFFSET parameter appears on the CH Delay page, as shown above. This parameters sets the delay for bus outs globally, and can be used to correct the timing between audio and video. An offset/delay of up to four frames in single frame steps can be set.

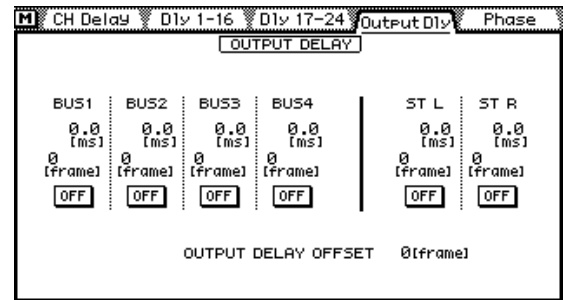

Shown above is the Output Dly monitoring page. Delay values are indicated in frames. The global OFFSET value for bus outs is also shown.

## <span id="page-25-0"></span>**MIDI Setup Page**

Shown below is the MIDI Setup page. Use the [MIDI] button to locate this page. On the regular 03D, the Fader Start MIDI Channel and MMC No. parameters are on the MIDI/HOST page.

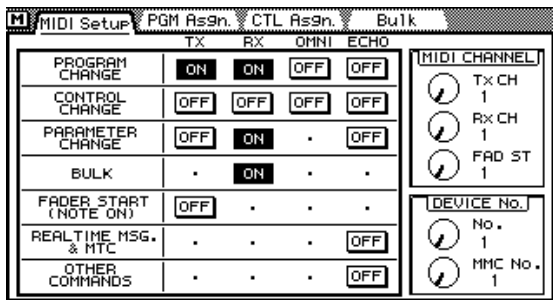

## **Bulk Page**

Shown below is the Bulk page. Use the [MIDI] button to locate this page. To EDITOR memories can be stored to an external MIDI device on this page.

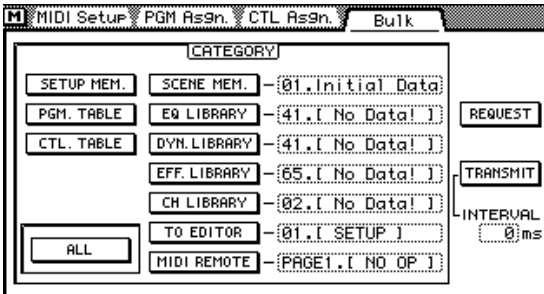

## **Solo Setup Page**

While the TO EDITOR port enabled, you cannot use the SOLO TRIM control on the Solo Setup page shown below.

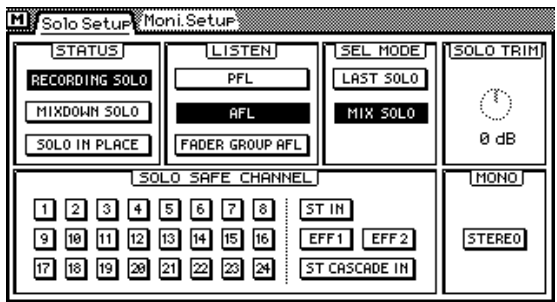

## <span id="page-26-0"></span>**Moni. Setup Page**

While the TO EDITOR port enabled, you cannot use the MONI TRIM control on the Moni. Setup page shown below.

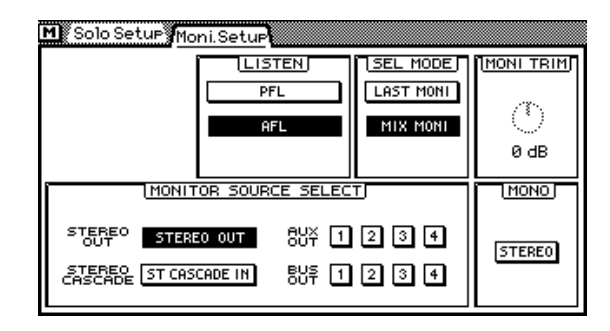

## **User Define Page**

The following four functions have been added to the User Define function and are assigned by default to Bank 4.

- 21. ESAM Auto Adjust—toggles the LEVEL ADJUST function on and off.
- 20. ESAM Local on/off-toggles Local on and off.
- 19. ESAM Fader ABS—toggles the FADER MODE between ABSOLUTE and FROM-TO. In FROM-TO mode, to adjust a channel fader you have to turn Local on or select a non-video edit suite page. This functions allows you to quickly switch to ABSOLUTE mode, adjust a fader, and then switch back to FROM-TO mode.
- 18. PANL-C-R Flip—allows you to quickly pan from center to right, to left, to center, and so on.

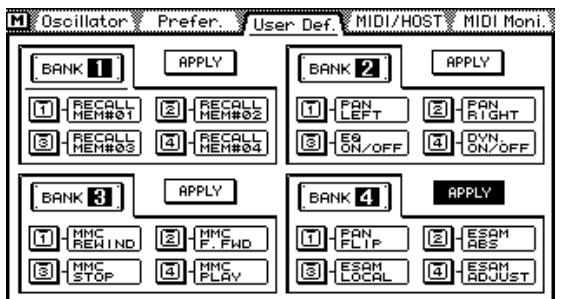

## <span id="page-27-0"></span>**EQ Library Page**

The following three programs have been added to the end of the EQ library.

- 80. 60Hz HUM CUT—60 Hz hum removal.
- 79. 50Hz HUM CUT—50 Hz hum removal.
- 78. HIGH CUT—High-range white noise—i.e., tape hiss—removal using LPF.

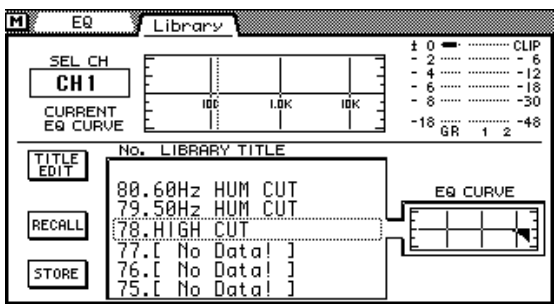

After installing the Video Edit Suite software, you must initialize all memories to access the new EQ programs.

### **Warning**

All user programs will be lost when the memories are initialized, so back up your important data using MIDI Bulk Dump first. Refer to the 03D Owner's Manual for details.

To initialize all memories, hold down the [STORE] button while turning on the 03D. When the <<INITIALIZE MEMORY?>> page appears, press the [RECALL] button. The new EQ programs are now available.

## **Effects Library Page**

The following three programs have been added to the end of the effects library.

- 96. Echo Reverb
- 95. FEMALE Pitch
- 94. MALE Pitch

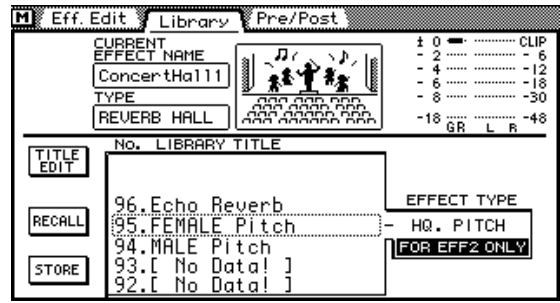

After installing the Video Edit Suite software, you must initialize all memories to access the new effects programs. See *EQ Library Page* on page 26 for more information.

# <span id="page-28-0"></span>**Appendix**

## **Supported Editors**

#### **Sony**

BVE9100 (+Option) BVE2000 BVE910 (+Option) BVE900 (+Upgrade +Option) BVE9000 (+Upgrade +Option) PVE500

**CMX** CMX3600

#### **Ampex**

ACE200

#### **Panasonic**

AU-A960 AG-A850

#### **Accom**

Axial 3000

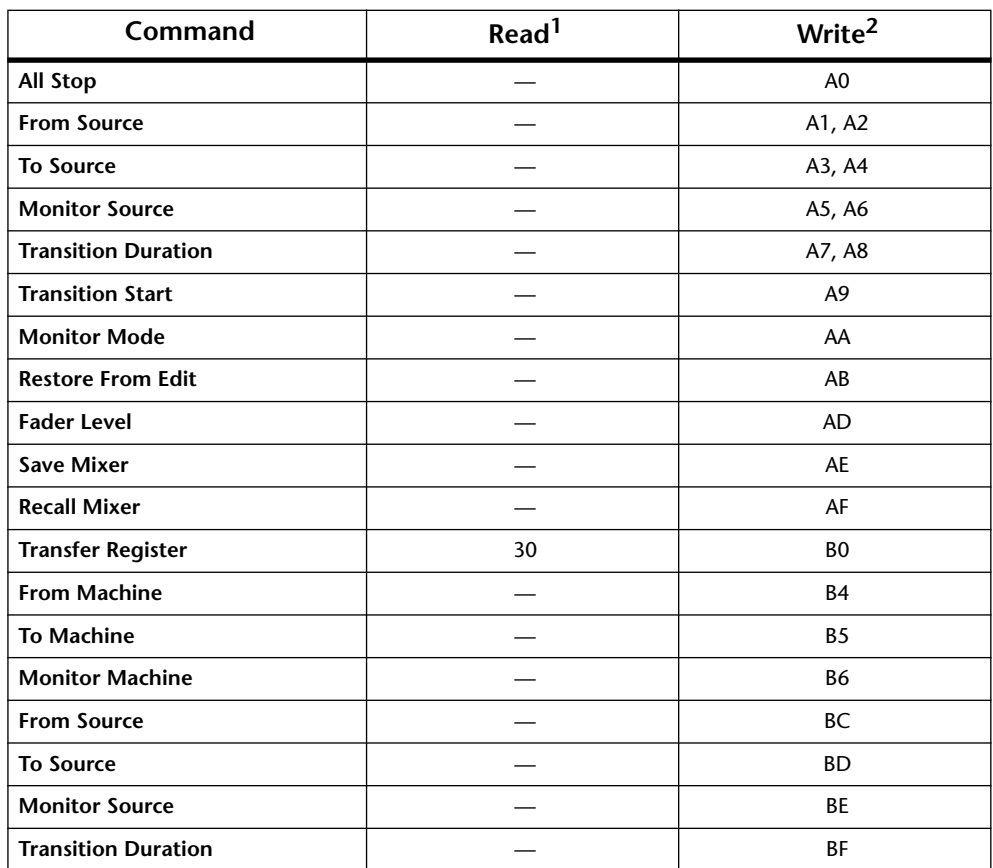

## <span id="page-29-0"></span>**Supported Commands**

1. Read commands allow the editor to check the condition of the 03D (values in hex).

2. Write commands allow the editor to change the condition of the 03D, and allow for replies to the read commands from the editor (values in hex).

While a transition is in progress, commands other than All Stop are ignored.

When transmitting several commands, each should be separated by a one frame interval.

## <span id="page-30-0"></span>**MIDI Bulk Dump**

Bulk Dump data formats supported by the 03D Video Edit Suite software.

#### **1. Video Editor Setup Bulk Dump Format**

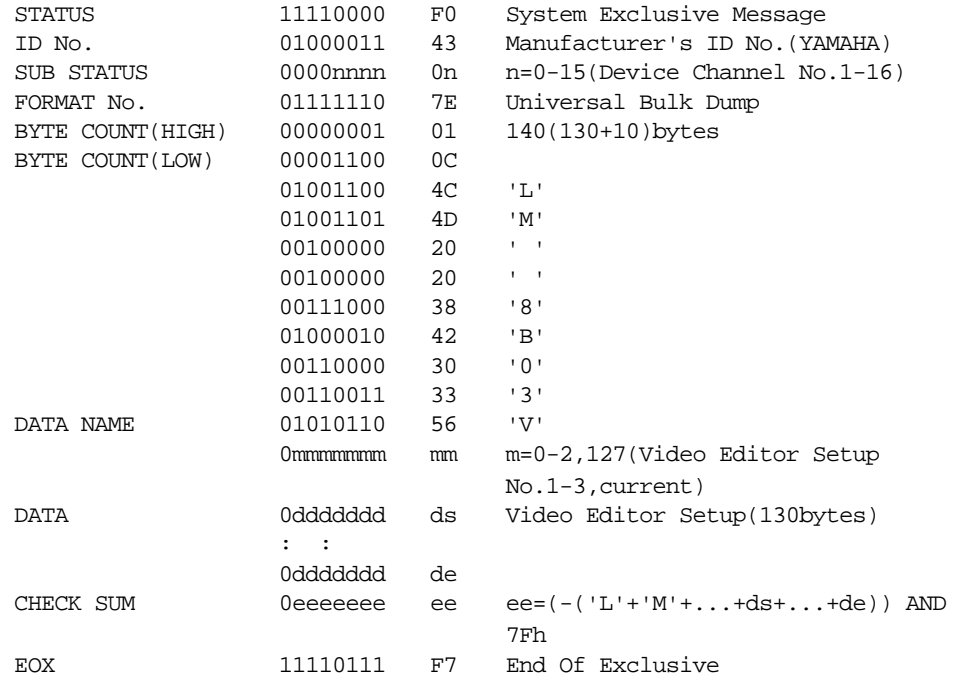

#### **2. Video Editor Setup Bulk Dump Request Format**

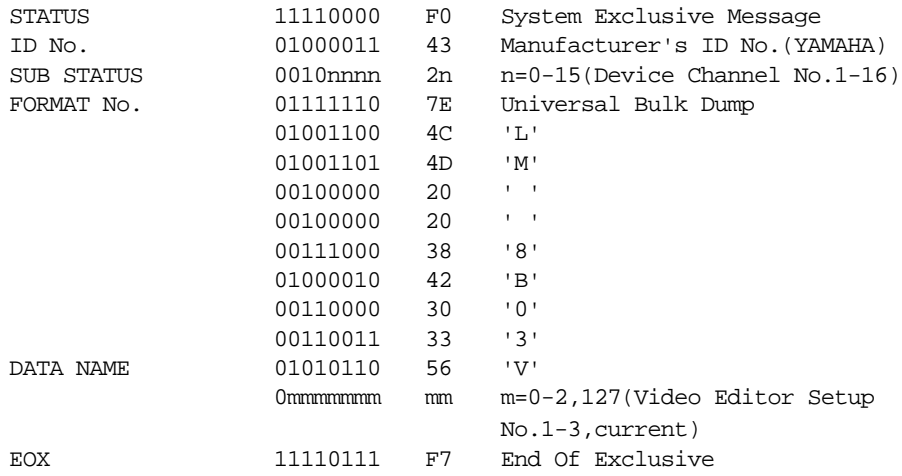

#### **3. Roll Library Bulk Dump Format**

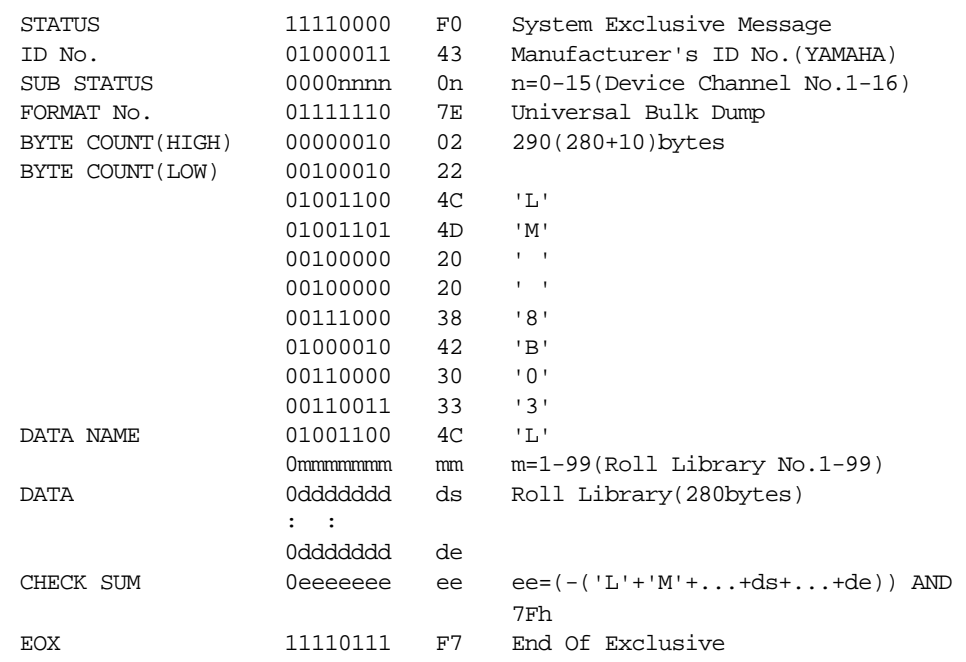

#### **4. Roll Library Bulk Dump Request Format**

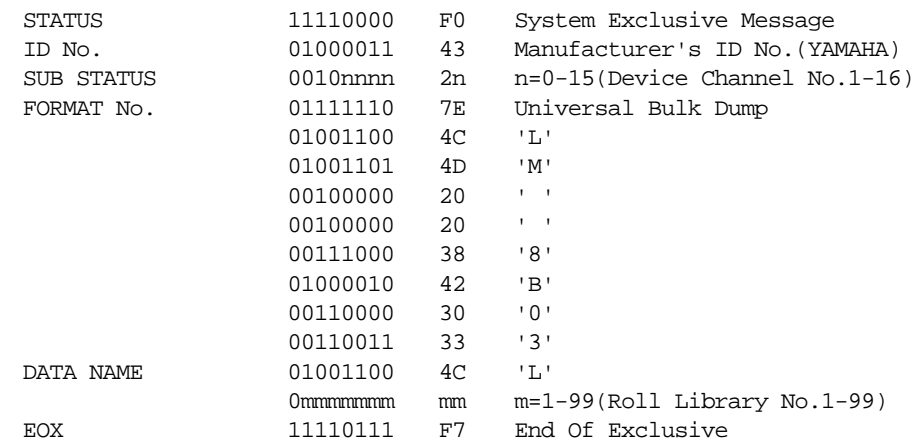

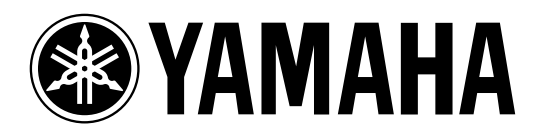

**03D Video Edit Suite Software**

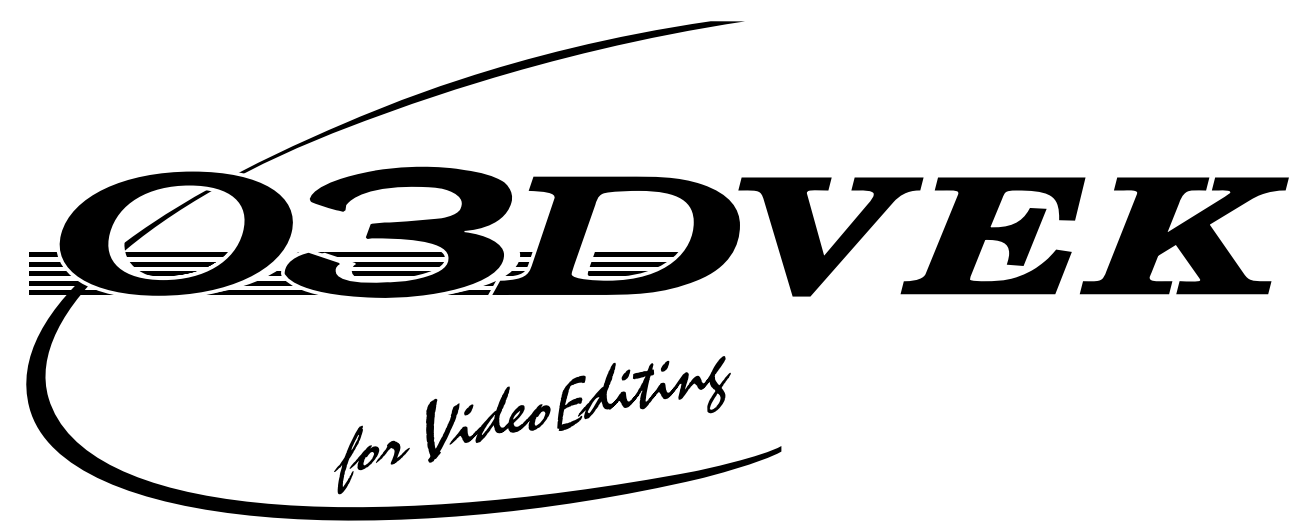

**Mode d'emploi**

## **Sommaire**

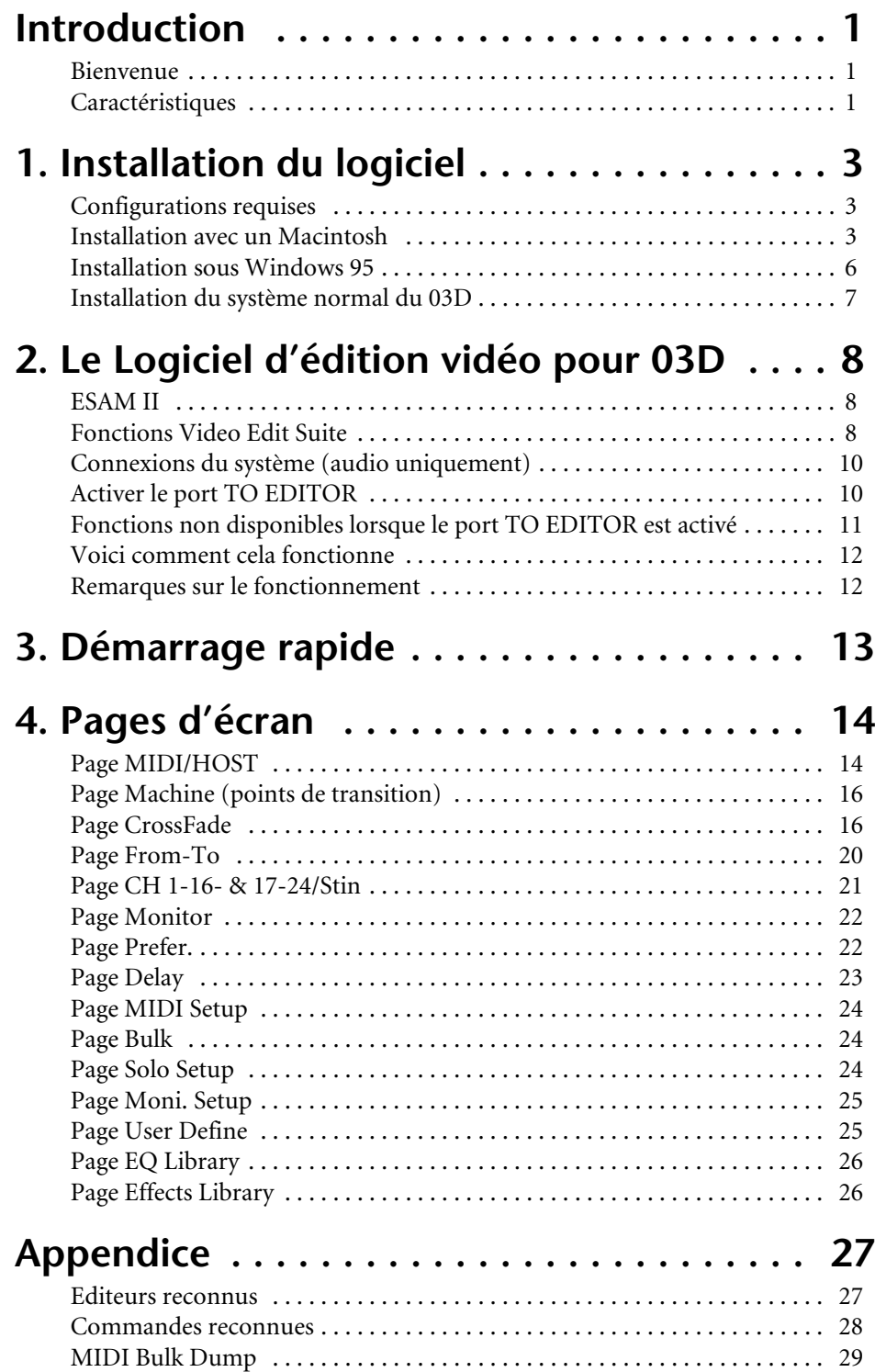

## **Introduction**

## **Bienvenue**

Nous vous remercions d'avoir opté pour le Logiciel d'édition vidéo pour 03D de Yamaha. Grâce au support du protocole d'édition ESAM II, le Logiciel d'édition vidéo pour 03D transforme la console de mixage numérique 03D en console de mixage numérique audio pour post-production numérique.

## **Caractéristiques**

- Mixage et édition des signaux audio durant le traitement des images vidéo.
- Comme le protocole ESAM II est reconnu, le 03D peut faire fonction de commutateur vidéo pour matériel audio et exécuter les commandes preview d'un éditeur vidéo.
- Supporte les fonctions élargies du protocole ESAM II, dont le pilotage à distance des curseurs.
- Les données pour le 03D peuvent être chargées de l'éditeur vidéo ou y être transmises afin de centraliser la gestion des données.
- Inversion de phase, retard d'entrée allant jusqu'à 6 frames (par pas d'1/4 de frame), égalisation paramétrique à 4 bandes, processeurs de dynamique et d'effets offrent une liberté illimitée pour affiner la partie audio.
- Le 03D n'exige aucun matériel supplémentaire tel cartes ou interfaces. Il offre déjà un connecteur à 9 broches TO EDITOR.
- Les canaux peuvent être attribués aux 4 sorties de bus du 03D ainsi qu'aux sources FROM et TO, ce qui permet des transitions imperceptibles. Vous pouvez réaliser des chassés-croisés réglables par canal en vous servant d'un des 7 motifs Crossfade. La pente (slope) des courbes est réglable selon trois niveaux et s'applique à tous les canaux.
- Les curseurs motorisés du 03D garantissent un réglage exact du niveau et reflètent fidèlement les niveaux d'entrées. En mode FROM-TO, les curseurs reflètent les niveaux de transition.
- Vous pouvez choisir les sources preview librement. En mode CHANNEL et BUS, vous pouvez écouter des canaux ou des bus individuels.

#### **Contenu de l'emballage**

L'emballage doit contenir les articles suivants. Assurez-vous que tout s'y trouve.

- Logiciel d'édition vidéo pour 03D (disquettes pour Mac et PC portant le logo "03D for Video Editing").
- Logiciel de fonctionnement original du 03D (disquettes pour Mac et PC portant le logo "03D").
- Ce mode d'emploi.

Veuillez contacter votre revendeur Yamaha si un de ces articles manque.

#### **Marques commerciales**

Accom est une marque commerciale de Accom Corporation, Inc. Ampexest une marque commerciale de Ampex Corporation, Inc. CMX est une marque commerciale de CMX Company. Macintosh est une marque commerciale de Apple Computer, Inc. Panasonic est une marque commerciale de Matsushita Corporation, Inc. Sony est une marque commerciale de Sony Corporation, Inc. Windows 95 est une marque commerciale de Microsoft Corporation, Inc.

Yamaha est une marque commerciale de Yamaha Corporation, Inc.

Toutes les autres marques commerciales sont la propriété de leurs détenteurs respectifs.

#### **Copyright**

© 1997 Yamaha Corporation. Tous droits réservés.

Ce Mode d'emploi ne peut être copié en tout ou en partie, sur quelque support que ce soit, sans autorisation préalable écrite de Yamaha Corporation.

#### **Yamaha sur le World Wide Web**

http://www.yamaha.co.jp/product/proaudio/homeenglish/

## **Veuillez conservez ce manuel pour toute référence ultérieure.**
# <span id="page-36-0"></span>**1 Installation du logiciel**

Dans ce chapitre, nous vous montrons comment installer le Logiciel d'édition vidéo pour 03D.

# **Attention**

Lors de l'installation du Logiciel d'édition vidéo pour 03D, toutes les données Automix du 03D sont effacées. Sauvegardez-les donc sur votre ordinateur ou séquenceur en effectuant des transferts de blocs MIDI. Voyez le Mode d'emploi du 03D. Si, par la suite, vous réinstallez le logiciel "normal" du 03D, les données Video Edit Suite et Bibliothèque Roll sont effacées.

# **Configurations requises**

Le Logiciel d'édition vidéo pour 03D peut être installé sur Macintosh ou sur PC fonctionnant sous Windows 95.

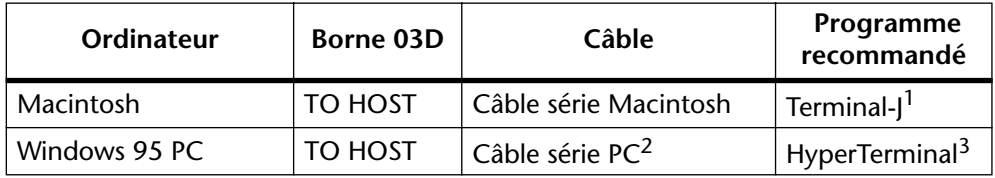

1. Terminal-J fait partie de la livraison.

2. Câble avec connecteur 9 broches D-SUB et prise Mini-DIN à 8 broches

3. Le programme HyperTerminal est livré avec Windows 95.

## **Installation avec un Macintosh**

- **1. Branchez le câble Mini-DIN à 8 broches au connecteur TO HOST du 03D ainsi qu'au port modem du Macintosh.**
- **2. Faites démarrer le Macintosh.**
- **3. Insérez la disquette pour Mac du Logiciel d'édition vidéo pour 03D, double-cliquez sur l'icône de la disquette et copiez le fichier Terminal-J sur votre disque dur.**
- **4. Double-cliquez sur le fichier Terminal-J pour le décomprimer.** Vous obtiendrez alors un dossier Terminal-J qui contient le logiciel Terminal-J.
- **5. Copiez le fichier "03VEKxxxMIX.sea" sur votre disque dur et double-cliquez-le pour le décomprimer.** Vous créez ainsi un dossier "03VEKxxxMIX".
- **6. Copiez les fichiers "03VEKxxx.T" et "03VEKxxx.X" du dossier "03VEKxxxMIX" dans le dossier Terminal-J.**
- **7. Coupez Apple Talk dans le** *Sélecteur* **(Chooser).**
- **8. Maintenez les boutons [UTILITY], [DYNAMICS] et [EFFECT 2] du 03D enfoncés tout en mettant la console sous tension.** La page UPDATE PROGRAM apparaît.
- **9. Double-cliquez sur l'icône Terminal-J pour lancer le programme.**

#### <span id="page-37-0"></span>**10. Sélectionnez** *Connection* **dans le menu Options.**

La boîte de dialogue Connection Settings est alors affichée.

**11. Réglez les paramètres proposés comme suit et cliquez ensuite sur OK.** Method: Direct Serial

Baud Rate: 38.4K

Parity: None

Data Bits: 8

Stop Bits: 1

Handshake: None

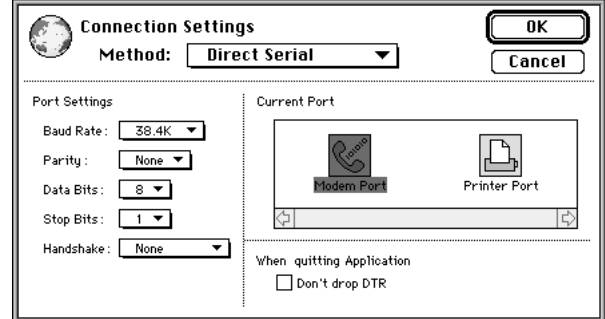

#### **12. Sélectionnez** *Transfer* **dans le menu Options.**

La boîte de dialogue Transfer Settings apparaît.

#### **13. Cliquez sur l'icône du fichier Binary.**

Les réglages pour le transfert de données binaires sont alors affichés.

**14. Coupez "Recognize and use MacBinary format for non-TEXT files" (voyez l'illustration) et cliquez sur OK.**

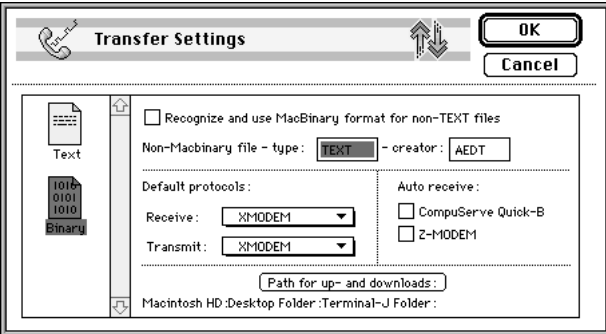

**15. Sélectionnez** *X/YMODEM* **dans le menu Options.**

La boîte de dialogue X/YMODEM apparaît.

**16. Coupez CRC (voyez l'illustration) et cliquez sur OK.**

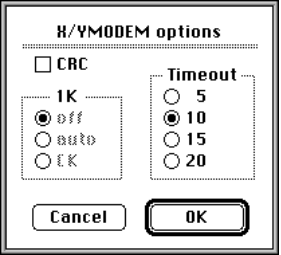

- **17. Sélectionnez** *Connect* **dans le menu Session.**
- **18. Servez-vous des boutons CURSOR ainsi que du bouton ENTER du 03D pour régler les paramètres suivants:** PORT: TO HOST FLYING: ON UPDATE BLOCK: ALL
- <span id="page-38-0"></span>**19. Dans le menu** *File* de **Terminal-J, sélectionnez** *TRANSMIT XMODEM***.**  La boîte de dialogue File Open apparaît.
- **20. Sélectionnez le fichier "03VEKxxx.T" et cliquez sur Transmit.**
- **21. Utilisez les boutons CURSOR du 03D pour sélectionner START et appuyez sur [ENTER].**

L'écran du 03D affiche le message "Please send BLOCK TABLE FILE".

Le fichier est transmis au 03D.

Attendez le message suivant avant de poursuivre: "Please send BLOCK 0, 1, 2, 3, 4, 5, 6, 7, 8, 9, A, B, C, D, E, F, G, H".

- **22. Sélectionnez** *TRANSMIT XMODEM* **dans le menu** *File* **de Terminal-J.**  La boîte de dialogue File Open apparaît.
- **23. Sélectionnez le fichier "03VEKxxx.X" et cliquez sur Transmit.**
- **24. Utilisez les boutons CURSOR du 03D pour sélectionner START et appuyez sur [ENTER].**

Le fichier est transmis au 03D. Pendant ce temps, l'écran du 03D affiche un astérisque.

La transmission des données dure entre 5 et 20 minutes. Dès que tous les blocs de données sont transmis, le message "UPDATE... DONE" apparaît à l'écran du 03D, suivi de EXIT.

**25. Appuyez sur le bouton [ENTER] pour faire redémarrer le 03D.** Le programme est installé.

### **Installation sous Windows 95**

- **1. Branchez le câble 8-9 broches D Sub à la borne TO HOST du 03D et au connecteur série (port COM) du PC.**
- **2. Faites démarrer le PC.**
- **3. Insérez la disquette Logiciel d'édition vidéo pour 03D dans le lecteur et copiez les fichiers "03VEKxxx.T" et "03VEKxxx.X" dans le dossier Hyper Terminal sur le disque dur (Disque dur**→ **Programme**→ **Accessoires**→ **HyperTerminal).**
- **4. [Maintenez les boutons \[UTILITY\], \[DYNAMICS\] et \[EFFECT 2\] du 03D](#page-36-0)  [enfoncés tout en mettant la console sous tension.](#page-36-0)** [La page UPDATE PROGRAM apparaît.](#page-36-0)
- **5. Double-cliquez sur l'icône Hypertrm pour faire démarrer ce programme.** La boîte de dialogue Description de la connexion apparaît.
- **6. Nommez la connexion (par ex. "03D") et cliquez sur OK. Ignorez les réglages d'icône de cette boîte de dialogue.** La boîte de dialogue Numéro de téléphone apparaît.
- **7. Dans le menu** *Connecter en utilisant* **sélectionnez "Diriger vers Com x" (le "x" représente ici le numéro de l'interface série à laquelle le 03D est branché). Cliquez sur OK.**

La boîte de dialogue *Paramètres* apparaît.

**8. Réglez les paramètres disponibles ici comme indiqué ci-dessous et cliquez sur OK.**

Bits par seconde: 38400 Bits de données: 8 Parité: Aucun Bits d'arrêt: 1 Contrôle de flux: Aucun

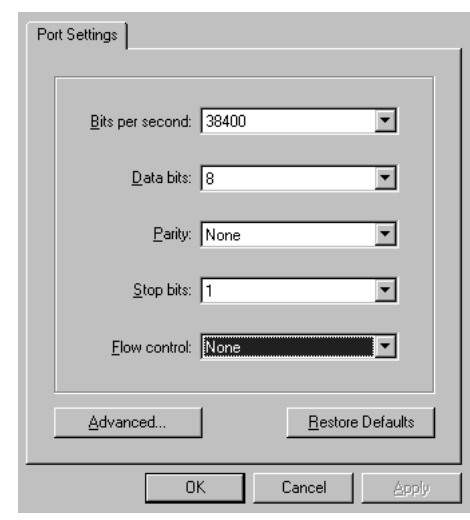

- **9. Sélectionnez** *Se connecter* **dans le menu** *Appel***.**
- **10. [Servez-vous des boutons CURSOR ainsi que du bouton ENTER du 03D](#page-37-0)  [pour régler les paramètres suivants:](#page-37-0)** PORT: TO HOST FLYING: ON UPDATE BLOCK: ALL
- **11. Sélectionnez** *Envoyer le fichier* **dans le menu** *Transfert* **de HyperTerminal.** La boîte de dialogue *Envoi d'un fichier* apparaît.
- **12. Sélectionnez "Xmodem" sous Protocole.**
- **13. Cliquez sur Parcourir et sélectionnez le fichier "03VEKxxx.T". Cliquez ensuite sur Envoi.**
- **14. [Utilisez les boutons CURSOR du 03D pour sélectionner START et appuyez](#page-38-0)  [sur \[ENTER\].](#page-38-0)**

[L'écran du 03D affiche le message "Please send BLOCK TABLE FILE".](#page-38-0)

[Le fichier est transmis au 03D.](#page-38-0)

[Attendez le message suivant avant de poursuivre: "Please send BLOCK 0, 1, 2, 3, 4, 5, 6, 7,](#page-38-0)  [8, 9, A, B, C, D, E, F, G, H".](#page-38-0)

- **15. Sélectionnez** *Envoyer le fichier* **dans le menu** *Transfert* **de HyperTerminal.** La boîte de dialogue *Envoi de fichier* apparaît.
- **16. Cliquez sur Parcourir et sélectionnez le fichier "03VEKxxx.X". Cliquez ensuite sur Envoi.**
- **17. [Utilisez les boutons CURSOR du 03D pour sélectionner START et appuyez](#page-38-0)  [sur \[ENTER\].](#page-38-0)**

[Le fichier est transmis au 03D. Pendant ce temps, l'écran du 03D affiche un astérisque.](#page-38-0)

[La transmission des données dure entre 5 et 20 minutes. Dès que tous les blocs de données](#page-38-0)  [sont transmis, le message "UPDATE... DONE" apparaît à l'écran du 03D, suivi de EXIT.](#page-38-0)

**18. [Appuyez sur le bouton \[ENTER\] pour faire redémarrer le 03D.](#page-38-0)** Le nouveau programme est installé.

## **Installation du système normal du 03D**

Pour réinstaller le système d'exploitation normal du 03D, procédez comme pour l'installation du Logiciel d'édition vidéo pour 03D. Faites toutefois attention aux divergences suivantes:

- Utilisez la disquette portant le logo "03D" et non "03D for Video Editing".
- Le fichier comprimé de la disquette Macintosh s'appelle "03D\_VxxxMIX.sea" (au lieu de "03VEKxxxMIX.sea")
- Le fichier "T" s'appelle "03D\_Vxxx.T" (au lieu de "03VEKxxx.T")
- Le fichier "X" s'appelle "03D\_Vxxx.X" (au lieu de "03VEKxxx.X")
- Il n'est pas nécessaire d'utiliser le même type d'ordinateur pour installer le logiciel d'exploitation du 03D que celui utilisé pour le Logiciel d'édition vidéo pour 03D. Si vous aviez installé ce dernier sur un Mac, par exemple, vous pouvez réinstaller le logiciel "normal" du 03D en vous servant d'un PC (il suffit de veiller à utiliser la bonne disquette).

# **2 Le Logiciel d'édition vidéo pour 03D**

## **ESAM II**

Le Logiciel d'édition vidéo pour 03D ne supporte que le protocole ESAM série II(Editing Suite Audio Mixers). A la [page 28,](#page-61-0) vous trouverez une liste de toutes les commandes acceptées.

## **Fonctions Video Edit Suite**

Voyons les fonctions offertes par le Logiciel d'édition vidéo pour 03D.

#### **Crossfade**

Vous pouvez réaliser des chassés-croisés en fonction du nombre de frames compris dans les commandes ESAM II envoyées par l'éditeur vidéo. La plage de réglage ESAM II est de 0~32.767 frames (réglable par unités d'un frame). Cela correspond à 1.365 pour une résolution de 24 frames/seconde. La valeur frame maximum dépend de l'éditeur utilisé. La précision de contrôle audio est de un frame (à condition qu'aucune autre fonction du 03D ne soit utilisée).

#### **Commutateur Local**

En mode Local, qui ne fonctionne que lorsque les pages CH1–16 ou 17–24/Stin sont affichées, vous pouvez vous servir des boutons [SEL] pour permettre aux canaux d'ignorer les commandes ESAM II. Lorsque le témoin d'un bouton [SEL] est éteint, ce canal répond aux commandes ESAM II. Lorsqu'il clignote, le canal est en mode Local et ignore les commandes ESAM II. [Pour en savoir davantage, voyez](#page-54-0) *Page CH 1-16- & 17-24/Stin* à la page 21.

#### **Trois mémoires de configuration**

Les réglages Video Edit Suite, tels que SOURCE/MACHINE ASSIGN, FRAME TYPE, FADER MODE, ainsi que les valeurs de référence pour le réglage de niveau automatique, peuvent être sauvegardés dans une mémoire TO EDITOR SETUP MEMORY (1, 2 ou 3). [Pour en savoir davantage, voyez](#page-47-0) *Page MIDI/HOST* à la page 14.

#### **Motifs et courbes de chassé-croisé**

Chaque source (chaque canal) peut se voir attribuer un des sept motifs Crossfade disponibles. En outre, il est possible de choisir une courbe  $(1\sim3)$  qui sera appliquée de manière globale. [Pour en savoir davantage, voyez](#page-49-0) *Page CrossFade* à la page 16.

#### **Réglage de niveau limite**

Le niveau Fade Out (ou "seuil") peut être compris entre 0dB et moins l'infini. [Pour en savoir](#page-47-0)  davantage, voyez *[Page MIDI/HOST](#page-47-0)* à la page 14.

#### **Réglage automatique du niveau**

Après la lecture de la tonalité test en début de bande, la sensibilité d'entrée (le gain) est réglé automatiquement de sorte à ce que le niveau nominal choisi par l'utilisateur corresponde au niveau de sortie. La plage de réglage va de –18 dB à +18 dB. Lorsque le niveau dépasse cette plage et ne peut pas être contrôlé par le 03D, un avertissement apparaît. Pour les canaux formant des paires stéréo, seul le canal gauche est utilisé pour le test de niveau. Le niveau déterminé pour le canal gauche s'applique aussi au canal droit. [Pour en savoir davantage,](#page-47-0)  voyez *[Page MIDI/HOST](#page-47-0)* à la page 14.

#### **Retard d'entrée et de sortie réglable par frames**

Le retard d'entrée et de sortie peut non seulement être réglé par échantillons ou valeurs temporelles mais aussi par frames et ce, par unités de quarts de frame. Lorsque la fréquence d'échantillonnage est de 48kHz et le paramètre Frame Type est "DF", la plage de retard est d'environ 6 frames. [Pour en savoir davantage, voyez](#page-56-0) *Page Delay* à la page 23.

Lorsqu'une sortie de bus est sélectionnée et que LONGER OUTPUT DELAY TIME est activé, le paramètre OFFSET apparaît à la page CH Delay. Ce paramètre vous permet de déterminer le retard pour tous les bus de sortie et permet de corriger des décalages de timing entre le matériel audio et vidéo. Il est possible de régler un temps de retard (un décalage) de maximum 4 frames (par unités d'un frame).

A la page Prefer., l'option LONGER OUTPUT DELAY TIME vous permet d'allonger le retard de sortie de 3160 échantillons. Comme le paramètre de retard de sortie et d'entrée utilise la même mémoire, le retard maximum d'entrée est raccourci de 3160 échantillon lorsque cette fonction est activée. [Pour en savoir davantage, voyez](#page-55-0) *Page Prefer.* à la page 22.

#### **Pan Flip**

Lorsque vous attribuez la fonction PAN L-C-R Flip à un bouton USER DEFINE, vous pouvez agencer un signal très rapidement au centre, à droite, à gauche, de nouveau au centre, etc. [Pour en savoir davantage, voyez](#page-58-0) *Page User Define* à la page 25.

#### **Master Level Protect**

Les curseurs Bus et AUX Send Master peuvent être protégés contre une malencontreuse opération avec l'option MASTER LEVEL PROTECT. [Pour en savoir davantage, voyez](#page-55-0) *Page Prefer.* [à la page 22.](#page-55-0)

#### **Echange des entrées 9-16 & 17-24 (Swap)**

Les entrées analogiques 9~16 et les entrées numériques 17~24 peuvent être échangées de sorte à ce que les entrées analogiques se voient attribuer les canaux 17~24 et les entrées numériques les canaux 9~16. Ainsi, même sans actionner le bouton [MIXING LAYER], vous avez accès aux signaux numériques. L'option SWAP CH se trouve à la page Prefer. [Pour en](#page-55-0)  [savoir davantage, voyez](#page-55-0) *Page Prefer.* à la page 22.

#### **Nouveaux programmes EQ**

La bibliothèque EQ est enrichie par les programmes suivants:

- 80. 60 Hz Hum Cut (Suppression de bourdonnement)
- 79. 50 Hz Hum Cut (Suppression de bourdonnement)
- 78. Suppression de bruit blanc à haute fréquence (sifflement de bande, par exemple) avec un filtre passe-bas (LPF)

Après avoir installé le Logiciel d'édition vidéo pour 03D, initialisez toutes les mémoires pour avoir accès aux nouveaux programmes. [Pour en savoir davantage, voyez](#page-59-0) *Page EQ Library* à [la page 26.](#page-59-0)

#### **Nouveaux programmes d'effet**

La bibliothèque d'effets est enrichie par les programmes suivants:

- 96. Echo Reverb
- 95. FEMALE Pitch
- 94. MALE Pitch

Ici aussi, initialisez toutes les mémoires pour accéder aux nouveaux programmes après l'installation du Logiciel d'édition vidéo pour 03D. [Pour en savoir davantage, voyez](#page-59-0) *Page Effects Library* [à la page 26.](#page-59-0)

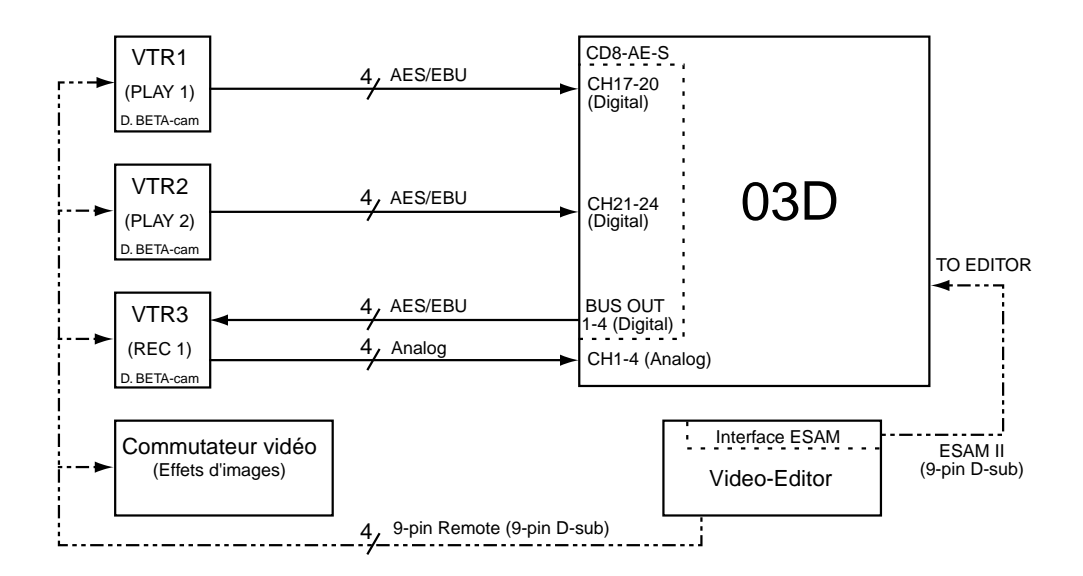

# **Connexions du système (audio uniquement)**

## **Activer le port TO EDITOR**

Après l'installation du Logiciel d'édition vidéo pour 03D, le paramètre HOST INTERFACE de la page MIDI/HOST doit être réglé sur EDITOR pour pouvoir utiliser le port TO EDI-TOR.

### **Attention**

Lorsque vous modifiez le réglage du paramètre HOST INTERFACE de la page MIDI/HOST de STAND ou MULTI à EDITOR, les données Automix sont effacées. Il vaut donc mieux sauvegarder toutes ces données au préalable par transfert de blocs MIDI (Bulk Dump). Voyez le Mode d'emploi du 03D. Inversement, les données Video Edit Suite et Roll Library sont effacées lorsque vous passez du réglage EDITOR à STAND ou MULTI.

**1. Appuyez sur le bouton [UTILITY] jusqu'à ce que la page MIDI/HOST apparaisse.**

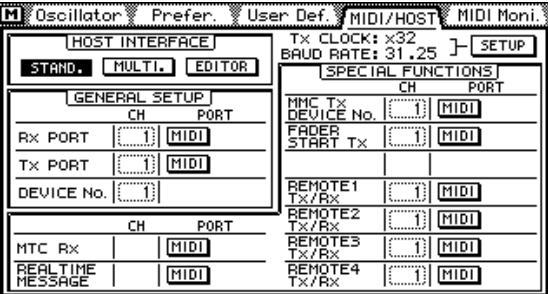

**2. Avec les boutons CURSOR, sélectionnez le commutateur EDITOR sous HOST INTERFACE et appuyez sur [ENTER].**

La fenêtre de dialogue suivante apparaît.

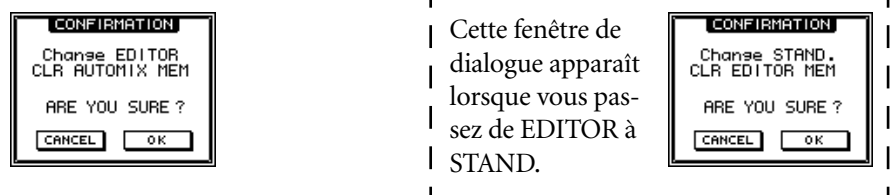

**3. Sélectionnez OK avec les boutons CURSOR et appuyez sur [ENTER].** La page MIDI/HOST est alors affichée (voyez l'illustration). Les paramètres *Fader Start* et *MMC* du système normal se trouvent à la page MIDI Setup.

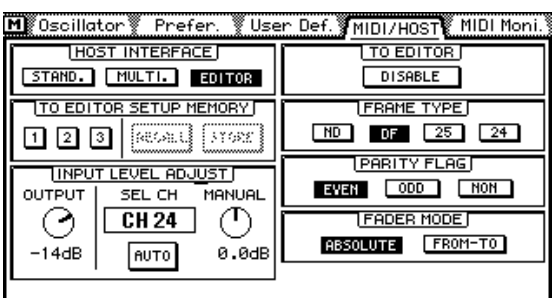

Le 03D peut alors communiquer avec un éditeur vidéo.

# **Fonctions non disponibles lorsque le port TO EDITOR est activé**

Lorsque le port TO EDITOR est activé, les fonctions suivantes du 03D ne sont plus accessibles:

**Automix**—La fonction Automix est désactivée et les pages Automix sont remplacées par les pages Video Edit Suite. Lors de l'installation du Logiciel d'édition vidéo pour 03D, les données Automix sont effacées. Sauvegardez-les donc (avec Bulk Dump) si vous en avez encore besoin. Voyez le Mode d'emploi du 03D.

**Retard de canal (ECHO et SLAP)**—Les options SLAP et ECHO de la page Channel Delay sont désactivées. Les retards de base restent toutefois disponibles.

**Surround Pan**—La fonction Surround Pan est désactivée et le mode Pan est automatiquement réglé sur STEREO.

**Témoin MIXING LAYER clignotant**—Le témoin MIXING LAYER ne clignote *pas* lorsque vous sélectionnez le niveau 17-24/MASTER. Au lieu de cela, le témoin rouge s'allume.

**SOLO TRIM**—La fonction SOLO TRIM de la page Solo Setup n'est plus accessible.

**MONI TRIM**—La fonction MONI TRIM de la page Moni. Setup n'est plus accessible.

### **Voici comment cela fonctionne**

Le volume de canaux est réglé par les curseurs. Les chassés-croisés (crossfade) sont réalisés avec le curseur ESAM. Celui-ci se trouve derrière le curseur de canal. Le niveau d'entrée dépend du réglage de la commande INPUT LEVEL ADJUST. Voyez l'illustration ci-dessous.

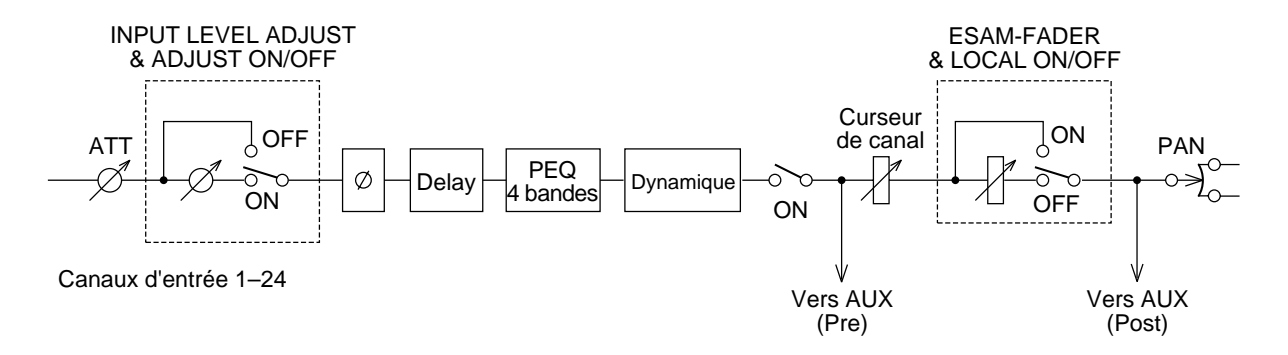

Lorsque le paramètre TO EDITOR est réglé sur ENABLE alors que le 03D est piloté à distance par un éditeur vidéo, le volume de canal dépend du curseur de canal et du curseur ESAM. Les curseurs ESAM des canaux spécifiés avec la commande FROM sont au niveau nominal (0dB) tandis que les curseurs ESAM des canaux réagissant aux commandes TO sont au niveau LIMIT LEVEL (en général, moins l'infini). Après un chassé-croisé, les canaux FROM se retrouvent au niveau LIMIT LEVEL et les canaux TO au niveau nominal (0dB).

Lorsque le paramètre TO EDITOR est réglé sur DISABLE, le 03D se comporte comme d'habitude (les commandes ESAM sont ignorées). Un canal réglé sur Local (LOCAL ON) se comporte aussi de manière habituelle et ignore toute commande ESAM II. Le mode Local peut être activé avec les boutons [SEL]. Cependant, il n'est d'application que tant que la page CH 1–16- ou 17–24/Stin est affichée. Vous trouverez ci-dessous un canal dont le paramètre LOCAL est sur ON (vous voyez ainsi ce qui se passe lorsque le paramètre TO EDITOR est sur DISABLE).

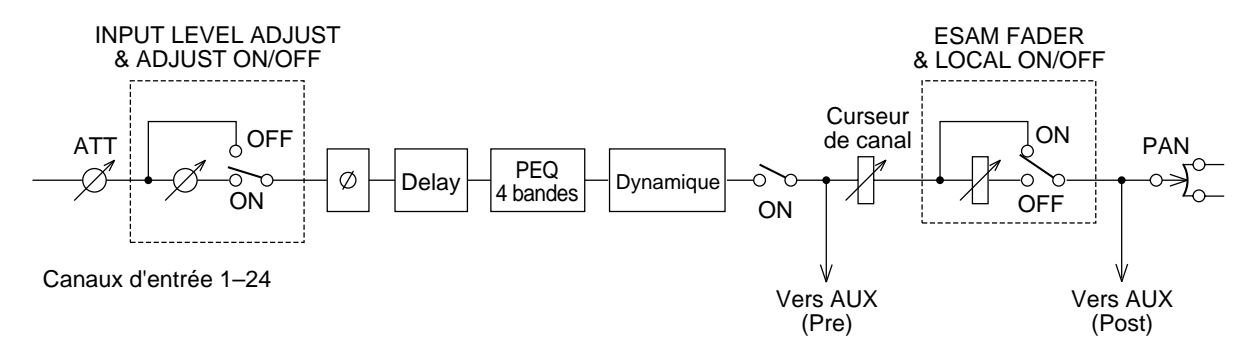

#### **Remarques sur le fonctionnement**

L'éditeur doit être configuré de sorte à ce que l'enregistreur puisse être contrôlé. Un réglage EE (Electric-to-Electric) est généralement recommandé.

Le retard de sortie du 03D fait office de "Pre-Delay" et empêche toute synchronisation des données audio avec les images vidéo.

Si vous configurez deux canaux d'entrée ou deux sorties de bus en paires stéréo, réglez leurs commandes PAN à l'extrême gauche et à l'extrême droite (notez toutefois qu'il en résulte un gain de signal de 3dB).

La fonction BUS TO ST permet d'acheminer les signaux du bus numérique à la sortie ST DIGITAL OUT.

# **3 Démarrage rapide**

Dans ce chapitre, nous vous expliquons comment travailler avec le Logiciel d'édition vidéo pour 03D.

- **1. A la page MIDI/HOST, réglez le paramètre HOST INTERFACE sur EDITOR. [Pour en savoir davantage, voyez](#page-47-0)** *Page MIDI/HOST* **à la page 14.**
- **2. Réglez le paramètre TO EDITOR sur ENABLE. [Pour en savoir davantage,](#page-47-0)  voyez** *[Page MIDI/HOST](#page-47-0)* **à la page 14.**
- **3. Réglez ensuite le paramètre FRAME TYPE en fonction du matériel (ND, DF, 25 ou 24). [Pour en savoir davantage, voyez](#page-47-0)** *Page MIDI/HOST* **à la [page 14.](#page-47-0)**
- **4. Réglez le PARITY FLAG correctement (généralement sur EVEN, bien que certains éditeurs, comme Ampex ACE200, exigent un réglage ODD). [Pour](#page-47-0)  [en savoir davantage, voyez](#page-47-0)** *Page MIDI/HOST* **à la page 14.**
- **5. Réglez le paramètre FADER MODE (ABSOLUTE ou FROM-TO). [Pour en](#page-47-0)  [savoir davantage, voyez](#page-47-0)** *Page MIDI/HOST* **à la page 14.**
- **6. Configurez tous les canaux reliés à des sources stéréo sous forme de paires stéréo et réglez la commande PAN du canal gauche sur l'extrême gauche et la commande du canal droit sur l'extrême droite.**
- **7. Lorsque la sortie audio est également stéréo, configurez les sorties comme paires stéréo.**
- **8. Assignez les canaux d'entrée à la page Machine aux appareils et précisez quel est l'appareil enregistreur (REC). [Pour en savoir davantage, voyez](#page-49-0)**  *[Page Machine \(points de transition\)](#page-49-0)* **à la page 16.**
- **9. Veillez à ce que les canaux assignés aux appareils de reproduction (lecture) ne soient pas acheminés au bus stéréo. Seul l'appareil REC peut l'être.**
- **10. Passez à la page ROUTING ou From-To et assignez les canaux aux bus. [Pour en savoir davantage, voyez](#page-53-0)** *Page From-To* **à la page 20.**
- **11. Réglez les niveaux d'entrée.**
- **12. Sélectionnez les types et les courbes de chassé-croisé. [Pour en savoir](#page-49-0)  [davantage, voyez](#page-49-0)** *Page CrossFade* **à la page 16.**
- **13. Le 03D peut alors être piloté par l'éditeur.**

# <span id="page-47-0"></span>**4 Pages d'écran**

# **Page MIDI/HOST**

Les paramètres de la page MIDI/HOST (voyez l'illustration) sont décrits ci-dessous. Appuyez plusieurs fois sur le bouton [UTILITY] pour accéder à cette page.

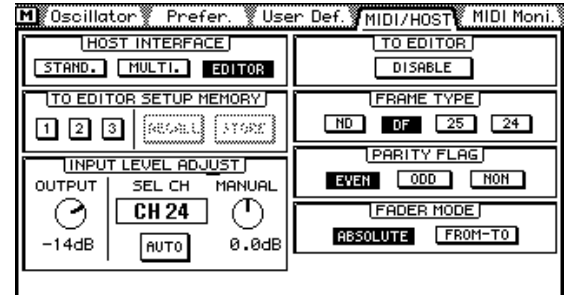

**HOST INTERFACE**—Les commutateurs STAND. et MULTI. sous HOST INTERFACE ont la même fonction que les commutateurs STANDARD I/F et MULTIPORT en mode normal du 03D. Le commutateur EDITOR vous permet d'activer/de couper le connecteur TO EDI-TOR.

**TO EDITOR SETUP MEMORY**—Vous disposez de trois mémoires pour sauvegarder les réglages concernant le port TO EDITOR. Lorsque le contenu de la mémoire correspond aux réglages actifs, ces commutateurs sont affichés en gris. Dès que vous modifiez un paramètre, les commutateurs RECALL et STORE vous permettent de rappeler les anciens réglages ou de sauvegarder les nouveaux. Les paramètres suivants sont conservés dans ces mémoires: FRAME TYPE, PARITY FLAG, FADER MODE, INPUT LEVEL ADJUST OUTPUT, ainsi que les réglages SOURCE/MACHINE ASSIGN.

**INPUT LEVEL ADJUST**—La commande OUTPUT détermine le niveau de sortie des canaux dont le curseur est sur le niveau nominal (0dB). La plage de réglage va de –48dB à 0dB (par pas de 1dB). Le niveau d'entrée d'un canal peut être réglé automatiquement ou manuellement de sorte à ce que le niveau du canal corresponde au niveau de sortie spécifié. Toutefois, il ne faut pas que ce réglage de niveau soit modifié par le curseur, la commande PAN, le processeur EQ ou de dynamique.

Après la lecture de la tonalité test en début de bande, la sensibilité d'entrée (le gain) est réglé automatiquement de sorte à ce que le niveau nominal choisi par l'utilisateur corresponde au niveau de sortie. La plage de réglage va de –18 dB à +18 dB (par pas de 0,5dB). Lorsque le niveau dépasse cette plage, ce réglage ne peut être effectué et un avertissement apparaît. Pour les canaux formant des paires stéréo, seul le canal gauche est utilisé pour le test de niveau. Le niveau déterminé pour le canal gauche s'applique aussi au canal droit. Il peut arriver, cependant, que des canaux stéréo aient un niveau différent.

Pour régler le niveau d'un canal automatiquement, sélectionnez le canal, puis servez-vous des boutons CURSOR pour sélectionner le commutateur AUTO et appuyez sur [ENTER].

Pour régler le niveau d'un canal manuellement, sélectionnez le canal, puis servez-vous des boutons CURSOR pour sélectionner le commutateur MANUAL et utilisez la molette Parameter.

Après un réglage manuel ou automatique du niveau, le commutateur Adjust ON/OFF de la page CH 1–16- ou 17–24/Stin est activé.

**TO EDITOR**—Ce paramètre vous permet d'activer (ENABLE) ou de couper (DISABLE) le connecteur TO EDITOR. Le 03D ne réagit aux commandes ESAM II qu'avec un réglage ENABLE.

**FRAME TYPE**—Ce paramètre doit être réglé pour correspondre à la résolution en frames du matériel vidéo. Vous avez le choix entre: ND (30 frames), DF (29.97 frames), 25 (25 frames) et 24 (24 frames). Le 03D se sert de ce réglage pour calculer les temps Fade et Delay (en frames).

PARITY FLAG—Ce paramètre doit être réglé pour correspondre à la parité de l'éditeur vidéo: EVEN, ODD ou NONE. L'option par défaut est EVEN.

**FADER MODE**—Ce paramètre vous permet de déterminer le comportement des curseurs du 03D lorsqu'il reçoit des commandes ESAM II.

En mode ABSOLUTE, les curseurs indiquent le volume du canal. Lors de la réception de nouvelles valeurs pour les curseurs ESAM, les curseurs canal ne bougent pas. Ce mode vous permet donc d'utiliser les curseurs pour corriger le volume, ce qui est le cas sur beaucoup de consoles ESAM.

En mode FROM-TO, les curseurs indiquent le réglage des curseurs ESAM II. Lors de la réception de nouvelles valeurs pour les curseurs ESAM, les curseurs canal prennent donc une nouvelle position. Les curseurs FROM passent en position LIMIT LEVEL (généralement moins l'infini) et les curseurs TO gagnent la position correspondant au niveau d'entrée. Toute correction manuelle du volume du canal est donc impossible ici. N'oubliez pas que les curseurs ne bougent que lorsqu'une page ESAM est affichée (Machine, CrossFade, From-To, CH 1-16 ou 17-24/Stin).

## <span id="page-49-0"></span>**Page Machine (points de transition)**

Vous trouverez ci-dessous une description des paramètres de la page Machine. Pour accéder à cette page, appuyez sur le bouton [AUTOMIX].

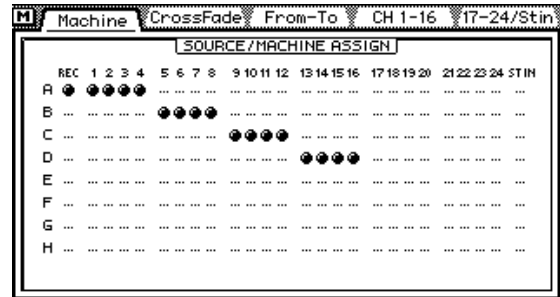

A la page Machine, vous pouvez assignez les canaux d'entrée aux appareils voulus. Vous pouvez assigner jusqu'à 8 appareils (A~H). Les canaux d'entrée peuvent être assignés à un appareil par groupes de deux ou de quatre. L'appareil A correspond au point de transition (Cross Point) "1", l'appareil B au point de transition "2" etc. L'appareil H correspond au point de transition "8". Veillez à ce que le canal REC soit assigné au point de transition "0". Exemple: Les réglages de la page ci-dessus indiquent que les canaux d'entrée 1~4 sont pilotés par les commandes Cross Point 1 (appareil A). Comme REC est activé, ces canaux sont aussi pilotés par les commandes Cross Point 0. Sur la plupart des éditeurs vidéo, le numéro d'appareil de la commande ESAM II est fonction des réglages Cross Point.

Les réglages de la page Machine ne sont valables que lors de la réception de commandes Machine ESAM II. En général, ils ne s'appliquent donc pas lorsque les canaux sont pilotés individuellement par des commandes source (cela peut varier d'un éditeur à l'autre). Voyez donc le mode d'emploi de l'éditeur utilisé.

Pour assigner un canal à un appareil, sélectionnez la ligne de l'appareil voulu (A~H) avec les boutons CURSOR et appuyez sur le bouton [SEL] du canal en question. Un canal ne peut être assigné qu'à un appareil à la fois. Le canal ST IN ne peut être assigné qu'à l'appareil ST IN.

Pour sélectionner l'appareil enregistreur (REC), sélectionnez la ligne de l'appareil voulu (A~H) avec les boutons CURSOR et appuyez sur [ENTER].

## **Page CrossFade**

Vous trouverez ci-dessous une description des paramètres de la page CrossFade. Pour accéder à cette page, appuyez sur le bouton [AUTOMIX].

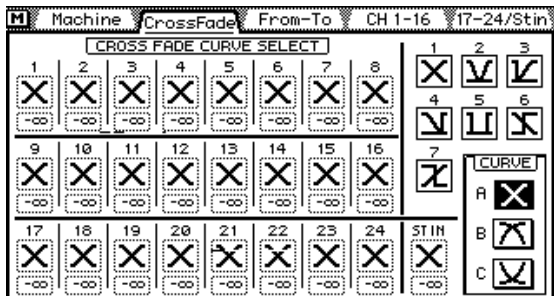

La page CrossFade vous permet de sélectionner des motifs de chassés-croisés pour chaque canal. Vous avez le choix parmi 7 motifs. Les paires stéréo ont toujours le même motif. Outre le motif, vous pouvez également sélectionner une courbe (A, B ou C). Celle-ci s'applique toutefois à tous les canaux.

Pour sélectionner un motif, appuyez sur le bouton [SEL] du canal et sélectionnez le motif voulu avec la molette PARAMETER.

Sous les motifs de chaque canal se trouve un paramètre LIMIT LEVEL. Sa valeur constitue le niveau cible (réglage FROM) ou le niveau de sortie (réglage TO) qui doit être atteint lorsque le curseur est sur 0dB. Le niveau réel résulte du réglage curseur moins la valeur LIMIT LEVEL. Ce paramètre a une plage de 0 à moins l'infini.

#### **Motifs Crossfade1~7**

TD (*Transition Duration*= vitesse de transition) en frames

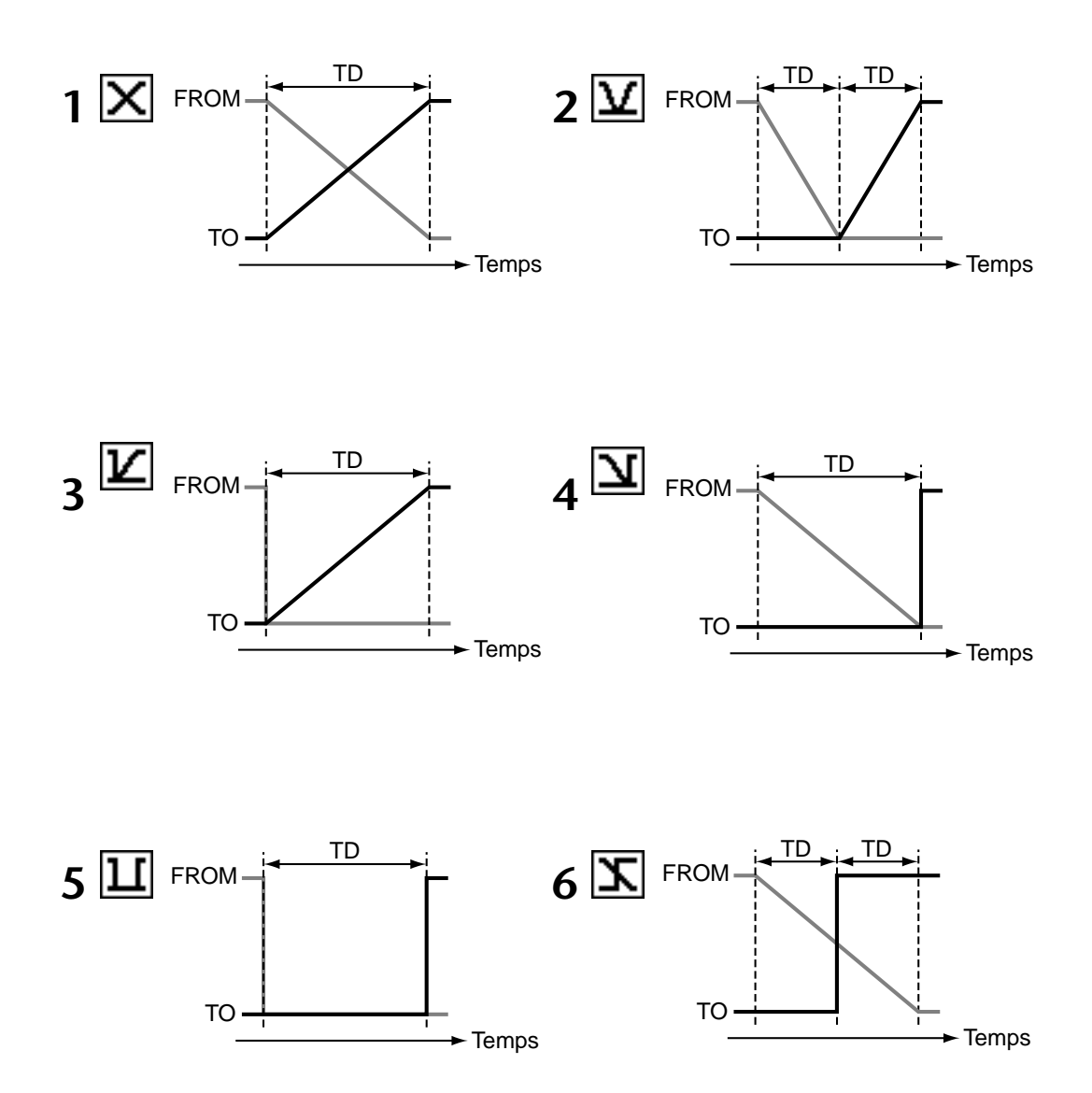

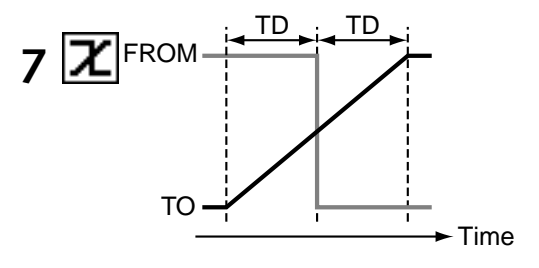

### **Courbes Crossfade A, B, C**

Les courbes (A, B, C) ne s'appliquent pas aux motifs ayant des transitions de niveau d'entrée/de sortie immédiates. Leur niveau change effectivement sur le temps d'un frame. Dans les exemples suivants, LIMIT LEVEL est réglé sur moins l'infini.

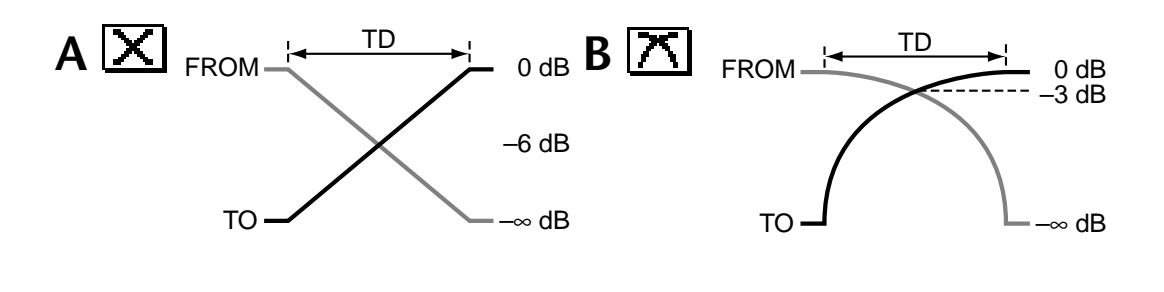

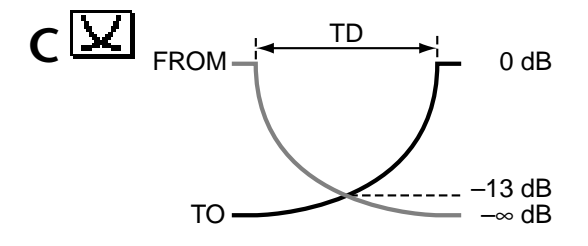

| Machine CrossFade From-To LGH 1-16 17-24/Stin                                                                                                    |  |   |  |
|----------------------------------------------------------------------------------------------------|--|---|--|
| CROSS FADE CURVE SELECT                                                                                                    |  |   |  |
| ( X X X X X X X                                                                                                    |  |   |  |
| $\mathbb{E} \mathbb{E} \mathbb{$ |  |   |  |
| -661<br>േക്                                                                                                    |  | в |  |

Lorsque la courbe B est sélectionnée, la page Machine a cet aspect:

Lorsque la courbe C est sélectionnée, la page Machine a cet aspect.

| <b>YCrossFade From-To Y</b><br>Machine<br>CH. | -16 |   |
|-----------------------------------------------|-----|---|
| CR055<br><b>FADE CURVE SEI</b><br>FCT.        |     |   |
| 8<br>6                                        |     |   |
|                                               |     |   |
| -00<br>-00:                                   |     |   |
| 16<br>ø                                       |     |   |
|                                               |     |   |
| -00                                           |     |   |
| 18<br>20                                      |     | в |
|                                               |     |   |
| -00                                           | -00 |   |
|                                               |     |   |

## <span id="page-53-0"></span>**Page From-To**

Vous trouverez ci-dessous une description des paramètres de la page From-To. Pour accéder à cette page, appuyez sur le bouton [AUTOMIX].

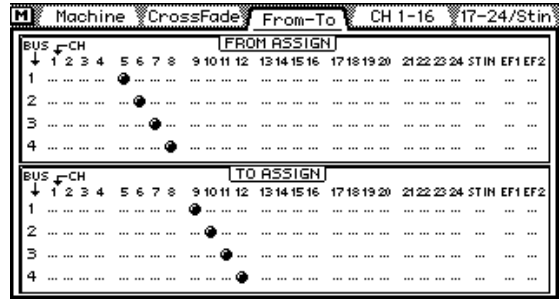

La page From-To vous permet de contrôler les transitions d'une source à l'autre. En outre, vous pouvez attribuer les canaux FROM et TO aux sorties de bus 1~4.

Lors de la réception d'une commande *Transition Start*, le curseur ESAM des canaux FROM est réglé sur la valeur LIMIT LEVEL tandis que le curseur ESAM des canaux TO est sur 0dB. Une fois la transition terminée, les canaux FROM deviennent les canaux TO et vice versa.

Pour assigner les canaux aux sorties de bus, sélectionnez la ligne de bus voulue  $(1-4)$  avec les boutons CURSOR dans la partie FROM ASSIGN ou TO ASSIGN et appuyez sur le bouton [SEL] du canal voulu. Les assignations effectuées ici sont affichées aux pages [PAN/ROU-TING] Pan 1-16 et Pan 17-24. Cela fonctionne aussi dans l'autre sens: les réglages effectués aux pages [PAN/ROUTING] Pan 1-16 ou Pan 17-24 sont également affichés à cette page. Les points de transition (Cross Points) sont généralement réglés sur l'éditeur car le système ne fonctionne convenablement qu'ainsi. Les canaux et bus de sortie formant des paires stéréo sont toujours assignés ou libérés ensemble. Les retours d'effet 1 et 2 sont assignés automatiquement à FROM et à TO.

## <span id="page-54-0"></span>**Page CH 1-16- & 17-24/Stin**

Voici une description des paramètres des pages CH 1-16 et 17-24/Stin. Pour accéder à ces pages, appuyez sur le bouton [AUTOMIX].

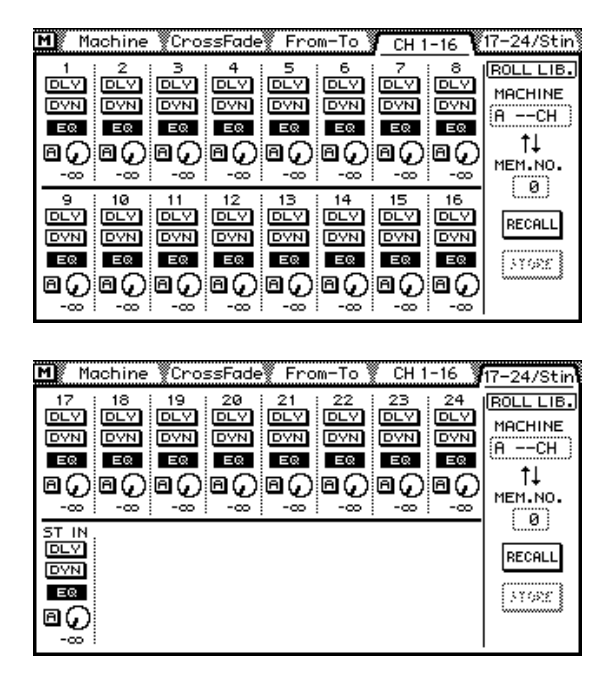

Les pages CH 1-16 et 17-24/Stin ont les commutateurs suivants: DLY (retard de canal), DYN (Dynamique), EQ et [A] (réglage automatique du niveau). Les icônes de potentiomètres indiquent les niveaux d'envoi réels. La valeur sous ces commandes indique le niveau du curseur canal.

Lorsque vous sélectionnez une de ces pages, les boutons [SEL] font fonction de boutons Local On/Off. Si le témoin d'un bouton [SEL] est éteint, ce canal réagit aux commandes ESAM II. Lorsque ce témoin clignote, le canal est en mode Local et ignore les commandes ESAM II.

La ROLL. LIB (bibliothèque) permet de sauvegarder des informations canal pour chaque appareil (rouleau ou bande).

Cette bibliothèque ROLL offre 100 mémoires (0~99) vous permettant de conserver les valeurs des paramètres suivants (la mémoire "0" peut uniquement être chargée):

- Tous les réglages de canal pouvant être conservés dans un programme de la bibliothèque Canal.
- Les réglages de courbe Crossfade [\(voyez page 16\).](#page-49-0)
- Réglage LIMIT LEVEL
- Réglage LEVEL ADJUST
- ADJUST On/Off

Pour sauvegarder les informations canal, choisissez un appareil (MACHINE), une mémoire, puis sélectionnez STORE avec les boutons CURSOR et appuyez sur [ENTER]. Les réglages des canaux assignés à cet appareil sont sauvegardés (max. 4 canaux).

Pour charger les informations canal, choisissez un appareil (MACHINE), une mémoire, sélectionnez RECALL avec les boutons CURSOR et appuyez sur [ENTER]. Si le nombre de canaux sauvegardés ne correspond plus au nombre des canaux à charger, voici ce qui se passe:

- Lorsque la mémoire contient des données pour quatre canaux alors que seuls deux canaux sont utilisés, le 03D ne charge que les valeurs du premier et deuxième canal.
- Lorsque la mémoire contient des données pour deux canaux alors que quatre canaux sont utilisés, le 03D charge deux fois les valeurs du premier et deuxième canal.

## <span id="page-55-0"></span>**Page Monitor**

Vous trouverez ci-dessous une description des paramètres de la page Monitor. Pour accéder à cette page, appuyez sur le bouton [VIEW].

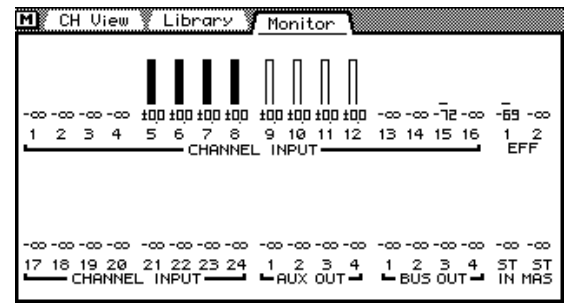

La page Monitor vous permet de contrôler les réglages des curseurs avec des barres verticales. En dessous se trouvent les positions exactes des curseurs. Une barre "vide" signifie que le canal en question est un canal TO ou n'est assigné ni à TO ni à FROM. Lors d'une transition, une zone vide augmente pour les canaux FROM tandis que la zone pleine augmente pour les canaux TO.

## **Page Prefer.**

Vous trouverez ci-dessous une description des nouvelles options de la page Prefer. Pour accéder à cette page, appuyez sur le bouton [UTILITY].

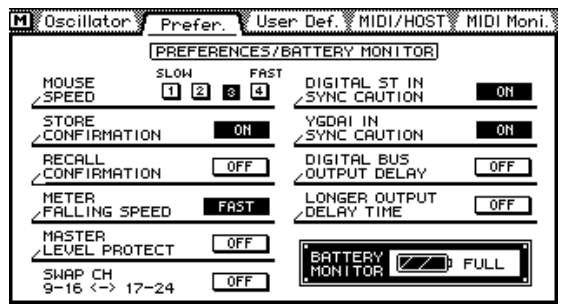

**MASTER LEVEL PROTECT—**Cette fonction vous permet de bloquer les curseurs Bus et AUX Send Master. Cela n'a un sens que si vous ne modifiez pratiquement jamais ces valeurs de niveau ou si vous souhaitez vous protéger contre un changement accidentel.

**SWAP CH 9–16 <–> 17–24**—Cette fonction vous permet d'échanger les entrées analogiques  $9~16$  et les entrées numériques  $17~24$  pour que les entrées numériques soient assignées aux canaux 9~16. Vous pouvez ainsi régler le bus numérique sans devoir utiliser le bouton [MIXING LAYER]. Dans ce cas, le message SWAP à côté des VU-mètres indique l'échange.

**DIGITAL BUS OUTPUT DELAY**—En mode normal du 03D, le retard de sortie ne s'applique qu'aux sorties de bus analogiques (pas aux bus numériques). Activez cette fonction pour retarder les sorties de bus numériques aussi.

**LONGER OUTPUT DELAY TIME**—L'option LONGER OUTPUT DELAY TIME vous permet d'allonger le temps de retard de 3160 échantillons. Comme les fonctions de retard de sortie et d'entrée utilisent la même mémoire, le retard maximum d'entrée est raccourci de 3160 échantillon lorsque cette fonction est activée. Vous devez redémarrer le 03D pour activer cette option.

## <span id="page-56-0"></span>**Page Delay**

Vous trouverez ici une description des fonctions de la page Delay. Pour accéder à cette page, appuyez sur le bouton [DELAY/∅].

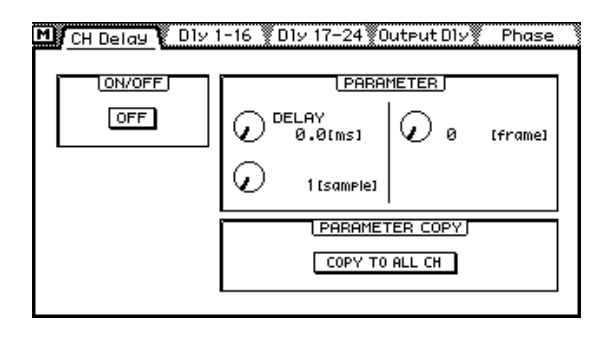

Le retard d'entrée et de sortie peut être réglé en millisecondes, par échantillons ainsi que – et c'est nouveau – par quarts de frame. Lorsque la fréquence d'échantillonnage est de 48kHz et que le paramètre Frame Type est sur "DF", la plage de retard est d'environ 6 frames.

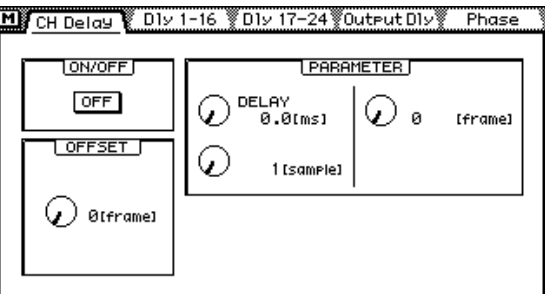

Lorsqu'une sortie de bus est sélectionnée, le paramètre OFFSET apparaît à la page CH Delay. Ce paramètre vous permet de déterminer le retard pour tous les bus de sortie et permet de corriger des décalages de timing entre le matériel audio et vidéo. Il est possible de régler un temps de retard (un décalage) de maximum 4 frames (par unités d'un frame).

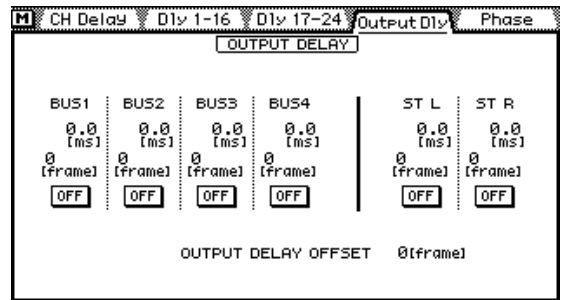

Vous voyez ci-dessus la page Output Dly. Le retard est donné en frames. Vous y voyez en outre la valeur OFFSET des quatre sorties de bus.

# **Page MIDI Setup**

La page MIDI Setup du Logiciel d'édition vidéo pour 03D a cet aspect. En mode de fonctionnement normal du 03D, les paramètres Fader Start et MMC No. se trouvent à la page MIDI/HOST.

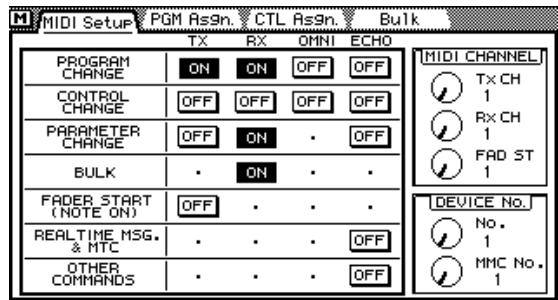

# **Page Bulk**

Pour accéder à la page Bulk, appuyez sur le bouton [MIDI]. Elle vous permet de sauvegarder le contenu de la mémoire TO EDITOR via MIDI (Bulk Dump) en le transférant vers un séquenceur, un ordinateur etc.

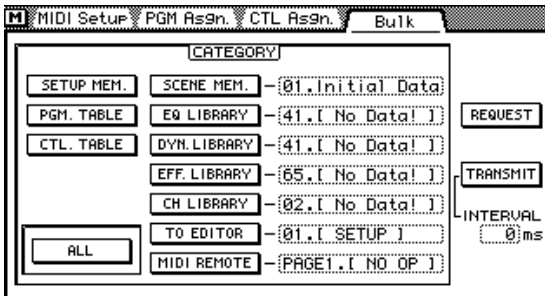

# **Page Solo Setup**

Lorsque le port TO EDITOR est activé, la fonction SOLO TRIM de la page Solo Setup ne peut pas être utilisée.

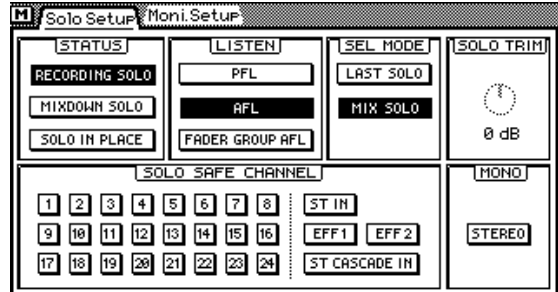

# <span id="page-58-0"></span>**Page Moni. Setup**

Lorsque le port TO EDITOR est activé, la fonction MONI TRIM de la page Moni Setup ne peut pas être utilisée.

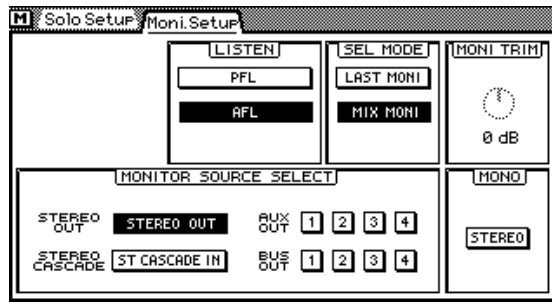

## **Page User Define**

La fonction User Define a été élargie de quatre options. Elles sont assignées à la banque 4.

- 21. ESAM Auto Adjust—Activer/couper la fonction LEVEL ADJUST.
- 20. ESAM Local On/Off—Activer/couper la fonction Local.
- 19. ESAM Fader ABS—Sélection de ABSOLUTE ou FROM-TO pour FADER MODE. En mode FROM-TO, le réglage du curseur canal ne peut se faire qu'en mode Local On ou lorsque l'écran n'affiche pas une page Video Edit Suite. Cette fonction vous permet de passer rapidement en mode ABSOLUTE, de régler un curseur et de revenir en mode FROM-TO.
- 18. PANL-C-R Flip—Cette fonction vous permet de placer un canal à droite, au milieu, à gauche, puis de nouveau à droite, etc.

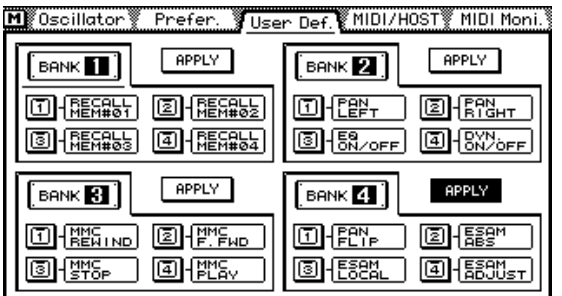

## <span id="page-59-0"></span>**Page EQ Library**

La bibliothèque EQ offre aussi trois nouveaux programmes:

- 80. 60Hz HUM CUT— Suppression de bourdonnement de 60 Hz.
- 79. 50Hz HUM CUT— Suppression de bourdonnement de 50 Hz.
- 78. HIGH CUT—Suppression de bruit blanc à hautes fréquences (sifflement de bande, par exemple) avec un filtre passe-bas (LPF).

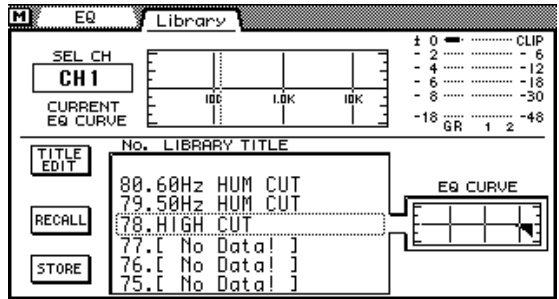

Après l'installation du Logiciel d'édition vidéo pour 03D, toutes les mémoires doivent être initialisées pour avoir accès aux nouveaux programmes EQ.

### **Attention**

Lors de l'initialisation, tous les programmes utilisateur sont effacés. Sauvez-les au préalable via MIDI (Bulk Dump). Voyez le Mode d'emploi du 03D.

Pour initialiser toutes les mémoires, maintenez [STORE] enfoncé et mettez le 03D sous tension. Dès que la page <<INITIALIZE MEMORY?>> apparaît, appuyez sur [RECALL]. Les nouveaux programmes EQ sont alors disponibles.

## **Page Effects Library**

La bibliothèque d'effet comprend trois nouveaux programmes.

- 96. Echo Reverb
- 95. FEMALE Pitch
- 94. MALE Pitch

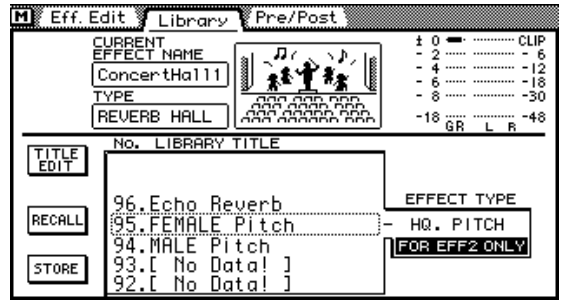

Après l'installation du Logiciel d'édition vidéo pour 03D, toutes les mémoires doivent être initialisées pour avoir accès aux nouveaux programmes d'effet. Pour en savoir davantage, voyez *Page EQ Library* à la page 26.

# **Appendice**

## **Editeurs reconnus**

#### **Sony**

BVE9100 (+Option) BVE2000 BVE910 (+Option) BVE900 (+Upgrade +Option) BVE9000 (+Upgrade +Option) PVE500

**CMX**

CMX3600

**Ampex** ACE200

**Panasonic** AU-A960 AG-A850

**Accom**

Axial 3000

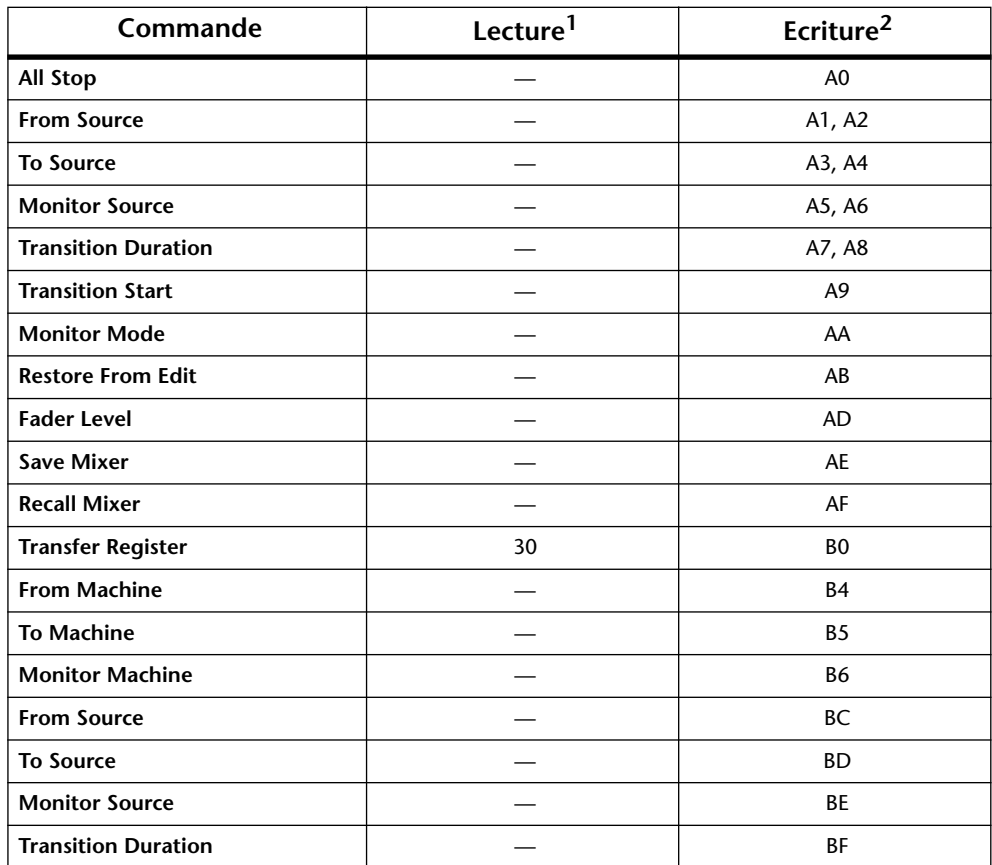

## <span id="page-61-0"></span>**Commandes reconnues**

1. Les commandes Lecture (Read) informent l'éditeur sur l'état du 03D (valeurs hexadécimales).

2. Les commandes Ecriture (Write) permettent de modifier l'état du 03D à partir de l'éditeur. En outre, elles permettent de répondre aux commandes Lecture de l'éditeur (valeurs hexadécimales).

Durant une transition, d'éventuelles commandes All Stop sont ignorées.

Lors de la transmission de plusieurs commandes, celles-ci doivent avoir un intervalle d'un frame au moins entre elles.

## **MIDI Bulk Dump**

Formats de blocs de données qui sont reconnus par le Logiciel d'édition vidéo pour 03D.

#### **1. Video Editor Setup Bulk Dump-Format**

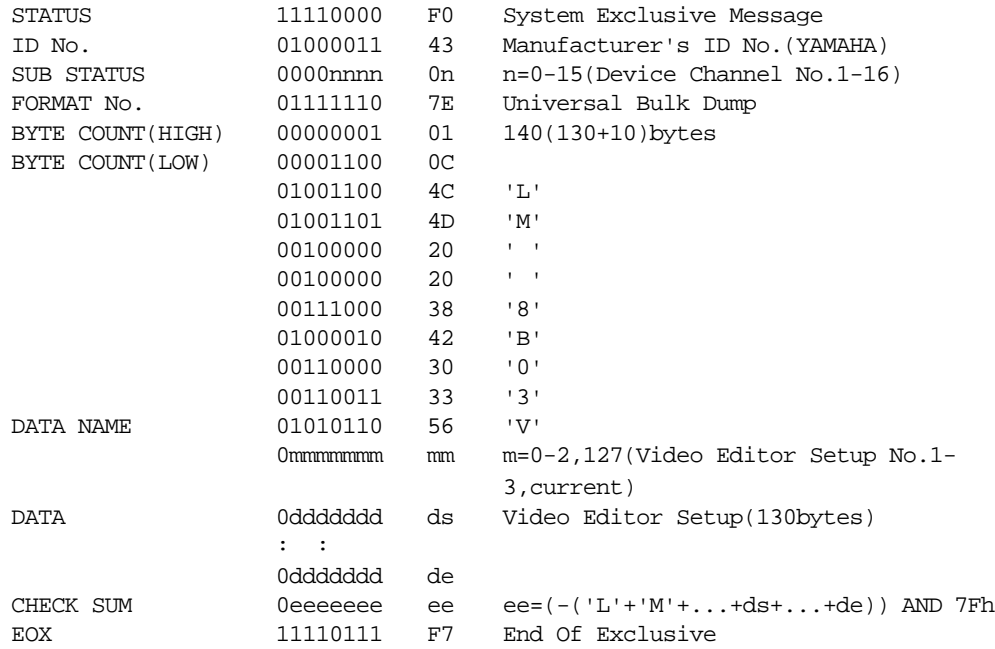

#### **2. Video Editor Setup Bulk Dump Request-Format**

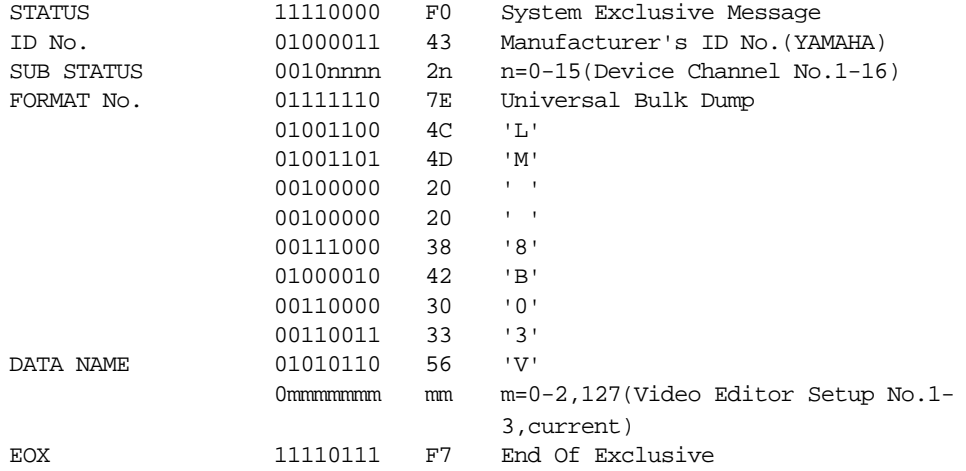

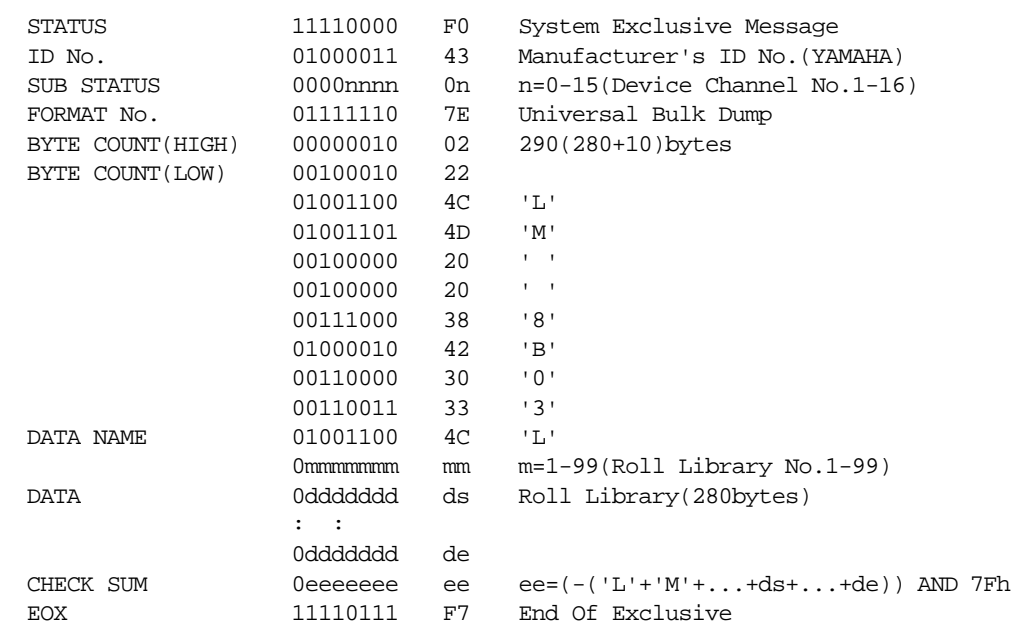

#### **3. Roll Library Bulk Dump-Format**

#### **4. Roll Library Bulk Dump Request-Format**

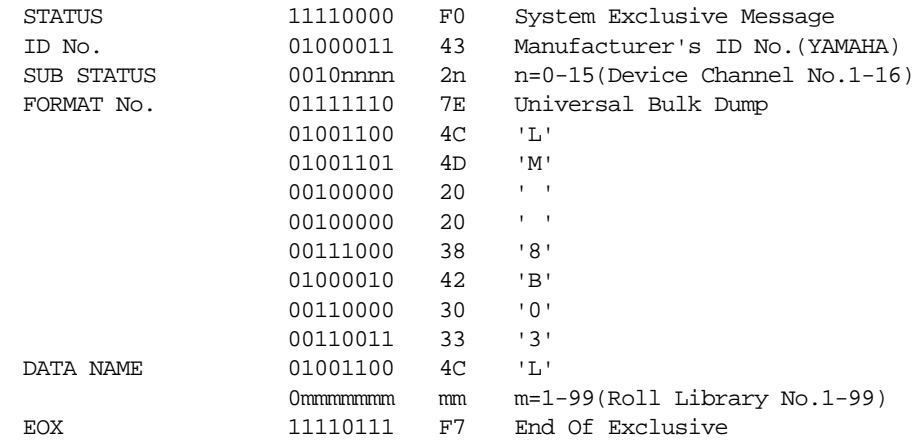

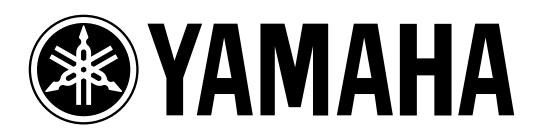

**03D Video Edit Suite Software**

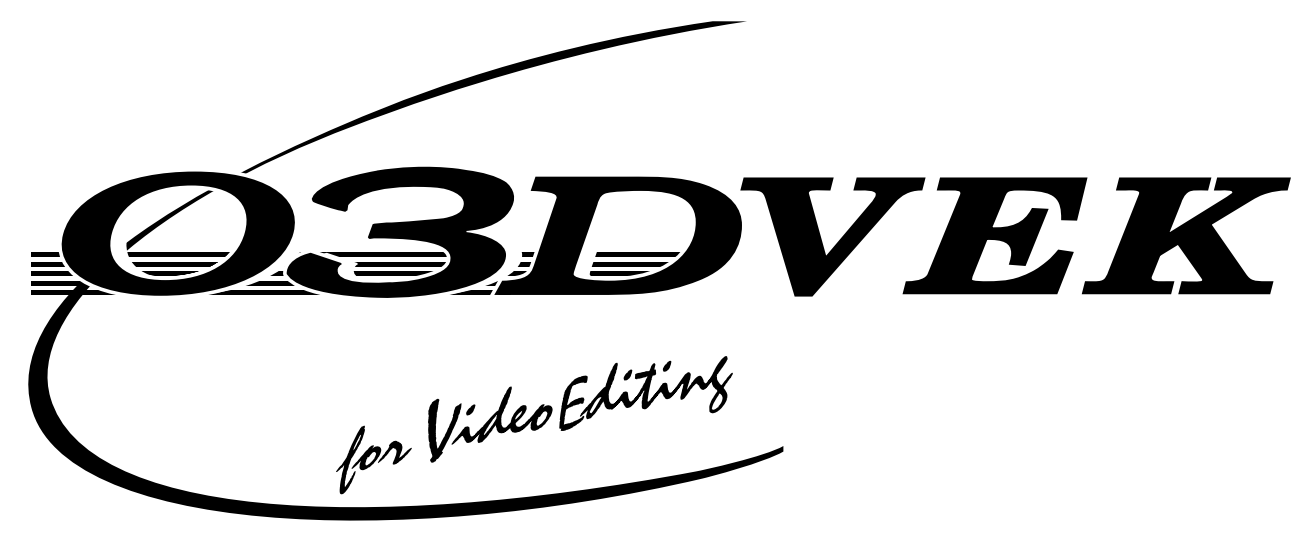

**Bedienungsanleitung**

# **Inhalt**

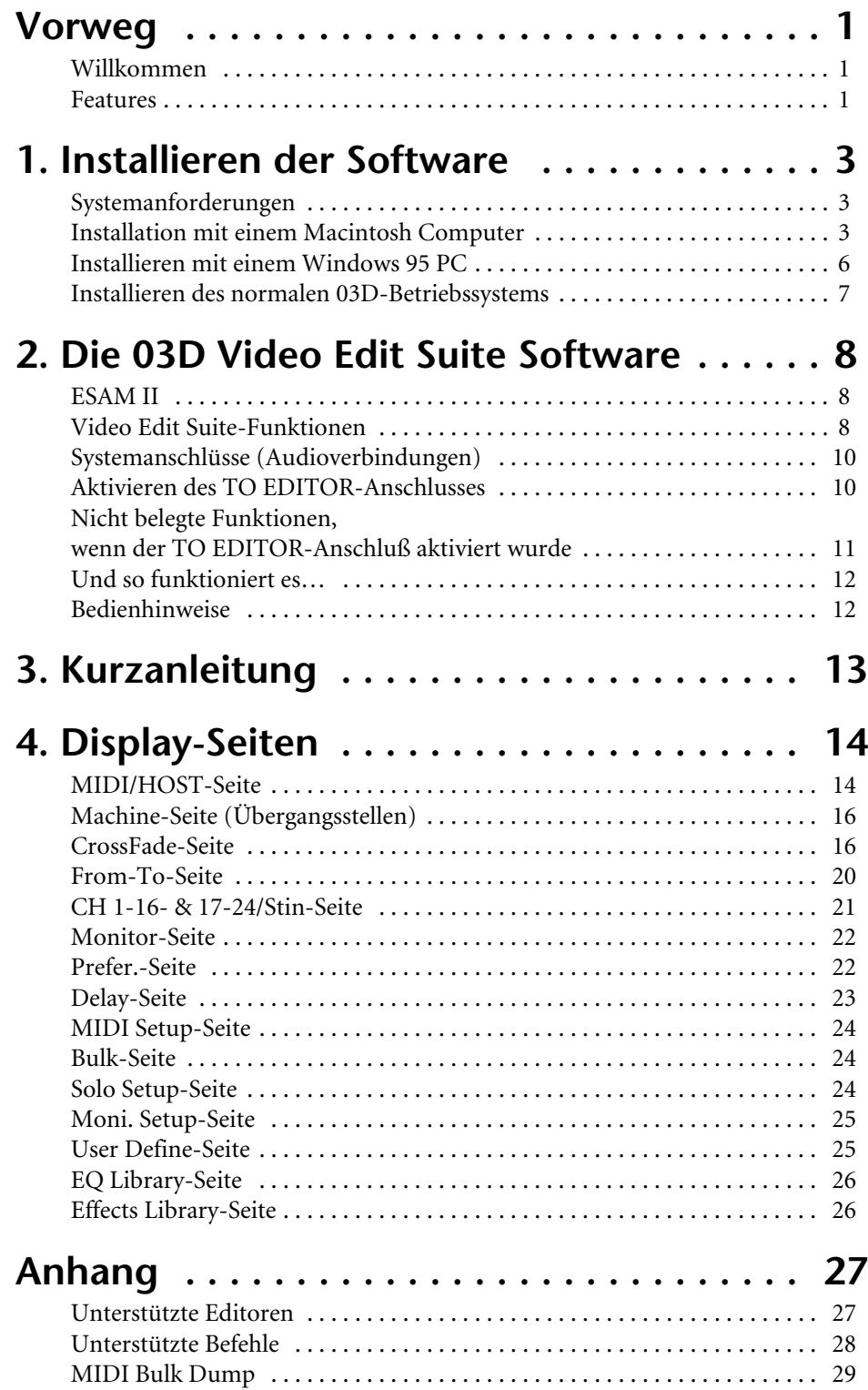

# **Vorweg**

### **Willkommen**

Vielen Dank, daß Sie sich für die 03D Video Edit Suite Software von Yamaha entschieden haben. Dank Unterstützung des ESAM II-Editorprotokolls verwandelt die 03D Video Edit Suite Software das 03D Digital-Mischpult in einen komplett ausgestattetes Digital-Audiomischpult für die Video-Nachbearbeitung.

## **Features**

- Abmischen und Editieren der Audiosignale während der Bearbeitung der Videobilder.
- Da das ESAM II-Protokoll unterstützt wird, kann das 03D als Video-Schalteinheit für Audiomaterial verwendet werden und Vorschau-Befehle eines Video-Editors ausführen.
- Unterstützung weiterführender Funktionen des ESAM II-Protokolls, darunter die Fernbedienung der Fader.
- Die Daten für das 03D können vom Video-Editor heruntergeladen bzw. dorthin übertragen werden, so daß die Datenverwaltung zentral geregelt wird.
- Phasenumkehrung, Eingabeverzögerung von bis zu sechs Frames (in 1/4-Frame-Schritten), parametrische 4band-Klangregelung, Dynamikprozessoren und Effekte bieten die größtmögliche Freiheit für die Veredelung des Audiomaterials.
- Das 03D erfordert keine zusätzliche Hardware, wie z.B. Karten und Schnittstellen. Ein 9stiftiger TO EDITOR-Anschluß ist bereits eingebaut.
- Die Kanäle können den vier Bus-Ausgängen des 03D als FROM- und TO-Quellen zugeordnet werden, so daß nahtlose Übergänge durchaus möglich sind. Überblendungen können gemäß eines der sieben Crossfade-Muster durchgeführt werden und sind pro Kanal einstellbar. Die Kurvenneigung ist in drei Stufen einstellbar und gilt für alle Kanäle.
- Die motorisierten Fader des 03D garantieren eine exakte Pegeleinstellung und zeigen jederzeit den Stand der Dinge an. Im FROM-TO-Betrieb bezieht sich die Fader-Position auf den Übergangspegel.
- Die Vorschauquelle kann frei angewählt werden. Im CHANNEL- und BUS-Betrieb lassen sich einzelne Kanäle bzw. Summen abhören.

#### **Lieferumfang**

Zum Lieferumfang gehören folgende Dinge. Bitte kontrollieren Sie nach dem Auspacken, ob alles da ist

- 03D Video Edit Suite Software (Mac- und PC-Disketten; diese heißen "03D for Video Editing")
- Ursprüngliche 03D-Betriebssoftware (Disketten für Mac und PC; diese heißen "03D")
- Diese Bedienungsanleitung

Bitte wenden Sie sich an Ihren Yamaha-Händler, wenn etwas fehlt.

#### **Warenzeichen**

Accom ist ein Warenzeichen der Accom Corporation, Inc. Ampex ist ein Warenzeichen der Ampex Corporation, Inc. CMX ist ein Warenzeichen der CMX Company. Macintosh ist ein Warenzeichen der Apple Computer, Inc. Panasonic ist ein Warenzeichen der Matsushita Corporation, Inc. Sony ist ein Warenzeichen der Sony Corporation, Inc. Windows 95 ist ein Warenzeichen der Microsoft Corporation, Inc.

Yamaha ist ein Warenzeichen der Yamaha Corporation, Inc. Alle anderen Warenzeichen sind Eigentum der betreffenden Firmen.

#### **Copyright**

© 1997 Yamaha Corporation. Alle Rechte vorbehalten.

Diese Bedienungsanleitung darf ohne die schriftliche Genehmigung der Yamaha Corporation weder ganz noch auszugsweise kopiert oder anderweitig vervielfältigt werden.

#### **Yamaha im World Wide Web**

http://www.yamaha.co.jp/product/proaudio/homeenglish/

# **Bewahren Sie diese Bedienungsanleitung auf.**

# <span id="page-68-0"></span>**1 Installieren der Software**

In diesem Kapitel zeigen wir Ihnen, wie man die 03D Video Edit Suite Software installiert.

# **Achtung**

Beim Installieren der 03D Video Edit Suite Software werden alle Automix-Daten des 03D gelöscht. Am besten übertragen Sie sie also vorher als MIDI Bulk Dump zu einem Sequenzer oder Ihrem Rechner. Siehe die Bedienungsanleitung des 03D. Wenn Sie zu einem späteren Zeitpunkt wieder die "normale" Betriebssoftware des 03D installieren, werden die Video Edit Suite- und Bibliothekdaten gelöscht.

# **Systemanforderungen**

Die 03D Video Edit Suite Software kann entweder von einem Macintosh oder einem PC mit Windows 95 aus installiert werden.

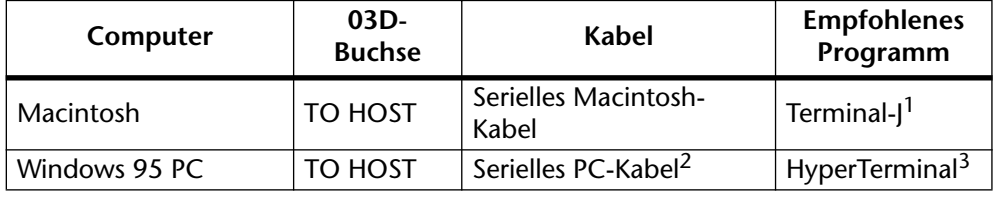

1. Terminal-J gehört zum Lieferumfang.

3. Das HyperTerminal-Programm gehört zum Lieferumfang von Windows 95.

## **Installation mit einem Macintosh Computer**

- **1. Verbinden Sie das 8stiftige Mini-DIN-Kabel mit der TO HOST-Buchse des 03D sowie dem Modem-Anschluß Ihres Macintosh.**
- **2. Starten Sie den Macintosh.**
- **3. Legen Sie die 03D Video Edit Suite Software-Diskette in das Laufwerk, doppelklicken Sie auf die Diskettenikone und kopieren Sie die Terminal-J-Datei zu Ihrer Festplatte.**
- **4. Doppelklicken Sie auf die Terminal-J-Datei, um sie zu dekomprimieren.** Dabei wird ein Terminal-J-Ordner angelegt, der das Terminal-J-Programm enthält.
- **5. Kopieren Sie die "03VEKxxxMIX.sea"-Datei zu Ihrer Festplatte und doppelklicken Sie sie anschließend, um sie zu dekomprimieren.** Dabei wird ein "03VEKxxxMIX" Ordner angelegt.
- **6. Kopieren Sie die "03VEKxxx.T" und "03VEKxxx.X" Datei im "03VEKxxxMIX" Ordner zum Terminal-J-Ordner.**
- **7. Schalten Sie in der** *Auswahl* **(Chooser) AppleTalk aus.**
- **8. Halten Sie den [UTILITY]-, [DYNAMICS]- und [EFFECT 2]-Taster des 03D gedrückt, während Sie das Pult einschalten.** Es erscheint nun die UPDATE PROGRAM-Seite.
- **9. Doppelklicken Sie auf die Terminal-J-Ikone, um das betreffende Programm zu starten.**

<sup>2. 9</sup>stiftiger D-SUB-Anschluß zu 8stiftigem Mini-DIN-Stecker

#### <span id="page-69-0"></span>**10. Wählen Sie im Options-Menü** *Connection***.**

Es erscheint nun das Connection Settings-Dialogfenster.

**11. Stellen Sie die angebotenen Parameter wie nachstehend gezeigt ein und klicken Sie auf OK.**

Method: Direct Serial

Baud Rate: 38.4K

Parity: None

Data Bits: 8

Stop Bits: 1

Handshake: None

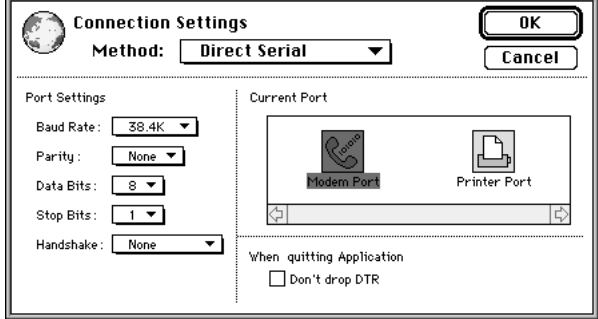

#### **12. Wählen Sie im Options-Menü** *Transfer***.**

Es erscheint nun das Transfer Settings-Dialogfenster.

- **13. Klicken Sie auf das Binary-Dateisymbol.** Nun erscheinen die Einstellungen für den Transfer von binären Daten.
- **14. Schalten Sie "Recognize and use MacBinary format for non-TEXT files" aus (siehe Abbildung) und klicken Sie auf OK.**

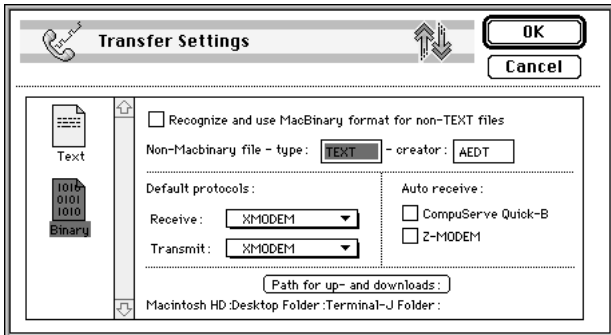

**15. Wählen Sie im Options-Menü** *X/YMODEM***.**

Es erscheint nun das X/YMODEM-Dialogfenster.

**16. Schalten Sie CRC aus (siehe Abbildung) und klicken Sie auf OK.**

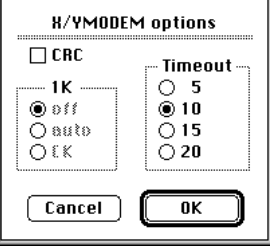

- **17. Wählen Sie im Session-Menü** *Connect***.**
- **18. Verwenden Sie die Cursor- sowie den [ENTER]-Taster des 03D, um folgende Parameter einzustellen:** PORT: TO HOST

FLYING: ON UPDATE BLOCK: ALL

- **19. Wählen Sie im** *File***-Menü von Terminal-J** *TRANSMIT XMODEM***.**  Es erscheint nun das File Open-Dialogfenster.
- **20. Wählen Sie die Datei "03VEKxxx.T" und klicken Sie auf Transmit.**
- **21. Führen Sie den Cursor des 03D mit den Cursortastern zu START und drükken Sie auf [ENTER].**

Im Display des 03D erscheint die Meldung "Please send BLOCK TABLE FILE".

Die Datei wird nun zum 03D übertragen.

Warten Sie, bis folgende Meldung angezeigt wird, bevor Sie weitermachen: "Please send BLOCK 0, 1, 2, 3, 4, 5, 6, 7, 8, 9, A, B, C, D, E, F, G, H".

- **22. Wählen Sie im** *File***-Menü von Terminal-J** *TRANSMIT XMODEM***.**  Es erscheint nun das File Open-Dialogfenster.
- **23. Wählen Sie die Datei "03VEKxxx.X" und klicken Sie auf Transmit.**
- **24. Führen Sie den Cursor des 03D mit den Cursortastern zu START und drükken Sie auf [ENTER].**

Die Datei wird nun zum 03D übertragen. Währenddessen blinkt ein Sternchen langsam im Display des 03D.

Die Datenübertragung dauert zwischen 5 und 20 Minuten. Sobald alle Datenblöcken übertragen sind, erscheint zuerst die Meldung "UPDATE . . . DONE" und anschließend EXIT im Display des 03D.

**25. Drücken Sie den [ENTER]-Taster, um das 03D neuzustarten.** Damit ist das Programm installiert.

### **Installieren mit einem Windows 95 PC**

- **1. Verbinden Sie ein 8stift-zu-9stift D-Sub-Kabel mit der TO HOST-Buchse des 03D und dem seriellen Anschluß (COM-Port) des PC.**
- **2. Schalten Sie den PC ein.**
- **3. Legen Sie die 03D Video Edit Suite Software-Diskette in das Laufwerk und kopieren Sie die Dateien "03VEKxxx.T" und "03VEKxxx.X" zum Hyper Terminal-Ordner auf der Festplatte (Festplatte**→ **Programme**→ **Zubehör**→ **HyperTerminal).**
- **4. [Halten Sie den \[UTILITY\]-, \[DYNAMICS\]- und \[EFFECT 2\]-Taster des 03D](#page-68-0)  [gedrückt, während Sie das Pult einschalten.](#page-68-0)** [Es erscheint nun die UPDATE PROGRAM-Seite.](#page-68-0)
- **5. Doppelklicken Sie auf die Hypertrm-Ikone, um dieses Programm zu starten.**

Nun erscheint das *Beschreibung der Verbindung*-Dialogfenster (Connection Description).

- **6. Benennen Sie die Verbindung (z.B. "03D") und klicken Sie auf OK. Die Symbole in diesem Dialogfenster lassen wir links liegen.** Nun erscheint das Telefonnummer-Dialogfenster.
- **7. Wählen Sie für** *Verbinden über* **"Direktverbindung über Com x" ( das "x" vertritt hier die Nummer der seriellen Schnittstelle, an die Sie das 03D angeschlossen haben). Klicken Sie auf OK.** Nun erscheint das *Anschlußeinstellungen*-Dialogfenster.
- **8. Stellen Sie die hier verfügbaren Parameter wie nachstehend gezeigt ein und klicken Sie auf OK.**

Bits pro Sekunde: 38400

Datenbits: 8 Parität: Keine Stoppbits: 1 Protokoll: Kein

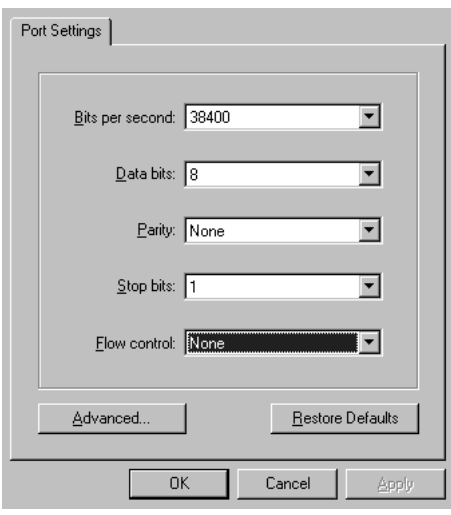

- **9. Wählen Sie im Anruf-Menü** *Verbinden***.**
- **10. [Verwenden Sie die Cursor- sowie den \[ENTER\]-Taster des 03D, um fol](#page-69-0)[gende Parameter einzustellen:](#page-69-0)** PORT: TO HOST FLYING: ON UPDATE BLOCK: ALL
- **11. Wählen Sie im** *Übertragung***-Menü von HyperTerminal** *Datei senden***.** Nun erscheint das *Datei senden*-Dialogfenster.
- **12. Wählen Sie für** *Protokoll* **die Option "Xmodem".**
- **13. Klicken Sie auf Durchsuchen und wählen Sie die Datei "03VEKxxx.T". Klikken Sie anschließend auf Senden.**
- **14. [Führen Sie den Cursor des 03D mit den Cursortastern zu START und drük](#page-70-0)[ken Sie auf \[ENTER\].](#page-70-0)**

[Im Display des 03D erscheint die Meldung "Please send BLOCK TABLE FILE".](#page-70-0)

[Die Datei wird nun zum 03D übertragen.](#page-70-0)

[Warten Sie, bis folgende Meldung angezeigt wird, bevor Sie weitermachen: "Please send](#page-70-0)  [BLOCK 0, 1, 2, 3, 4, 5, 6, 7, 8, 9, A, B, C, D, E, F, G, H".](#page-70-0)

- **15. Wählen Sie im** *Übertragung***-Menü von HyperTerminal** *Datei senden***.** Nun erscheint das *Datei senden*-Dialogfenster.
- **16. Klicken Sie auf Durchsuchen und wählen Sie die Datei "03VEKxxx.X". Klikken Sie anschließend auf Senden.**
- **17. [Führen Sie den Cursor des 03D mit den Cursortastern zu START und drük](#page-70-0)[ken Sie auf \[ENTER\].](#page-70-0)**

[Die Datei wird nun zum 03D übertragen. Währenddessen blinkt ein Sternchen langsam im](#page-70-0)  [Display des 03D.](#page-70-0)

[Die Datenübertragung dauert zwischen 5 und 20 Minuten. Sobald alle Datenblöcken über](#page-70-0)[tragen sind, erscheint zuerst die Meldung "UPDATE . . . DONE" und anschließend EXIT](#page-70-0)  [im Display des 03D.](#page-70-0)

**18. [Drücken Sie den \[ENTER\]-Taster, um das 03D neuzustarten.](#page-70-0)**

Damit wäre die neue Betriebssoftware installiert.

### **Installieren des normalen 03D-Betriebssystems**

Um wieder das normale Betriebssystem des 03D zu installieren, verfahren Sie genau wie bei der Installation der 03D Video Edit Suite Software. Beachten Sie jedoch folgende Unterschiede:

- Verwenden Sie die Diskette mit der Aufschrift "03D" statt der "03D for Video Editing" Diskette.
- Die benötigte komprimierte Datei der Macintosh-Diskette heißt "03D\_VxxxMIX.sea" (statt "03VEKxxxMIX.sea")
- Die "T" Datei heißt "03D\_Vxxx.T" (statt "03VEKxxx.T")
- Die "X" Datei heißt "03D\_Vxxx.X" (statt "03VEKxxx.X")
- Für die Neuinstallation der Betriebssoftware brauchen Sie nicht denselben Computer zu verwenden wie für die Installation der 03D Video Edit Suite Software. Wenn Sie letztere z.B. von einem Mac aus installiert haben, können Sie das normale 03D-Betriebssystem trotzdem mit einem Windows 95 PC zum 03D übertragen (Hauptsache, Sie verwenden die richtige Diskette).

# **2 Die 03D Video Edit Suite Software**

## **ESAM II**

Die 03D Video Edit Suite Software unterstützt nur das erweiterte ESAM-Protokoll (Editing Suite Audio Mixers). Auf [Seite 28](#page-93-0) finden Sie eine Übersicht aller unterstützten Befehle.

## **Video Edit Suite-Funktionen**

Sehen wir uns nun die Funktionen an, die die 03D Video Edit Suite Software bietet.

#### **Crossfade (Überblendung)**

Überblendungen erstrecken sich über die Anzahl Frames, die in den vom Video-Editor gesendeten ESAM II-Befehlen enthalten sind. Der Einstellbereich von ESAM II beträgt 0~32.767 Frames (einstellbar in Frame-Schritten). Dies entspricht 1.365 Sekunden bei einer Auflösung von 24 Frames/Sekunde. Der größtmögliche Frame-Wert richtet sich nach dem verwendeten Editor. Die Audiosteuerungsgenauigkeit liegt bei einem Frame (allerdings nur, solange nicht gleichzeitig andere Funktionen des 03D verwendet werden).

#### **Local-Schalter**

Im Local-Betrieb, der nur belegt ist, wenn die CH1–16 oder 17–24/Stin-Seite angezeigt wird, können Sie mit den [SEL]-Tastern der Kanalzüge einstellen, welche Kanäle die eingehenden ESAM II-Befehle nicht auswerten dürfen. Leuchtet die [SEL]-Diode eines Kanals nicht, so wertet der Kanal ESAM II-Befehle aus. Blinkt die Diode, so befindet sich der betreffende Kanal im Local-Betrieb und ignoriert daher die eingehenden ESAM II-Befehle. [Weitere Ein](#page-86-0)[zelheiten hierzu finden Sie unter](#page-86-0) *CH 1-16- & 17-24/Stin-Seite* auf Seite 21.

#### **Drei Einstellungsspeicher**

Video Edit Suite-Einstellungen, wie z.B. SOURCE/MACHINE ASSIGN, FRAME TYPE, FADER MODE, sowie die Referenzwerte für die automatische Pegeleinstellung können in einem TO EDITOR SETUP MEMORY (1, 2 oder 3) gesichert werden. [Weitere Einzelheiten](#page-79-0)  [hierzu finden Sie unter](#page-79-0) *MIDI/HOST-Seite* auf Seite 14.

#### **Überblendungsmuster & -kurven**

Jeder Quelle (jedem Kanal) kann eines der sieben angebotenen Crossfade-Muster zugeordnet. Außerdem kann eine Kurve (1~3) gewählt werden, die jedoch global verwendet wird. [Weitere Einzelheiten hierzu finden Sie unter](#page-81-0) *CrossFade-Seite* auf Seite 16.

#### **Grenzpegeleinstellung**

Der Fade Out-Pegel (oder "Schwelle") kann zwischen 0dB und minus unendlich eingestellt werden. [Weitere Einzelheiten hierzu finden Sie unter](#page-79-0) *MIDI/HOST-Seite* auf Seite 14.

#### **Automatische Pegeleinstellung**

Nach Auswerten des Pilottons am Beginn eines Bandes wird die Eingangsempfindlichkeit (Gain) automatisch so eingestellt, daß der vom Anwender gewählte Nominalpegel dem Ausgangspegel entspricht. Der Einstellbereich beträgt –18 dB bis +18 dB. Wenn der angebotene Pegel diesen Bereich überschreitet und daher vom 03D nicht zuverlässig ausgewertet werden kann, erscheint eine Warnung im Display. Bei zu Stereopaaren konfigurierten Kanälen wird nur der Pegel des linken Kanals ausgewertet. Der so ermittelte Wert wird dann auch für den rechten Kanal eingestellt. Es kann jedoch vorkommen, daß der Pegel nicht für alle Kanäle gleich ist. [Weitere Einzelheiten hierzu finden Sie unter](#page-79-0) *MIDI/HOST-Seite* auf Seite 14.

#### **Ein- und Ausgabeverzögerung frameweise einstellbar**

Die Ein- und Ausgabeverzögerung kann nicht nur als Sample- oder Zeitwert, sondern auch als Frame-Wert –und zwar in Viertelframe-Schritten– eingestellt werden. Wenn die Sampling-Frequenz 48kHz und der Frame Type-Parameter "DF" lauten, beträgt der Verzögerungsbereich etwa sechs Frames. [Weitere Einzelheiten hierzu finden Sie unter](#page-88-0) *Delay-Seite* auf Seite 23.

Wenn ein Bus-Ausgang gewählt und LONGER OUTPUT DELAY TIME eingeschaltet wird, erscheint auf der CH Delay-Seite auch ein OFFSET-Parameter, mit dem Sie die Verzögerung für alle Bus-Ausgänge gemeinsam einstellen können. Somit können Timing-Verschiebungen des Audio- und Videomaterials ausgebügelt werden. Hier kann eine Verzögerung/Versatz von maximal 4 Frames (in 1-Frame-Schritten) eingestellt werden.

Auf der Prefer.-Seite können Sie die Ausgabeverzögerung mit LONGER OUTPUT DELAY TIME um 3160 Samples verlängern. Da der Ein- und Ausgabeverzögerungsparameter aber denselben Speicher verwenden, fällt die Eingabeverzögerung bei Aktivieren dieser Funktion 3160 Samples kürzer aus. [Weitere Einzelheiten hierzu finden Sie unter](#page-87-0) *Prefer.-Seite* auf Seite 22.

#### **Pan Flip**

Wenn Sie die neue PAN L-C-R Flip-Funktion einem USER DEFINE-Taster zuordnen, können Sie ein Signal blitzschnell links, in der Mitte, rechts, wieder links usw. im Schallbild anordnen. [Weitere Einzelheiten hierzu finden Sie unter](#page-90-0) *User Define-Seite* auf Seite 25.

#### **Master Level Protect**

Die Bus- und AUX Send Master-Fader können mit der MASTER LEVEL PROTECT-Option arretiert werden. [Weitere Einzelheiten hierzu finden Sie unter](#page-87-0) *Prefer.-Seite* auf Seite 22.

#### **Austausch der Eingänge 9-16 & 17-24 (Swap)**

Die Analog-Eingänge 9~16 sowie die Digital-Eingänge 17~24 können gegeneinander ausgetauscht werden, so daß die Analog-Eingänge Kanal 17~24 und die Digital-Eingänge Kanal 9~16 zugeordnet werden. Somit haben Sie auch ohne Drücken des [MIXING LAYER]- Tasters Zugriff auf die angebotenen Digital-Signale. Die SWAP CH-Option befindet sich auf der Prefer.-Seite. [Weitere Einzelheiten hierzu finden Sie unter](#page-87-0) *Prefer.-Seite* auf Seite 22.

#### **Neue EQ-Programme**

Die EQ-Bibliothek wurde um folgende Programme erweitert:

- 80. 60 Hz Unterdrücken von Brummschleifen
- 79. 50 Hz Unterdrücken von Brummschleifen
- 78. Unterdrücken von hochfrequentem weißen Rauschen (z.B. Bandrauschen) mit einem Tiefpaßfilter (LPF)

Nach Installieren der 03D Video Edit Suite Software müssen Sie alle Speicher initialisieren, um auf die neuen EQ-Programm zugreifen zu können. [Weitere Einzelheiten hierzu finden](#page-91-0)  Sie unter *[EQ Library-Seite](#page-91-0)* auf Seite 26.

#### **Neue Effektprogramme**

Ganz hinten in der Effektbibliothek befinden sich drei neue Effektprogramme:

- 96. Echo Reverb
- 95. FEMALE Pitch
- 94. MALE Pitch

Auch hier gilt, daß alle Speicher nach Installieren der 03D Video Edit Suite Software initialisiert werden müssen. [Weitere Einzelheiten hierzu finden Sie unter](#page-91-0) *Effects Library-Seite* auf [Seite 26.](#page-91-0)

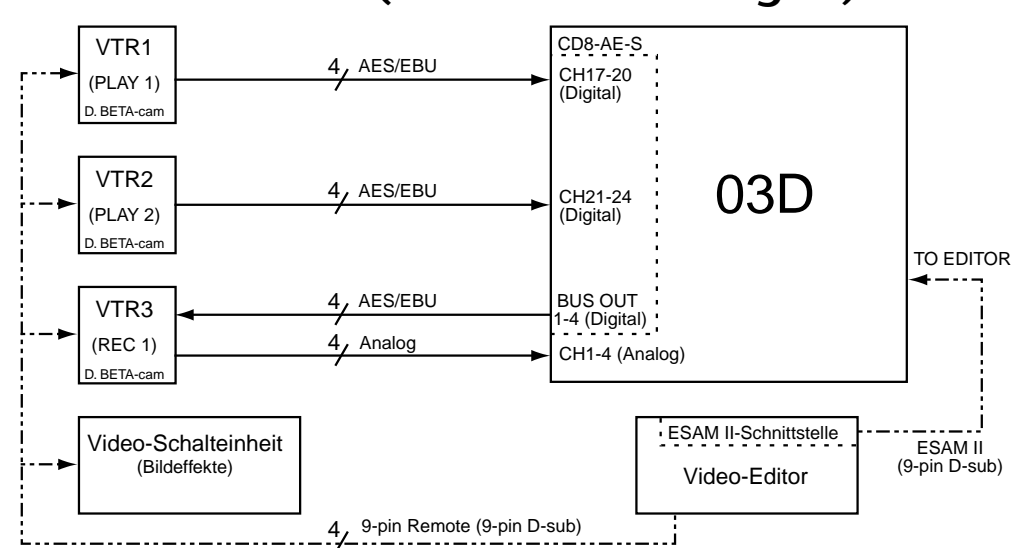

## **Systemanschlüsse (Audioverbindungen)**

## **Aktivieren des TO EDITOR-Anschlusses**

Nach Installieren der 03D Video Edit Suite Software muß der HOST INTERFACE-Parameter auf der MIDI/HOST-Seite auf EDITOR gestellt werden. Erst dann kann der TO EDITOR-Anschluß nämlich angesprochen werden.

## **Achtung**

Sobald Sie den HOST INTERFACE-Parameter der MIDI/HOST-Seite von STAND oder MULTI zu EDITOR umschalten, werden alle Automix-Daten gelöscht. Am besten sichern Sie alle diesbezüglichen Einstellungen also vorher via MIDI (Bulk Dump). Siehe die Bedienungsanleitung des 03D. Umgekehrt werden die Video Edit Suite- und Roll Library-Daten beim Wechsel von EDITOR zu STAND oder MULTI gelöscht.

**1. Drücken Sie den [UTILITY]-Taster, bis die MIDI/HOST-Seite angezeigt wird.**

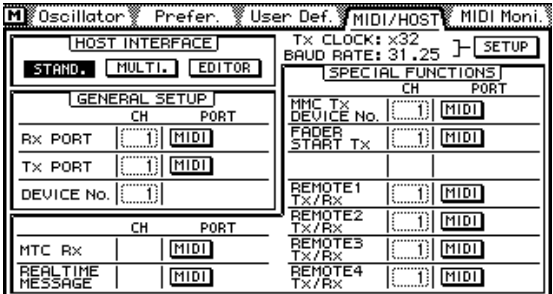

**2. Führen Sie den Cursor zum EDITOR-Symbol unter HOST INTERFACE und drücken Sie den [ENTER]-Taster.**

Es erscheint nun folgendes Dialogfenster.

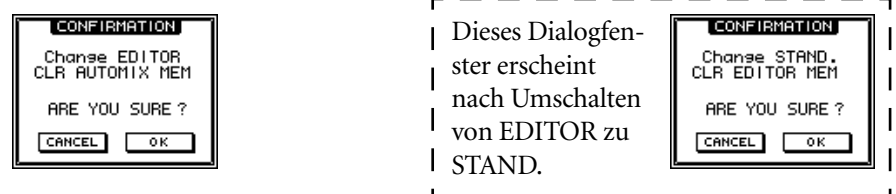

**3. Führen Sie den Cursor zu OK und drücken Sie den [ENTER]-Taster.** Nun erscheint die MIDI/HOST-Seite im Display (siehe Abbildung). Die Parameter *Fader Start* und *MMC* des normalen Betriebssystems befinden sich auf der MIDI Setup-Seite.

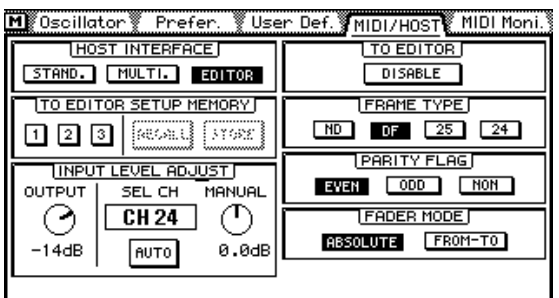

Nun kann das 03D mit einem Video-Editor kommunizieren.

## **Nicht belegte Funktionen, wenn der TO EDITOR-Anschluß aktiviert wurde**

Nach Aktivieren des TO EDITOR-Anschlusses sind folgende 03D-Funktionen nicht mehr belegt:

**Automix**—Die Automix-Funktion wird deaktiviert und statt der Automix-Seiten werden nun Video Edit Suite-Seiten angezeigt. Beim Installieren der 03D Video Edit Suite Software werden die Automix-Daten gelöscht. Diese müssen also vorher via MIDI gesichert werden, wenn Sie sie noch brauchen (Bulk Dump). Siehe die Bedienungsanleitung des 03D.

**Kanalverzögerung (ECHO und SLAP)**—Die SLAP- und ECHO-Option der Channel Delay-Seite werden deaktiviert. Herkömmliche Verzögerungen bleiben jedoch weiterhin verfügbar.

**Surround Pan**—Die Surround Pan-Funktion wird deaktiviert, so daß die Pan-Betriebsart automatisch STEREO lautet.

**BlinkendeMIXING LAYER-Diode**—Die MIXING LAYER-Diode blinkt *nicht*, wenn Sie die Ebene 17-24/MASTER wählen. Statt dessen leuchtet die rote Diode.

**SOLO TRIM**—Die SOLO TRIM-Funktion der Solo Setup-Seite ist nicht belegt.

**MONI TRIM**—Die MONI TRIM-Funktion der Moni. Setup-Seite ist nicht belegt.

#### **Und so funktioniert es…**

Die Lautstärke der Kanäle wird mit den Fadern eingestellt. Überblendungen (Crossfades) können mit dem ESAM-Fader erzielt werden. Dieser befindet sich hinter dem Kanalfader. Der Eingangspegel richtet sich nach der Einstellung des INPUT LEVEL ADJUST-Reglers. Siehe auch nachstehende Abbildung.

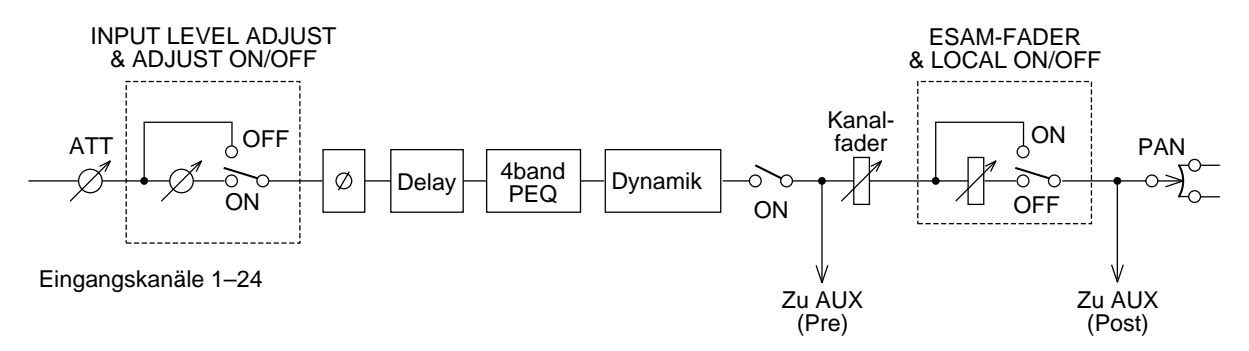

Wenn der TO EDITOR-Parameter auf ENABLE gestellt und das 03D von einem Video-Editor aus fernbedient wird, richtet sich die Kanallautstärke nach der Einstellung des Kanal- und ESAM-Faders. Dabei werden die ESAM-Fader der mit dem FROM-Befehl angesteuerten Kanäle auf den Nennwert (0dB) gestellt, während die ESAM-Fader der auf TO-Befehle hörenden Kanäle auf den LIMIT LEVEL-Wert gestellt werden (in der Regel minus unendlich). Nach einer Überblendung werden die FROM-Kanäle auf LIMIT LEVEL und die TO-Kanäle auf den Nennwert (0dB) gestellt.

Wenn der TO EDITOR-Parameter auf DISABLE gestellt wird, verhält sich das 03D wie gewohnt (d.h. die ESAM-Befehle werden ganz einfach ignoriert). Ein Local geschalteter Kanal (dessen LOCAL ON/OFF-Parameter auf ON gestellt wurde) verhält sich ebenfalls wie gewohnt und ignoriert also eventuell eingehende ESAM-Befehle. Der Local-Betrieb kann mit den [SEL]-Tastern aktiviert werden; er gilt jedoch nur, solange die CH 1–16- oder 17–24/Stin-Seite angezeigt wird. Nachstehend sehen Sie einen auf Local ON geschalteten Kanal (bzw. was geschieht, wenn der TO EDITOR-Parameter auf DISABLE gestellt wird).

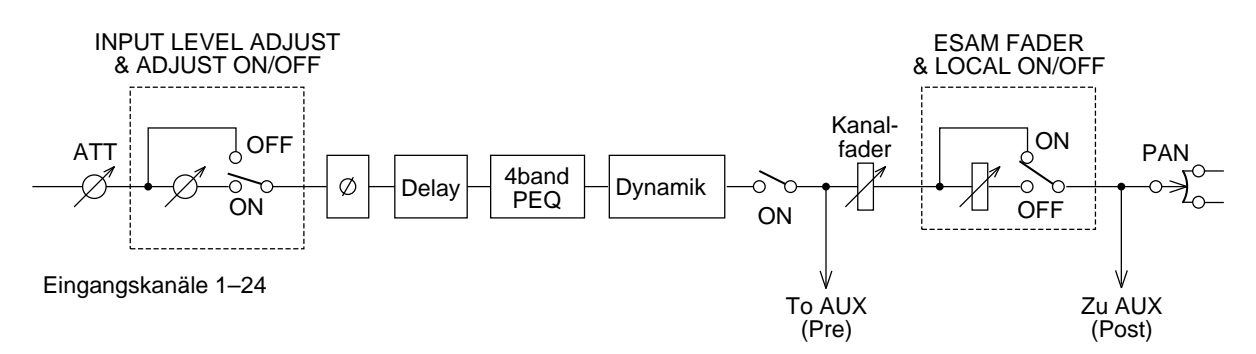

#### **Bedienhinweise**

Der Editor muß so eingestellt werden, daß jeweils das Aufnahmegerät überwacht werden kann. In der Regel empfiehlt sich also die Einstellung EE (Electric-to-Electric).

Die Ausgabeverzögerung des 03D fungiert als "Pre-Delay", das verhindert, daß das Audiomaterial mit den Videobildern synchronisiert wird.

Wenn Sie zwei Eingangskanäle oder Bus-Ausgänge als Stereopaar konfigurieren, müssen Sie die beiden PAN-Regler hart links bzw. hart rechts einstellen (beachten Sie jedoch, daß dies eine 3dB-Anhebung des Signals zur Folge hat).

Mit der BUS TO ST-Funktion können Sie einstellen, daß die Signale der Digital-Summe über ST DIGITAL OUT ausgegeben werden.

## **3 Kurzanleitung**

In diesem Kapitel erklären wir, wie man mit der 03D Video Edit Suite Software arbeitet.

- **1. Rufen Sie die MIDI/HOST-Seite auf und stellen Sie den HOST INTERFACE-Parameter auf EDITOR. [Weitere Einzelheiten hierzu finden Sie unter](#page-79-0)**  *[MIDI/HOST-Seite](#page-79-0)* **auf Seite 14.**
- **2. Stellen Sie TO EDITOR auf ENABLE. [Weitere Einzelheiten hierzu finden](#page-79-0)  Sie unter** *[MIDI/HOST-Seite](#page-79-0)* **auf Seite 14.**
- **3. Stellen Sie den FRAME TYPE-Parameter dem Material entsprechend ein (ND, DF, 25 oder 24). [Weitere Einzelheiten hierzu finden Sie unter](#page-79-0)**  *[MIDI/HOST-Seite](#page-79-0)* **auf Seite 14.**
- **4. Stellen Sie PARITY FLAG ordnungsgemäß ein (in der Regel wohl auf EVEN, obwohl Editoren, wie z.B. der Ampex ACE200, die ODD-Einstellung voraussetzen). [Weitere Einzelheiten hierzu finden Sie unter](#page-79-0)**  *[MIDI/HOST-Seite](#page-79-0)* **auf Seite 14.**
- **5. Stellen Sie den FADER MODE-Parameter ein (ABSOLUTE oder FROM-TO). [Weitere Einzelheiten hierzu finden Sie unter](#page-79-0)** *MIDI/HOST-Seite* **auf [Seite 14.](#page-79-0)**
- **6. Konfigurieren Sie alle Kanäle, die mit Stereo-Quellen verbunden sind, als Stereopaare und stellen Sie den PAN-Regler des linken Kanals auf Hart-Links und den Regler des rechten Kanals auf Hart-Rechts.**
- **7. Wenn die Audio-Ausgabe ebenfalls stereo ist, müssen Sie auch die Ausgänge als Stereopaare konfigurieren.**
- **8. Ordnen Sie die Eingangskanäle auf der Machine-Seite den Geräten zu und geben Sie an, welches das Aufnahme-Gerät (REC) ist. [Weitere Ein](#page-81-0)[zelheiten hierzu finden Sie unter](#page-81-0)** *Machine-Seite (Übergangsstellen)* **auf [Seite 16.](#page-81-0)**
- **9. Sorgen Sie dafür, daß Kanäle, die Wiedergabemaschinen zugeordnet sind, nicht an die Stereosumme angelegt werden. Nur die REC-Maschine darf an die Stereosumme angelegt werden.**
- **10. Rufen Sie die ROUTING- oder From-To-Seite auf und ordnen Sie die Kanäle den Summen zu. [Weitere Einzelheiten hierzu finden Sie unter](#page-85-0)**  *From-To-Seite* **[auf Seite 20.](#page-85-0)**
- **11. Stellen Sie den Eingangspegel ein.**
- **12. Wählen Sie das Überblendungsverfahren und die benötigte Kurve. [Wei](#page-81-0)[tere Einzelheiten hierzu finden Sie unter](#page-81-0)** *CrossFade-Seite* **auf Seite 16.**
- **13. Nun kann das 03D vom Video-Editor aus angesteuert werden.**

## <span id="page-79-0"></span>**4 Display-Seiten**

## **MIDI/HOST-Seite**

Hier werden die Parameter der MIDI/HOST-Seite (siehe Abbildung) erklärt. Diese Seite erreichen Sie durch mehrmaliges Drücken des [UTILITY]-Tasters.

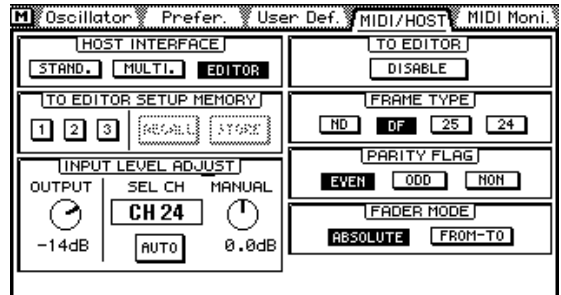

**HOST INTERFACE**—Das STAND.- und MULTI.-Schaltersymbol unter HOST INTER-FACE haben die gleiche Funktion wie das STANDARD I/F- und MULTIPORT-Schaltersymbol im Normalbetrieb des 03D. Mit dem EDITOR-Symbol können Sie den TO EDITOR-Anschluß aktivieren bzw. ausschalten.

**TO EDITOR SETUP MEMORY**—Es stehen drei Speicher zur Verfügung, in denen Einstellungen bezüglich des TO EDITOR-Anschlusses abgelegt werden können. Wenn der Speicherinhalt den derzeit aktiven Einstellungen entspricht, werden diese Schaltersymbol hellblau (grau) angezeigt. Sobald Sie auch nur einen Parameterwert ändern, können Sie diese Änderung mit dem RECALL- und STORE-Schaltersymbol rückgängig machen bzw. speichern. Folgende Einstellungen können in den SETUP-Speichern untergebracht werden: FRAME TYPE, PARITY FLAG, FADER MODE, INPUT LEVEL ADJUST OUTPUT-Pegel, sowie die SOURCE/MACHINE ASSIGN-Einstellungen.

**INPUT LEVEL ADJUST**—Mit dem OUTPUT-Regler bestimmen Sie den Ausgabepegel, der bei auf Nennwert (0dB) gestelltem Fader verwendet wird. Der Einstellbereich beträgt –48dB bis 0dB (in 1dB-Schritten). Der Eingangspegel eines Kanals kann entweder automatisch oder von Hand so eingestellt werden, daß die Kanallautstärke dem angegebenen Ausgangspegel entspricht. Hierbei wird jedoch davon ausgegangen, daß der Pegel nicht mit dem Fader, dem PAN-Regler, dem EQ oder dem Dynamikprozessor geändert wird.

Nach Auswerten des Pilottons vor Beginn eines Audioprogramms kann der Eingangspegel (Gain) automatisch eingestellt werden, so daß der vom Anwender eingestellte Nominalpegel dem Ausgangspegel entspricht. Der Einstellbereich beträgt –18dB~+18dB (in 0,5dB-Schritten). Bei einem höheren Pegel kann diese Einstellung nicht vorgenommen werden. In dem Fall wird eine Warnmeldung angezeigt. Bei als Stereopaare konfigurierten Kanälen wird nur der Eingangspegel des linken Kanals ausgewertet. Der für diesen Kanal ermittelte Wert wird dann auch dem rechten Kanal zugeordnet. In manchen Fällen kann es passieren, daß Stereokanäle einen unterschiedlichen Pegel aufweisen.

Wenn Sie die automatische Kanalpegeleinstellung bevorzugen, müssen Sie den Kanal anwählen, den Cursor zum AUTO-Schaltersymbol führen und den [ENTER]-Taster drükken.

Um den Kanalpegel von Hand einzustellen, wählen Sie den Kanal an, führen den Cursor zu MANUAL und verwenden das PARAMETER-Eingaberad.

Nach manueller oder automatischer Pegeleinstellung eines Kanals wird der Adjust ON/OFF-Schalter auf der CH 1–16- oder 17–24/Stin-Seite aktiviert.

**TO EDITOR**—Mit diesem Parameter können Sie den TO EDITOR-Anschluß aktivieren (ENABLE) bzw. ausschalten (DISABLE). Das 03D wertet ESAM-Befehle nur aus, wenn Sie ENABLE wählen.

**FRAME TYPE**—Stellen Sie diesen Parameter der Frame-Auflösung des Videomaterials entsprechend ein. Es stehen zur Wahl: ND (30 Frames), DF (29.97 Frames), 25 (25 Frames) und 24 (24 Frames). Das 03D benötigt diese Angabe zum Berechnen der Fade- und Delay-Werte (Frames).

**PARITY FLAG**—Stellen Sie hier die vom Video-Editor vorausgesetzte Parität ein: EVEN, ODD oder NONE. Die Vorgabe lautet EVEN.

**FADER MODE**—Mit diesem Parameter bestimmen Sie, wie sich die Fader verhalten, sobald das 03D ESAM-Befehle empfängt.

Im ABSOLUTE-Betrieb bezieht sich die Faderposition auf die Kanallautstärke. Bei Empfang neuer Werte für den ESAM-Fader bewegen sich die Kanalfader nicht. In dieser Betriebsart können Sie die Fader also auch weiterhin zum Nachbessern der Lautstärke verwenden, was bei vielen ESAM-Mischpulten der Fall ist.

Im FROM-TO-Betrieb zeigen die Fader die Einstellung des ESAM-Faders an. Bei Empfang neuer ESAM-Werte fahren die Fader also die neue Position an. FROM-Fader fahren in die LIMIT LEVEL-Position (in der Regel minus unendlich) und TO-Fader fahren in die dem Eingangspegel entsprechende Position. Manuelles Nachbessern der Kanallautstärke ist hier also nicht möglich. Bitte bedenken Sie, daß sich die Fader nur bewegen, wenn eine ESAM-Seite angezeigt wird (Machine, CrossFade, From-To, CH 1-16 oder 17-24/Stin).

## <span id="page-81-0"></span>**Machine-Seite (Übergangsstellen)**

Nachstehend werden die Parameter der Machine-Seite beschrieben. Diese Seite erreichen Sie durch Drücken des [AUTOMIX]-Tasters.

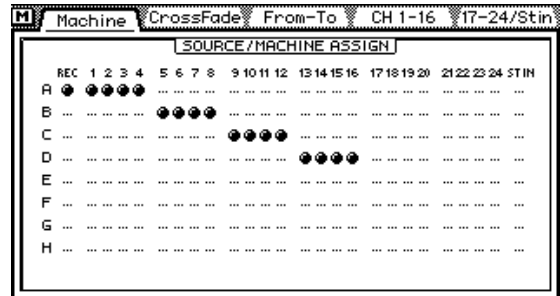

Auf der Machine-Seite können Sie die Eingangskanäle dengewünschten Geräten zuordnen. Es werden bis zu acht Geräte (A~H) unterstützt. Die Eingangskanäle können einem Gerät jeweils in Zweier- oder Vierergruppen zugeordnet werden. Gerät A entspricht Übergangsstelle (Cross Point) "1", Gerät B Übergangsstelle "2" usw. Gerät H entspricht Übergangsstelle "8". Bitte beachten Sie, daß der REC-Kanal Cross Point "0" zugeordnet wird. Beispiel: Die Einstellungen der obigen Display-Seite besagen, daß Eingangskanal 1~4 mit den Cross Point 1-Befehlen (Gerät A) angesteuert werden. Da REC aktiviert wurde, werten sie jedoch auch die Cross Point 0-Befehle aus Bei den meisten Video-Editoren richtet sich die Gerätenummer des ESAM II-Befehls nach den Cross Point-Einstellungen.

Die Einstellungen der Machine-Seite gelten nur bei Empfang von ESAM II-Maschinenbefehlen. In der Regel gelten sie also nicht, wenn die Kanäle individuell mit Quellenbefehlen versorgt werden. Ganz so genau läßt sich das nicht vorhersagen, weil sich nicht alle Editoren daran halten. Siehe also die Bedienungsanleitung des verwendeten Editors.

Um einen Kanal einem Gerät zuzuordnen, müssen Sie den Cursor zur gewünschten Gerätezeile (A~H) führen und den [SEL]-Taster des betreffenden Kanals drücken. Ein Kanal kann nur jeweils einem Gerät zugeordnet werden. Der ST IN-Kanal kann ausschließlich der ST IN-Maschine zugeordnet werden.

Um das Aufnahmegerät zu wählen, führen Sie den Cursor zu einer Gerätezeile (A~H) und drücken den [ENTER]-Taster.

### **CrossFade-Seite**

Hier werden die Parameter der CrossFade-Seite erklärt (siehe Abbildung). Diese Seite erreichen Sie über den [AUTOMIX]-Taster.

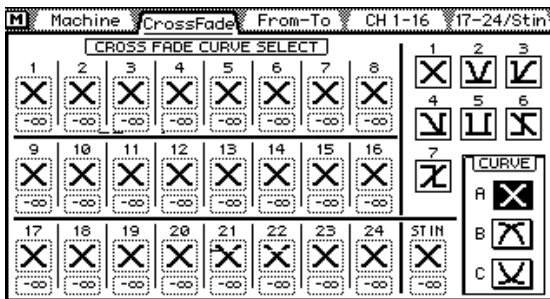

Auf der CrossFade-Seite können Sie jedem Kanal das gewünschte Überblendungsmuster (Crossfade Pattern) zuordnen. Es stehen sieben Muster zur Wahl. Stereopaare verwenden immer dasselbe Muster. Außer Mustern können Sie hier auch eine Kurve (A, B oder C) wählen, die jedoch für alle Kanäle gilt.

Um ein Muster zu wählen, müssen Sie den [SEL]-Taster des änderungsbedürftigen Kanals drücken und dann mit dem PARAMETER-Eingaberad das benötige Muster aufrufen.

Unter der Mustergrafik befindet sich ein LIMIT LEVEL-Parameter. Dessen Wert vertritt den Zielpegel (FROM-Einstellung) bzw. den Ausgangspegel (TO-Einstellung), der bei Einstellung des Faders auf 0dB erzielt wird. Der tatsächliche Pegel ergibt sich aus der Berechnung [Fader-Einstellung (minus) LIMIT LEVEL]. Letzterer hat einen Einstellbereich von 0 bis minus unendlich.

#### **Crossfade-Muster 1~7**

TD (*Transition Duration*= Übergangsgeschwindigkeit) in Frames

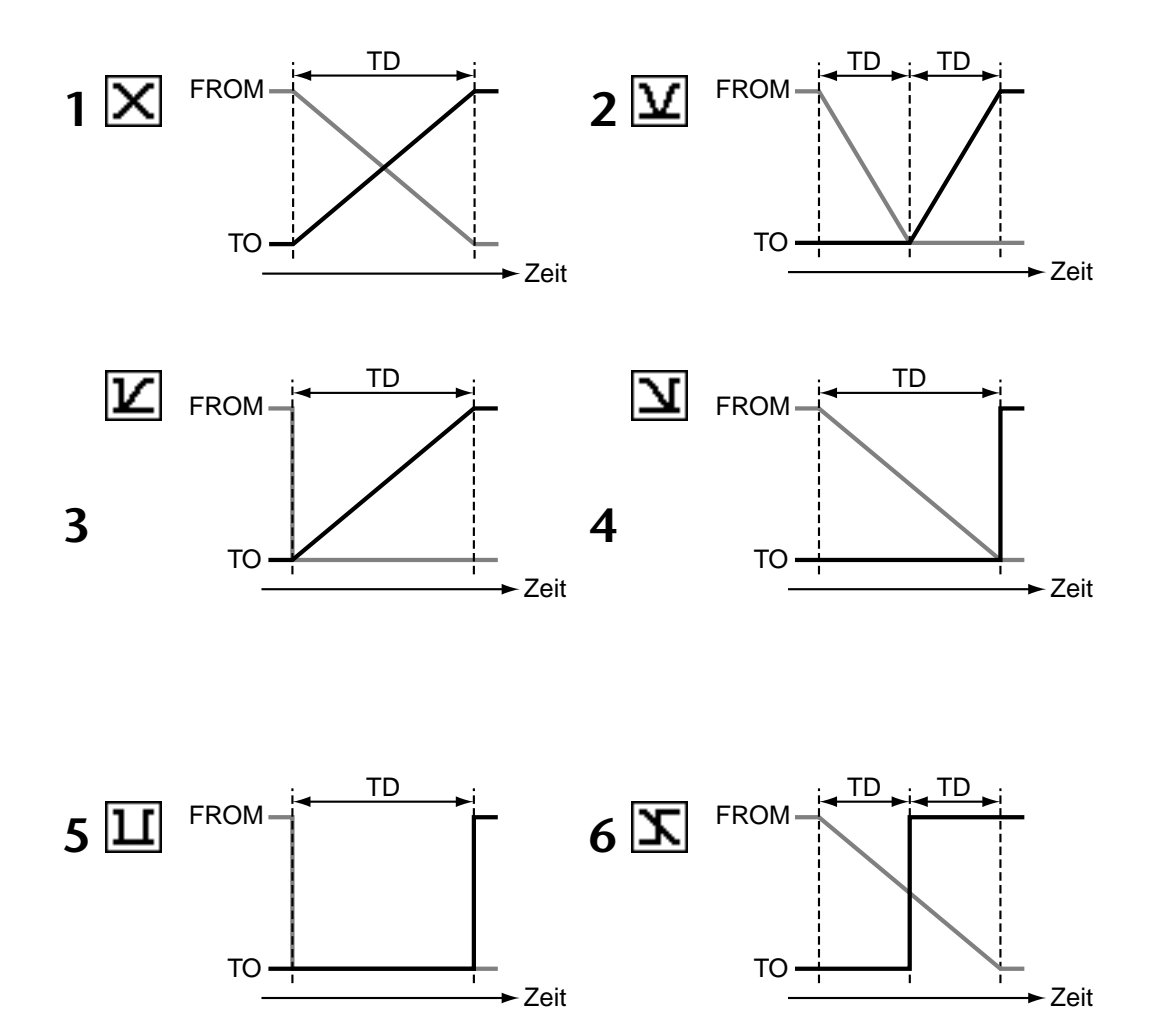

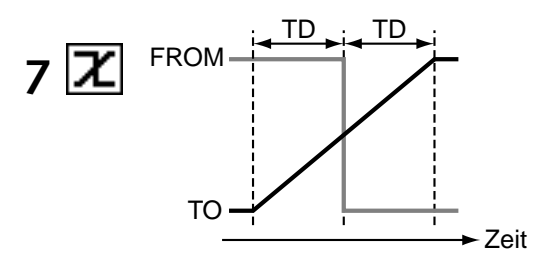

#### **Crossfade-Kurven A, B, C**

Die Kurven (A, B, C) gelten nicht für Muster mit sofortigen Ein-/Ausgangspegelübergängen. Deren Pegel ändert sich nämlich innerhalb eines Frames. In den nachstehenden Beispielen wurde LIMIT LEVEL auf minus unendlich gestellt.

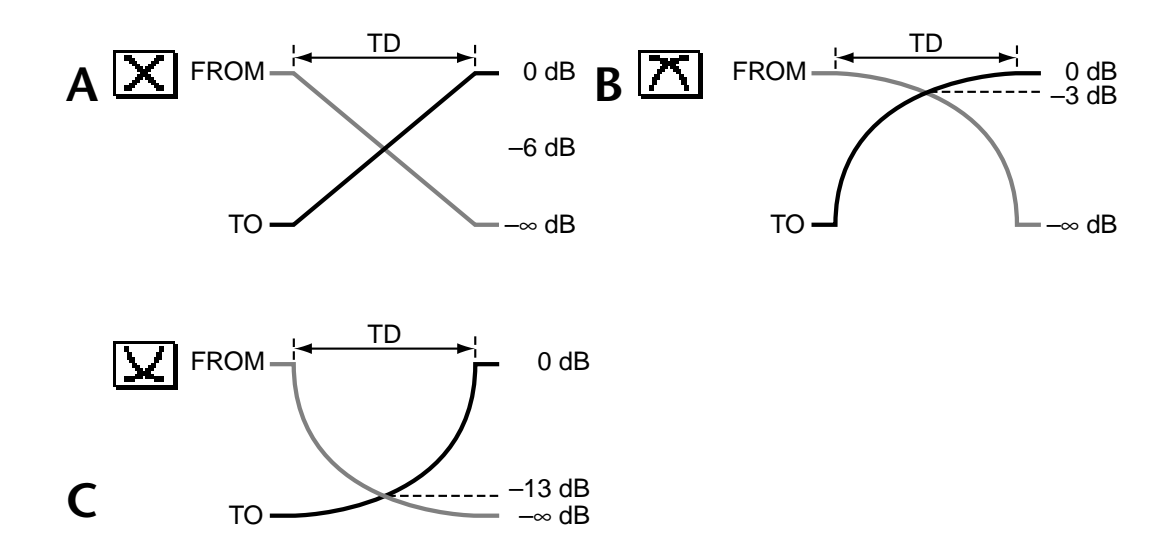

| Machine CrossFade From-To LH 1-16 17-24/Stin |   |
|----------------------------------------------|---|
| CROSS FADE CURVE SELECT                      |   |
|                                              |   |
|                                              |   |
| X  X  X  X  X  X                             |   |
|                                              |   |
|                                              | в |
| (=ထ) (=ထ)<br>അി<br>-00:                      |   |

Nach Anwahl von Kurve B sieht die Machine-Seite folgendermaßen aus:

Nach Anwahl von Kurve C sieht die Machine-Seite folgendermaßen aus.

| <b>YCrossFade From-To Y</b><br>Machine<br>CH. | -16 |   |
|-----------------------------------------------|-----|---|
| CR055<br><b>FADE CURVE SEI</b><br>FCT.        |     |   |
| 8<br>6                                        |     |   |
|                                               |     |   |
| -00<br>-00:                                   |     |   |
| 16<br>ø                                       |     |   |
|                                               |     |   |
| -00                                           |     |   |
| 18<br>20                                      |     | в |
|                                               |     |   |
| -00                                           | -00 |   |
|                                               |     |   |

### <span id="page-85-0"></span>**From-To-Seite**

Hier werden die Parameter der From-To-Seite beschrieben. Diese Seite erreichen Sie durch Drücken des [AUTOMIX]-Tasters.

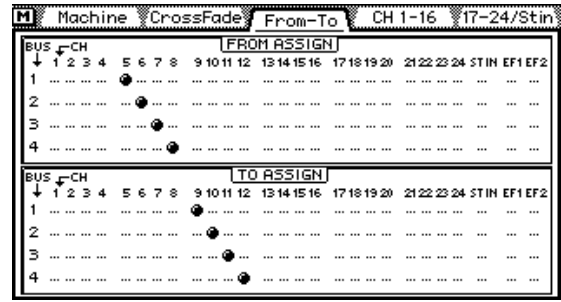

Auf der From-To-Seite können die Übergänge von einer Quelle zur anderen überwacht werden. Außerdem können Sie die FROM- und TO-Kanäle hier den Bus-Ausgängen 1~4 zuordnen.

Bei Empfang eines *Transition Start*-Befehls (Übergangsstart) wird der ESAM-Fader der FROM-Kanäle auf den LIMIT LEVEL-Wert gestellt, während der ESAM-Fader der TO-Kanäle auf 0dB gestellt wird. Sobald der Übergang vollzogen ist, ändern sich die FROM-Kanäle zu TO-Kanälen und umgekehrt (TO zu FROM).

Um einen Kanal einem Bus-Ausgang zuzuordnen (bzw. wieder abzukoppeln), müssen Sie den Cursor im FROM ASSIGN- bzw. TO ASSIGN-Teil zur benötigten Bus-Zeile (1~4) führen und den [SEL]-Taster des änderungsbedürftigen Kanals drücken. Die hier vorgenommenen Zuordnungen werden auch auf der [PAN/ROUTING] Pan 1-16- und Pan 17-24- Seite angezeigt. Umgekehrt funktioniert das auch: Die auf der [PAN/ROUTING] Pan 1-16 oder Pan 17-24-Seite vorgenommenen Einstellungen werden auch auf dieser Seite angezeigt. Die Übergangsstellen (Cross Points) werden in der Regel auf dem Editor eingestellt, weil das System nur dann zuverlässig funktioniert. Als Stereopaare konfigurierte Kanäle und Bus-Ausgänge werden immer gemeinsam zugeordnet bzw. abgekoppelt. Effektrückweg 1 und 2 werden automatisch sowohl FROM als auch TO zugeordnet.

### <span id="page-86-0"></span>**CH 1-16- & 17-24/Stin-Seite**

Hier werden die Parameter der CH 1-16- und 17-24/Stin-Seite beschrieben. Diese Seiten erreichen Sie durch Drücken des [AUTOMIX]-Tasters.

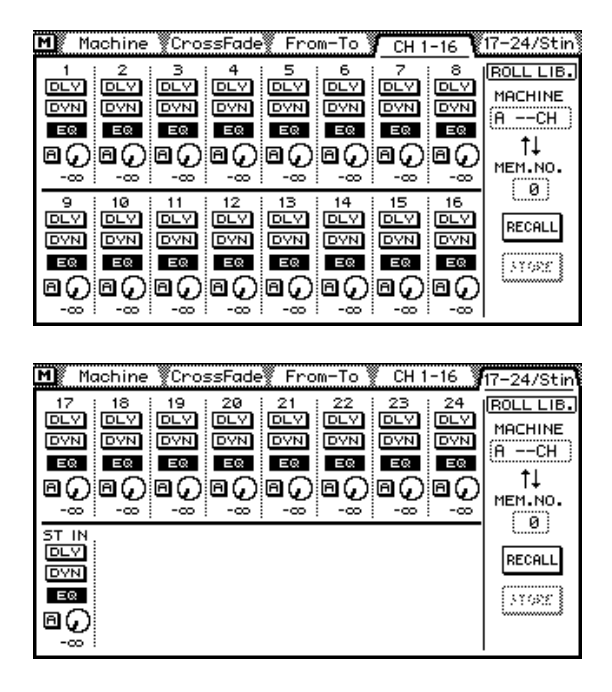

Auf der CH 1-16- und 17-24/Stin-Seite befinden sich folgende Kanalschalter: DLY (Kanalverzögerung), DYN (Dynamik), EQ sowie [A] (automatische Pegeleinstellung. Die Drehreglersymbole zeigen den tatsächlichen Hinwegpegel an, während die Wertangabe darunter die Einstellung des Kanalfaders angibt.

Wenn Sie eine dieser beiden Seiten aufrufen, fungieren die [SEL]-Taster als Local On/Off-Schalter. Leuchtet die Diode eines [SEL]-Tasters nicht, so wertet der betreffende Kanal die eingehenden ESAM-Befehle aus. Wenn eine SEL-Diode blinkt, befindet sich der betreffende Kanal im Local-Betrieb und ignoriert die ESAM-Befehle.

Die ROLL. LIB (Bibliothek) erlaubt das Speichern der Kanalinformationen für jedes Gerät (d.h. Rolle oder Band).

Die ROLL-Bibliothek bietet 100 Speicher (0~99), in denen folgende Parameterwerte gesichert werden können (Speicher "0" kann nur geladen werden):

- Alle Kanaleinstellungen, die in einem Kanalspeicher abgelegt werden können
- Anwahl der Überblendungskurve [\(siehe Seite 16\)](#page-81-0)
- LIMIT LEVEL-Einstellung
- LEVEL ADJUST-Einstellung
- ADJUST an/aus

Um die Kanaleinstellungen zu speichern, müssen Sie ein Gerät (MACHINE) wählen, einen Speicher aufrufen, den Cursor zu STORE führen und den [ENTER]-Taster drücken. Die Einstellungen aller diesem Gerät zugeordneten Kanäle werden dann gespeichert (maximal vier Kanäle).

Um die Kanaleinstellungen zu laden, müssen Sie ein Gerät (MACHINE) wählen, einen Speicher aufrufen, den Cursor zu RECALL führen und den [ENTER]-Taster drücken. Wenn die Anzahl der gespeicherten Kanäle nicht mehr der Zahl der zu ladenden Kanäle entspricht, geschieht folgendes:

- Wenn der Speicher Einstellungen für vier Kanäle enthält, während nur zwei Kanäle verwendet werden, lädt das 03D ausschließlich die Werte des ersten und zweiten Kanals.
- Wenn der Speicher Einstellungen für zwei Kanäle enthält, während vier Kanäle verwendet werden, lädt das 03D die Werte des ersten und zweiten Kanals zweimal (1= 3 und 2= 4).

## <span id="page-87-0"></span>**Monitor-Seite**

Hier werden die Parameter der Monitor-Seite (siehe Abbildung) beschrieben. Diese Seite erreichen Sie durch Drücken des [VIEW]-Tasters.

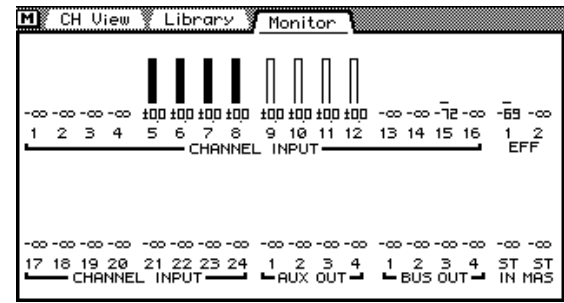

Auf der Monitor-Seite können Sie die Fadereinstellungen optisch kontrollieren. Die senkrechten Balken vertreten die Fader, während die Werte darunter die genaue Einstellung anzeigen. Ein "hohler" Balken bedeutet, daß der betreffende Kanal zur TO-Ebene gehört (bzw. weder TO noch FROM zugeordnet ist). Bei einem Übergang wird ein FROM-Balken nach und nach hohl, während sich ein TO-Balken nach und nach füllt.

### **Prefer.-Seite**

Hier werden die neuen Optionen der Prefer.-Seite beschrieben. Diese Seite erreichen Sie durch Drücken des [UTILITY]-Tasters.

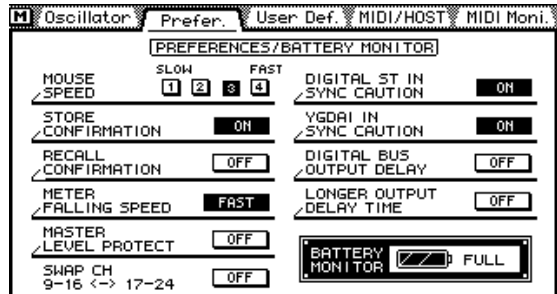

**MASTER LEVEL PROTECT—**Mit dieser Funktion können Sie die Bus- und AUX Send Master-Fader arretieren. Das ist natürlich nur sinnvoll, wenn Sie diese Pegelwerte kaum je ändern bzw. peinlichen Irrtümern vorbeugen möchten.

**SWAP CH 9–16 <–> 17–24**—Mit dieser Funktion können Sie die Analog-Eingänge 9~16 und Digital-Eingänge 17~24 miteinander vertauschen, so daß die Digital-Eingänge Kanal 9~16 zugeordnet werden. Somit können Sie die Digital-Summe also ohne Verwendung des [MIXING LAYER]-Tasters einstellen. In dem Fall erscheint neben den Metern die Meldung SWAP.

**DIGITAL BUS OUTPUT DELAY**—Im Normalbetrieb des 03D bezieht sich die Ausgabeverzögerung ausschließlich auf die analogen Bus-Ausgänge (also nicht auf die Digital-Summen). Wenn Sie diese Funktion aktivieren, können auch die digitalen Bus-Ausgänge verzögert werden.

**LONGER OUTPUT DELAY TIME**—Mit der LONGER OUTPUT DELAY TIME-Option können Sie die Ausgabeverzögerung um 3160 Samples verlängern. Da die Eingabe- und Ausgabeverzögerung jedoch denselben Speicher verwenden, wird der Einstellbereich der Eingabeverzögerung bei Aktivieren dieser Funktion um 3160 Sample-Schritte gekürzt. Nach Einstellen dieser Option müssen Sie das 03D neustarten.

## <span id="page-88-0"></span>**Delay-Seite**

Hier werden die Funktionen der Delay-Seite beschrieben. Diese Seite erreichen Sie durch Drücken des [DELAY/∅]-Tasters.

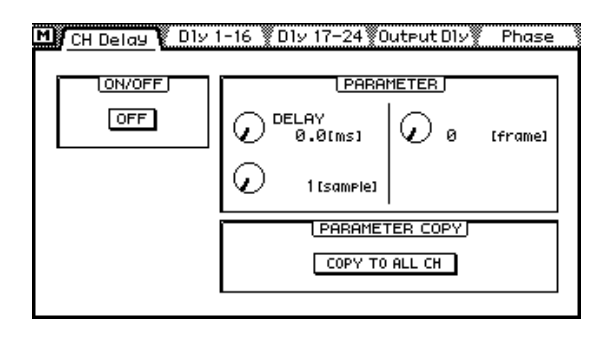

Die Ein- und Ausgabeverzögerung können in Millisekunden- und Sample-Schritten sowie –und das ist neu– in Viertelframe-Schritten eingestellt werden. Wenn die Sampling-Frequenz 48kHz beträgt und Frame Type auf DF gestellt wurde, beträgt der Verzögerungsbereich etwa sechs Frames.

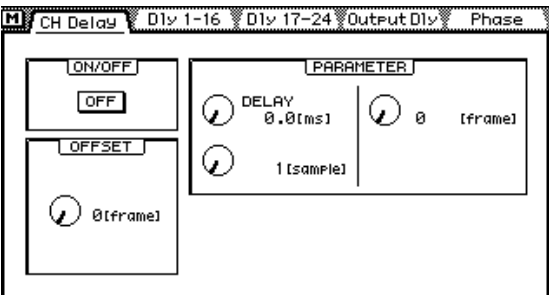

Wenn Sie einen Bus-Ausgang anwählen, erscheint auf der CH Delay-Seite (siehe obige Abbildung) ein OFFSET-Parameter. Mit diesem Parameter können die Bus-Ausgänge gemeinsam verzögert werden. Das ist z.B. sinnvoll, um einen eventuellen Versatz zwischen dem Audiound Bildmaterial auszubügeln. Der Einstellbereich für den Versatz/die Verzögerung beträgt 4 Frames (in Frame-Schritten).

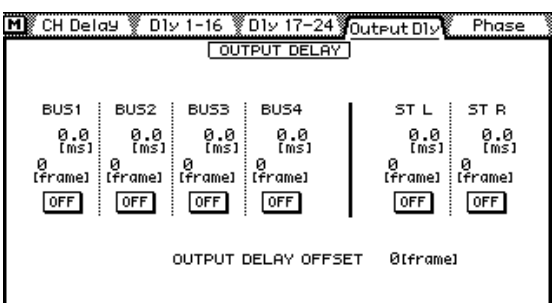

Hier sehen Sie die Output Dly-Seite. Die Verzögerung wird in Frames angezeigt. Außerdem erscheint hier der OFFSET-Wert der vier Bus-Ausgänge.

## **MIDI Setup-Seite**

Die MIDI Setup-Seite der 03D Video Edit Suite Software sieht folgendermaßen aus. Beim normalen 03D-Betriebssystem des 03D befinden sich der Fader Start- und MMC No.-Parameter auf der MIDI/HOST-Seite.

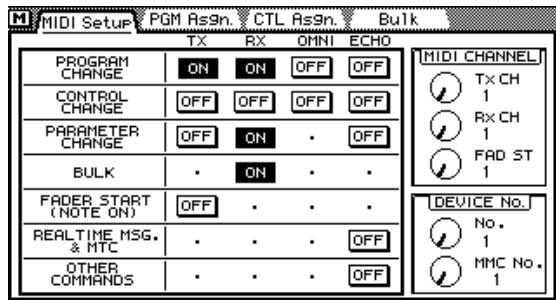

## **Bulk-Seite**

Die Bulk-Seite erreichen Sie durch Drücken des [MIDI]-Tasters. Hier können Sie den Inhalt der TO EDITOR-Speicher via MIDI (Bulk Dump) zu einem Sequenzer, Rechner usw. übertragen.

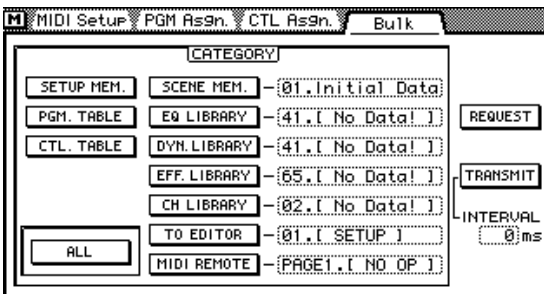

## **Solo Setup-Seite**

Wenn der TO EDITOR-Anschluß aktiviert ist, kann die SOLO TRIM-Funktion der Solo Setup-Seite nicht verwendet werden.

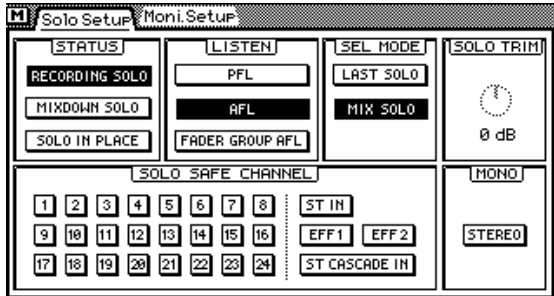

## <span id="page-90-0"></span>**Moni. Setup-Seite**

Wenn der TO EDITOR-Anschluß aktiviert ist, kann die MONI TRIM-Funktion der Moni. Setup-Seite nicht verwendet werden.

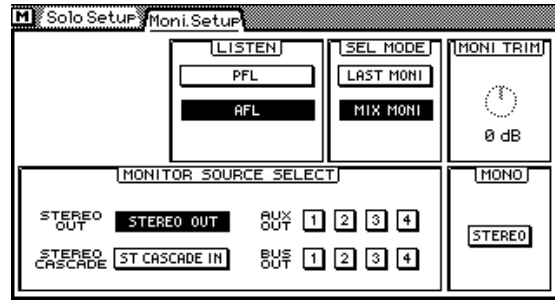

## **User Define-Seite**

Die User Define-Funktion wurde um vier Optionen erweitert. Diese werden ab Werk Bank 4 zugeordnet.

- 21. ESAM Auto Adjust—Ein- und Ausschalten der LEVEL ADJUST-Funktion.
- 20. ESAM Local On/Off—Ein- und Ausschalten der Local-Funktion.
- 19. ESAM Fader ABS—Anwahl von ABSOLUTE oder FROM-TO für FADER MODE. Im FROM-TO-Betrieb kann die Kanalfadereinstellung nur geändert werden, wenn die Local-Funktion aktiviert wurde bzw. wenn das Display derzeit keine Video Edit Suite-Seite anzeigt. Dank dieser Funktion können Sie blitzschnell den ABSOLUTE-Betrieb aktivieren, einen Fader einstellen und wieder in den FROM-TO-Betrieb wechseln.
- 18. PANL-C-R Flip—Mit dieser Funktion können Sie einen Kanal links, in der Mitte, rechts, wieder links usw. anordnen.

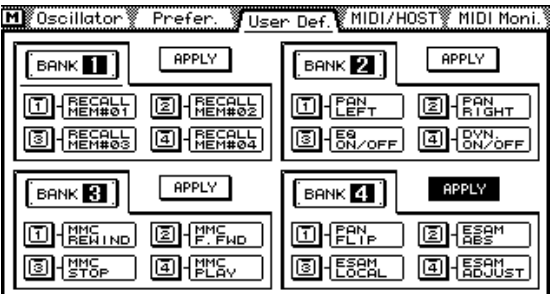

## <span id="page-91-0"></span>**EQ Library-Seite**

Auch die EQ-Bibliothek enthält drei neue Programme:

- 80. 60Hz HUM CUT— Unterdrücken von 60 Hz-Brummschleifen.
- 79. 50Hz HUM CUT— Unterdrücken von 50 Hz-Brummschleifen.
- 78. HIGH CUT—Unterdrücken von hochfrequentem weißen Rauschen (z.B. Bandrauschen) mit einem Tiefpaßfilter (LPF).

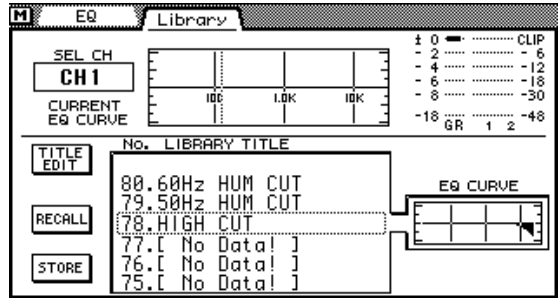

Nach Installieren der 03D Video Edit Suite Software müssen alle Speicher initialisiert werden. Erst dann sind die neuen Programme verfügbar.

## **Achtung**

Beim Initialisieren werden alle Anwenderprogramme gelöscht. Am besten sichern Sie sie also vorher via MIDI (Bulk Dump). Siehe die Bedienungsanleitung des 03D.

Um alle Speicher zu initialisieren, müssen Sie [STORE] gedrückt halten, während Sie das 03D einschalten. Sobald die <<INITIALIZE MEMORY?>> Seite erscheint, drücken Sie auf [RECALL]. Nun sind auch die neuen EQ-Programme verfügbar.

## **Effects Library-Seite**

Die Effektbibliothek wurde um drei Programme erweitert.

- 96. Echo Reverb
- 95. FEMALE Pitch
- 94. MALE Pitch

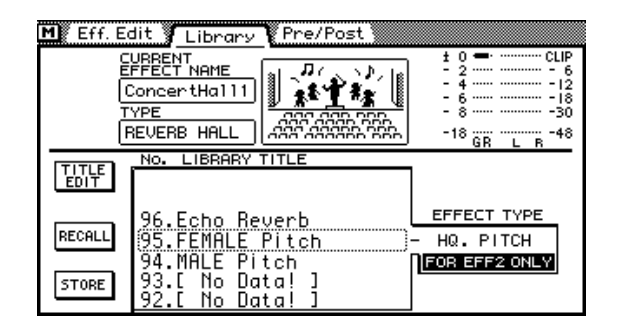

Nach Installieren der 03D Video Edit Suite Software müssen Sie alle Speicher initialisieren. Erst dann sind die neuen Effektprogramme nämlich verfügbar. Weitere Einzelheiten hierzu finden Sie unter *EQ Library-Seite* auf Seite 26.

## **Anhang**

## **Unterstützte Editoren**

#### **Sony**

BVE9100 (+Option) BVE2000 BVE910 (+Option) BVE900 (+Upgrade +Option) BVE9000 (+Upgrade +Option) PVE500

**CMX** CMX3600

#### **Ampex**

ACE200

#### **Panasonic**

AU-A960 AG-A850

#### **Accom**

Axial 3000

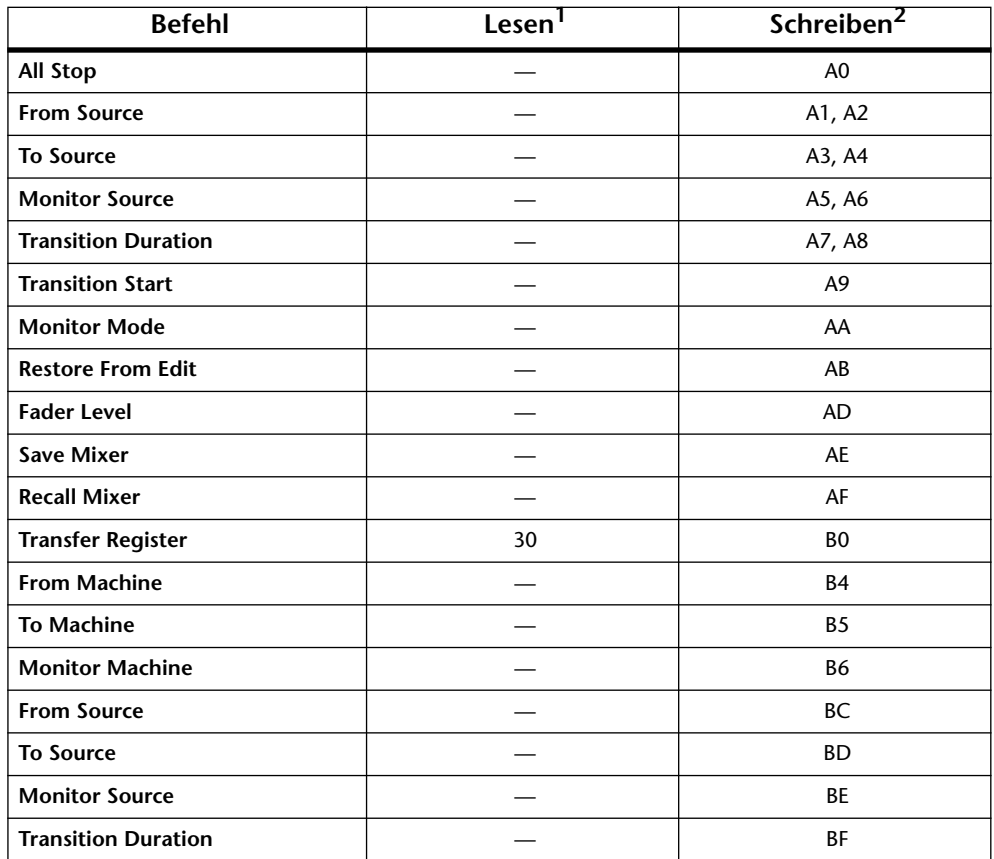

## <span id="page-93-0"></span>**Unterstützte Befehle**

1. Lesebefehle (Read) informieren den Editor über den Status des 03D (Hexadezimalwerte).

2. Mit Schreibbefehlen (Write) kann der Status des 03D vom Editor aus geändert werden. Außerdem werden sie zum Beantworten von Lesebefehlen verwendet (Hexadezimalwerte).

Während eines Übergangs (Transition) werden eventuell eingehende All Stop-Befehle ignoriert.

Es dürfen niemals mehrere Befehle gleichzeitig gesendet werden. Lassen Sie einen Abstand von mindestens einem Frame.

## **MIDI Bulk Dump**

Datenblockformate, die von der 03D Video Edit Suite Software unterstützt werden.

#### **1. Video Editor Setup Bulk Dump-Format**

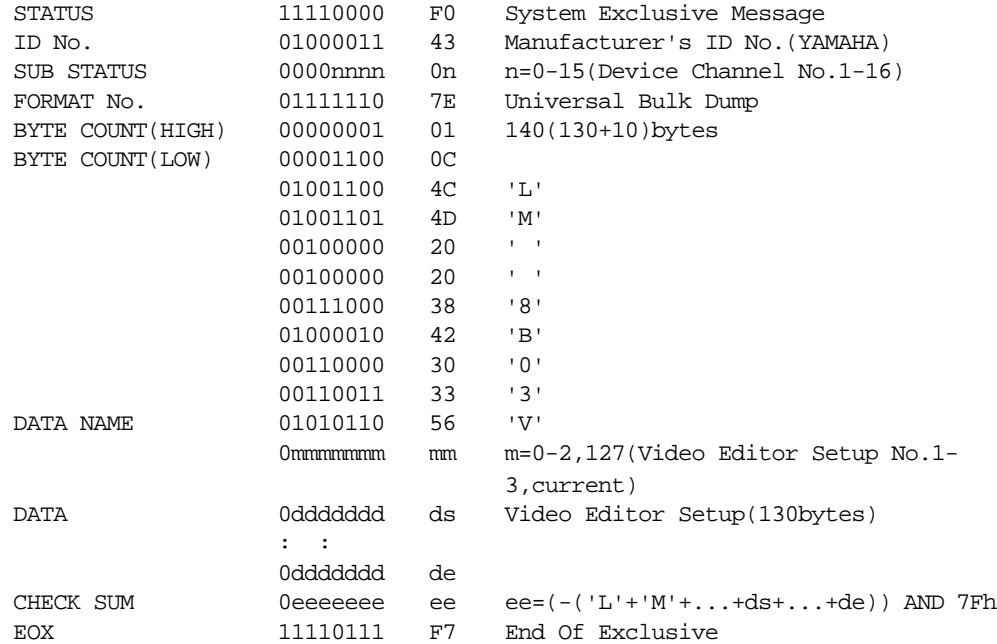

#### **2. Video Editor Setup Bulk Dump Request-Format**

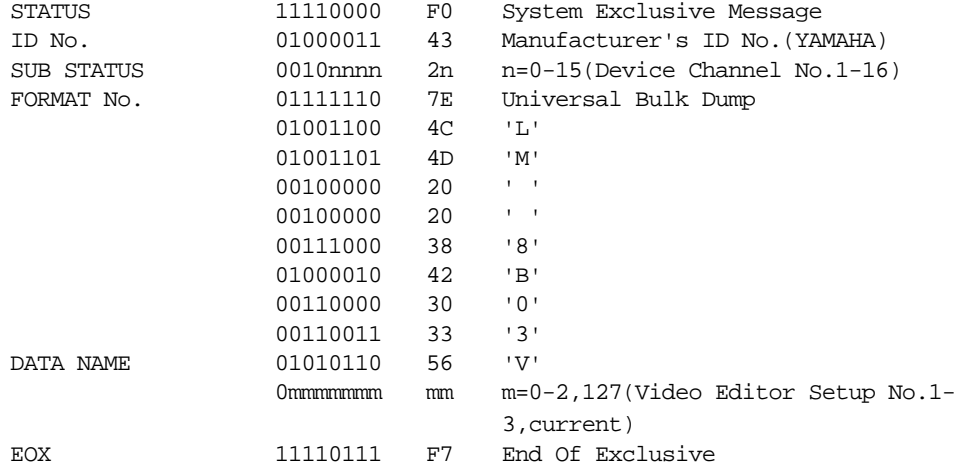

#### **3. Roll Library Bulk Dump-Format**

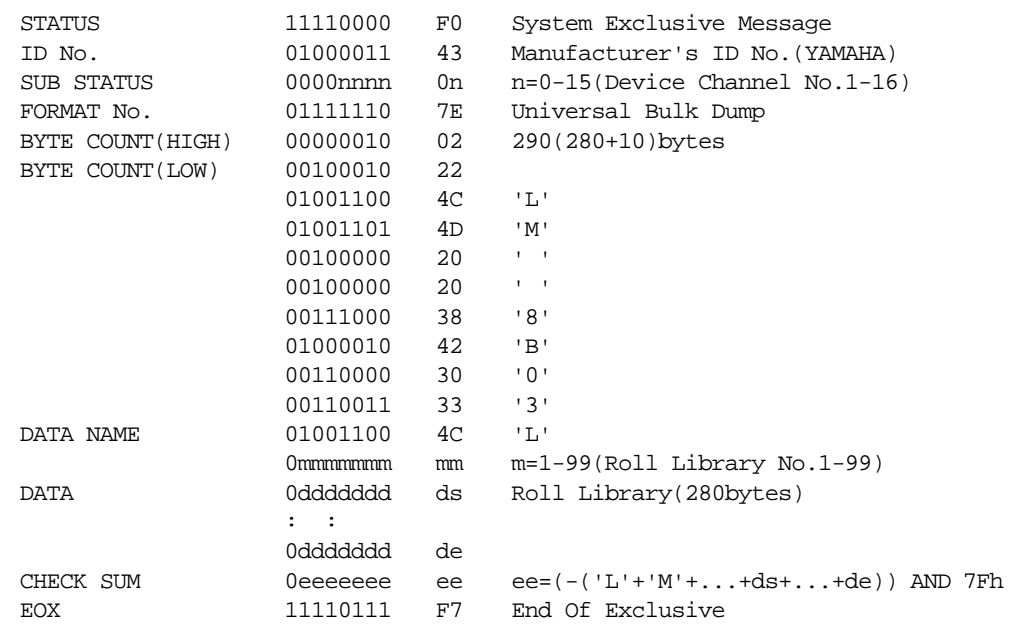

#### **4. Roll Library Bulk Dump Request-Format**

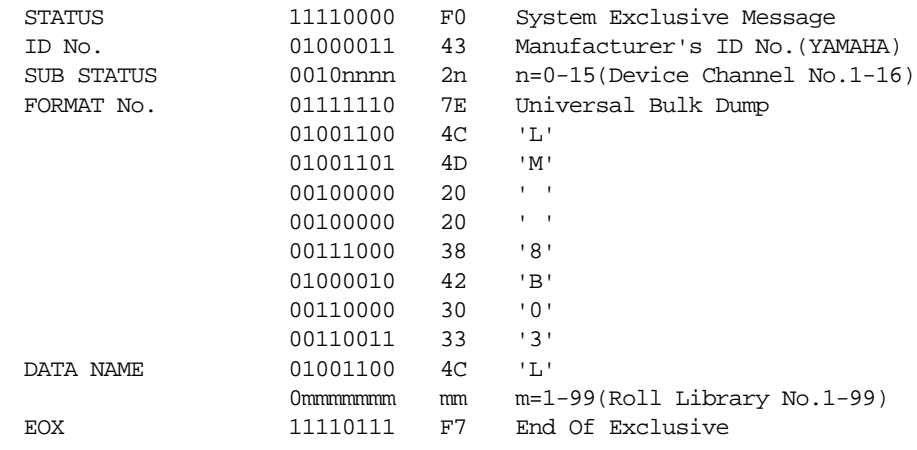

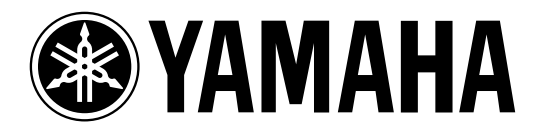

**03D Video Edit Suite Software**

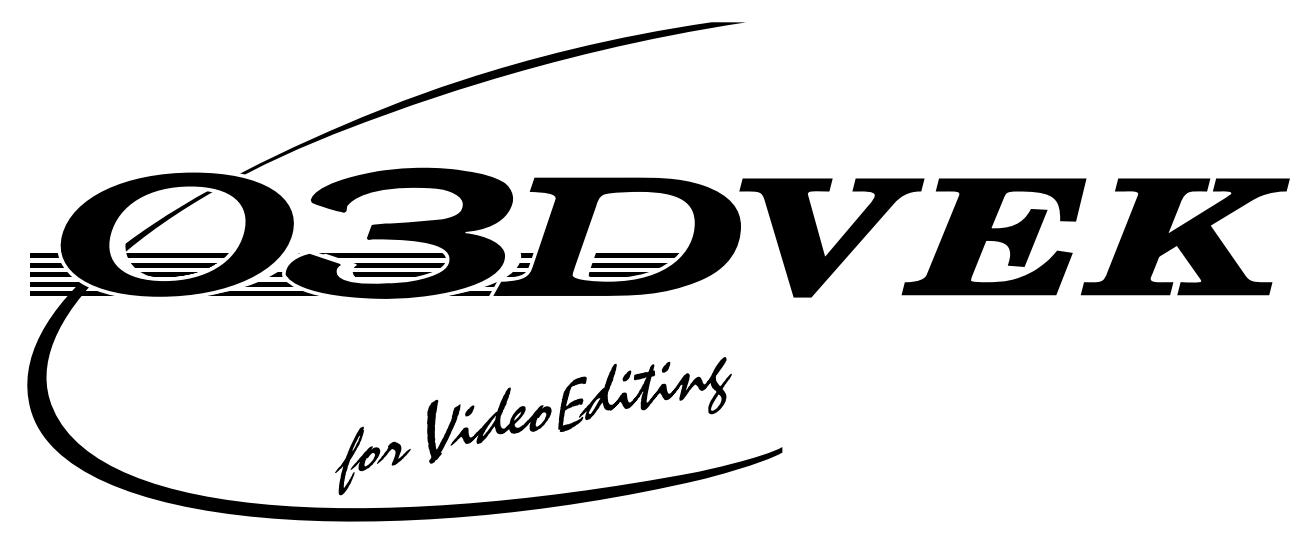

 $\rm O3D$ O3DVEK

03DVEK

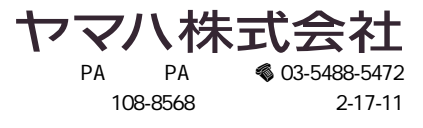

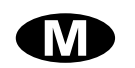

1. Macintosh Windows 95 PC  $O3D$ 2. TO EDITOR **TO EDITOR**  $\sim$  12 3.  $\overline{4}$ **MIDI/HOST** Machine  $\frac{16}{16}$ CrossFade From To CH 1-16 17-24/Stin Monitor Profer  $\sim$  21 Delay **MIDI** Setup Bulk Solo Setup Moni. Setup User Def. **EQ Library**  $\frac{26}{26}$ **Effects Library**  $\frac{26}{26}$  $27$ **MIDI**  $\sim$  29

Ϊİ

- 03D O3DVEK ESAM II  $\text{O3D}$
- $\blacksquare$
- ESAM II STATE THE COSD TEST AND THE USE THE USE THE USE THE USE THE USE THE USE THE USE THE USE THE USE THE U
- SAM II SAM II
- $\alpha$
- $1/4$  6  $\mathrm{Eq}\,$
- 03Dはボードや端子など余分なハードウェアは不要です。標準で9ピンのTO EDITOR端子を搭載
- 603D 4 FROM TO  $\gamma$  $\overline{3}$
- $\alpha$ FROM-TO • モニターする場合は、プレビューソースを選択することで、チャンネルモードとバスモードで
- 03D $\blacksquare$ 
	- 03D標準ソフトウェアディスク(MacおよびWindows用)03DVEKをインストールしていない標
	- Accom Accom Corporation, Inc. Ampex Ampex Corporation, Inc. CMX CMX Company Macintosh Panasonic Sony Windows 95 Microsoft Corporation, Inc.

• **• a**  $\mathbb{R}$ 

Yamaha http://www.yamaha.co.jp/product/proaudio/ **1. ソフトウェアのインストール**

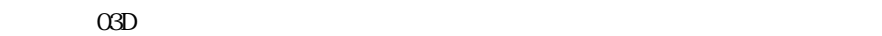

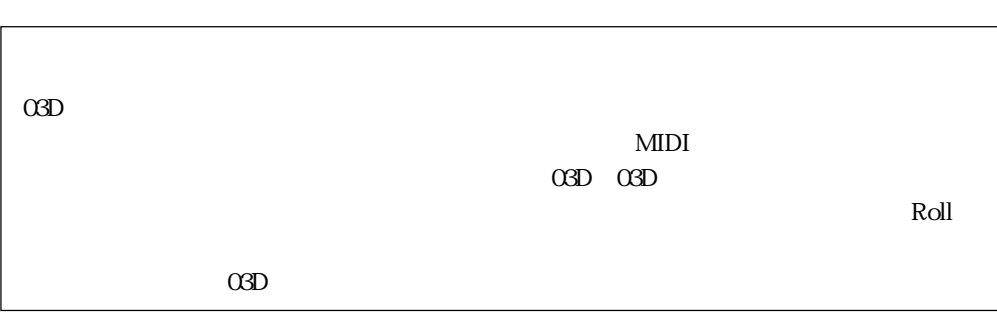

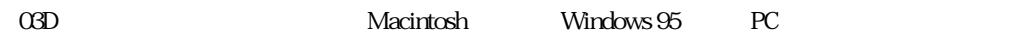

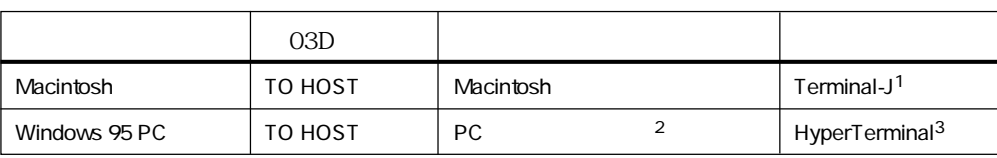

1. Terminal-J

- 2. DIN8Pin D-sub9Pin( $\overline{D}$ : Yamaha CBX CCJ-PC2
- 3. HyperTerminal Windows 95

#### **Macintosh**

- 1. DIN8Pin 03D TO HOST Macintosh
- 2. Macintosh
- 3. O3D for Video Editing Mac

Terminal-J

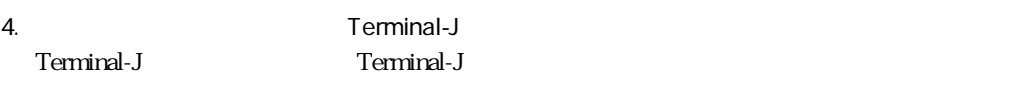

- 5." 03VEKxxxMIX.sea"
- " O3VEKxxxMIX"
- 6." 03VEKxxx.T" " 03VEKxxx.X" "O3VEKxxxMIX" Terminal-J
- 7. AppleTalk
- 8. [UTILITY] [DYNAMICS] [EFFECT 2] 03D UPDATE PROGRAM
- 9. Terminal-J
- 10. Options Connection Connection Settings

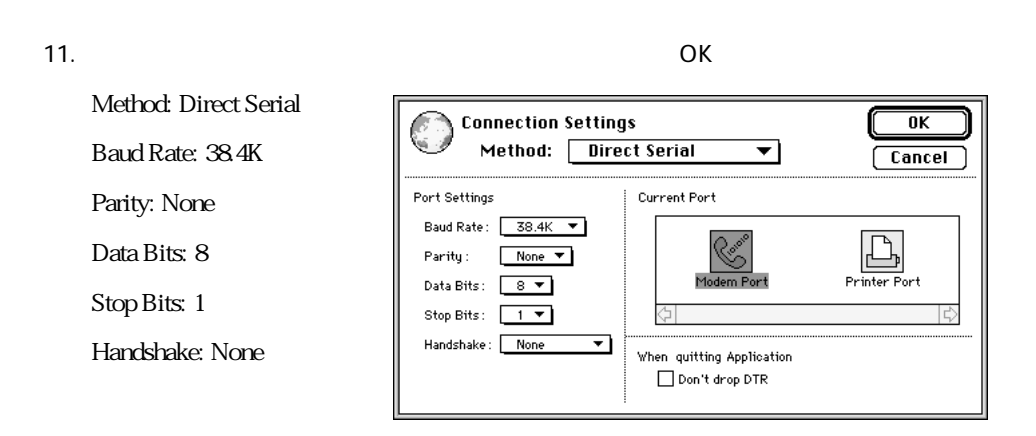

12. Options Transfer **Transfer Settings** 

13. Binary

14. The cognize and use MacBinary format for non-TEXT files"

OK COMPONENT CONSUMING

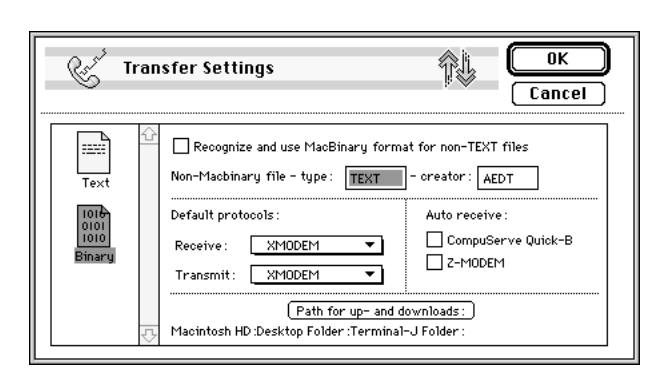

15. Options X/Y MODEM X/Y MODEM

16. CRC $\qquad \qquad \text{OK}$ 

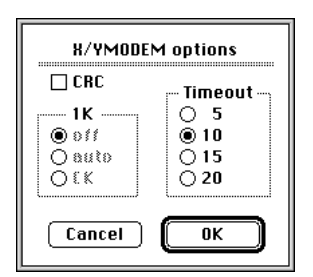

- 17. Session Connect
- 18. 03D [ENTER]

PORT: TO HOST

FLYING: ON

UPDATE BLOCK: ALL

19. Terminal-J File
TRANSMIT XMODEM File Open

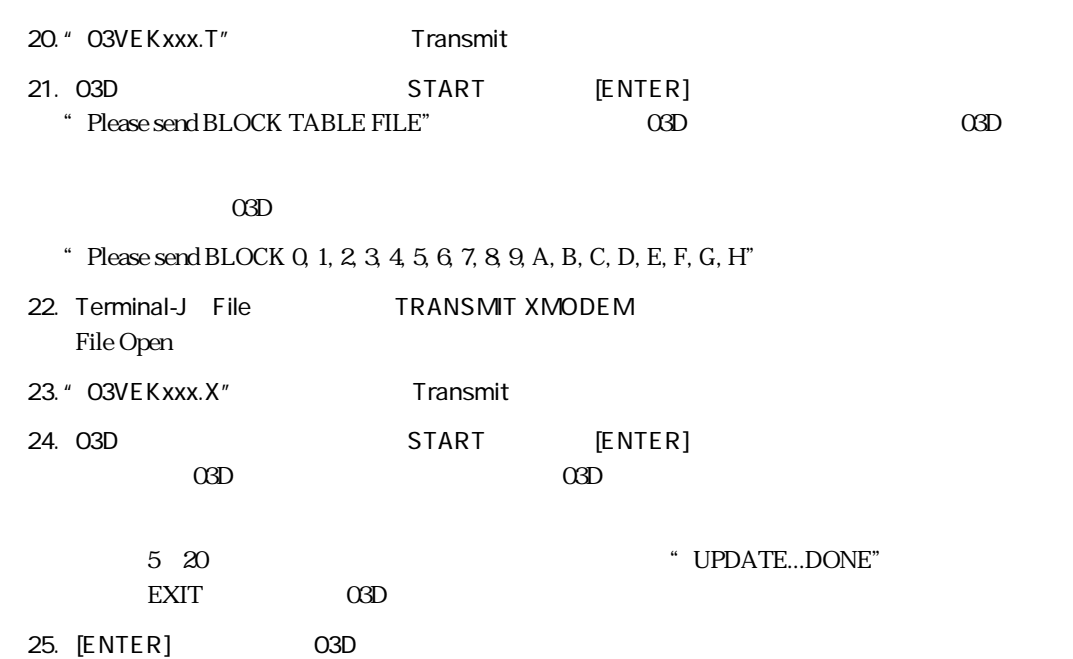

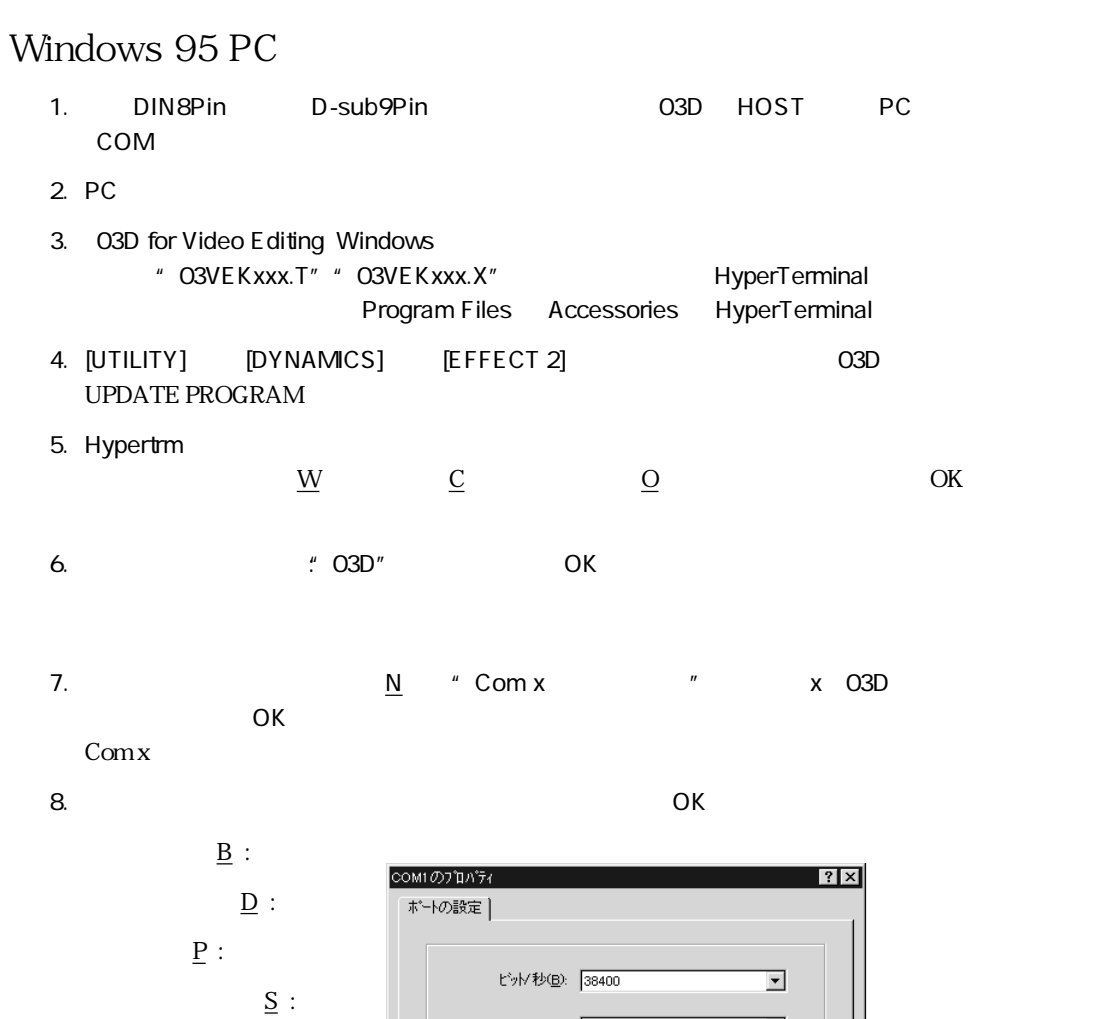

 $\underline{\mathbf{F}}$  :

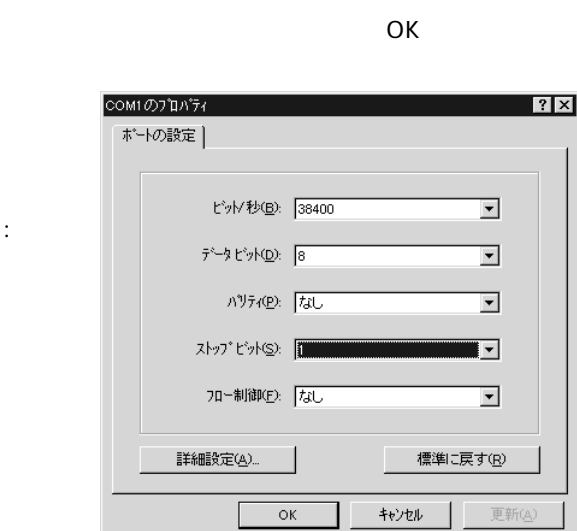

HyperTerminal

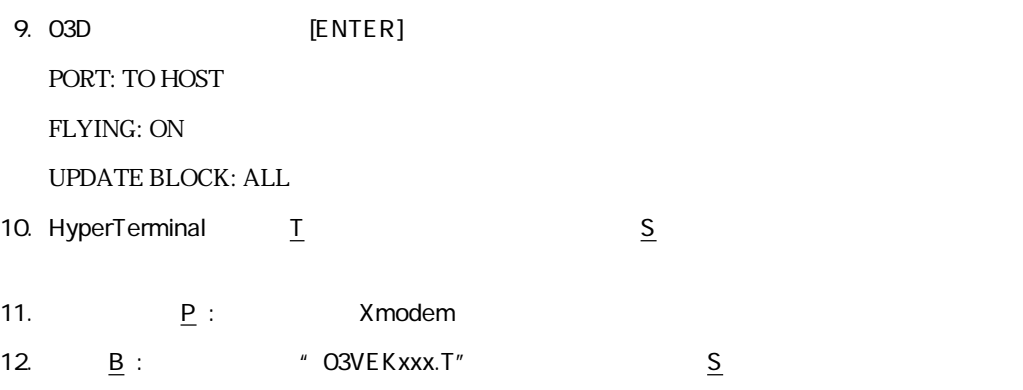

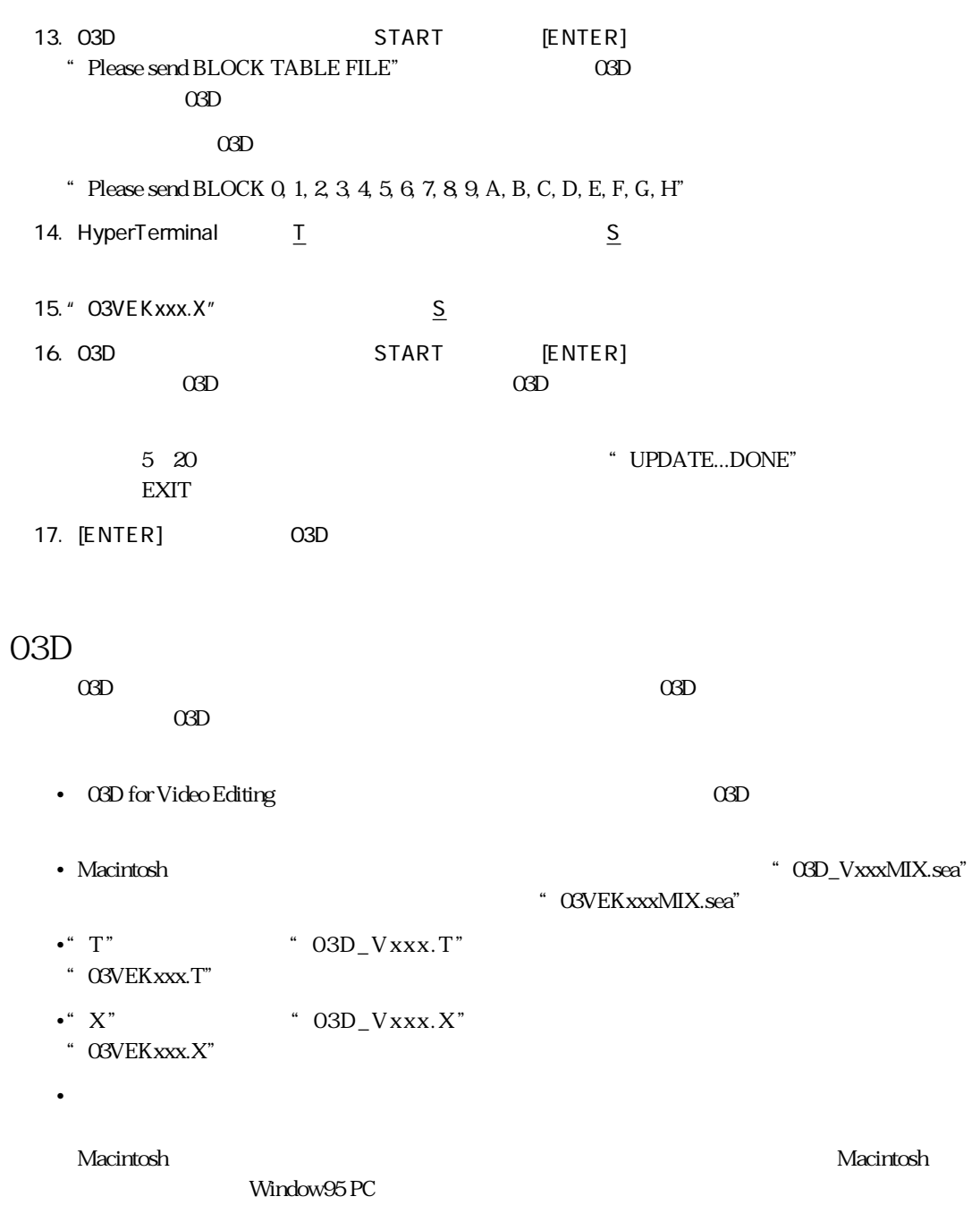

**2.**  $\blacksquare$ 

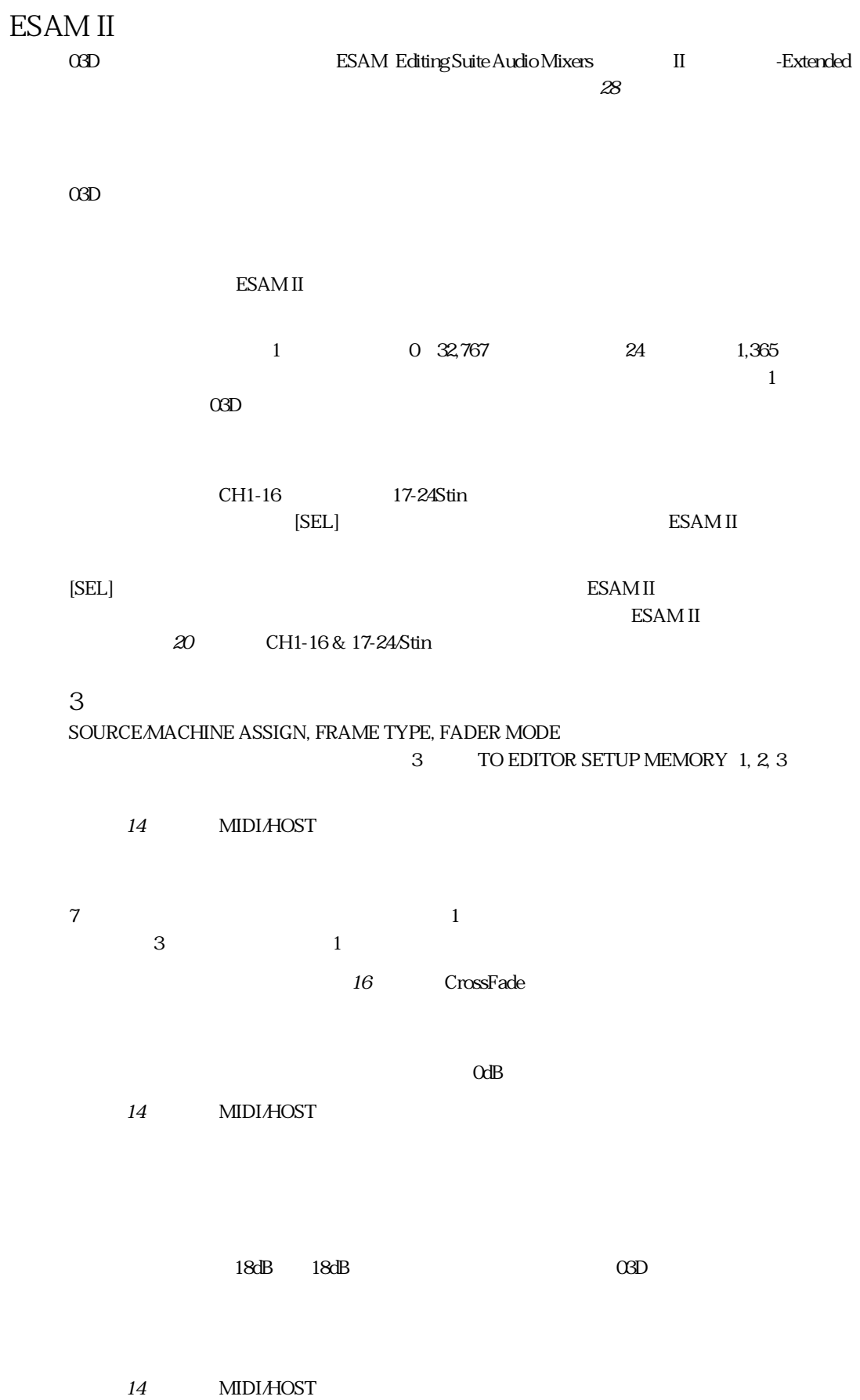

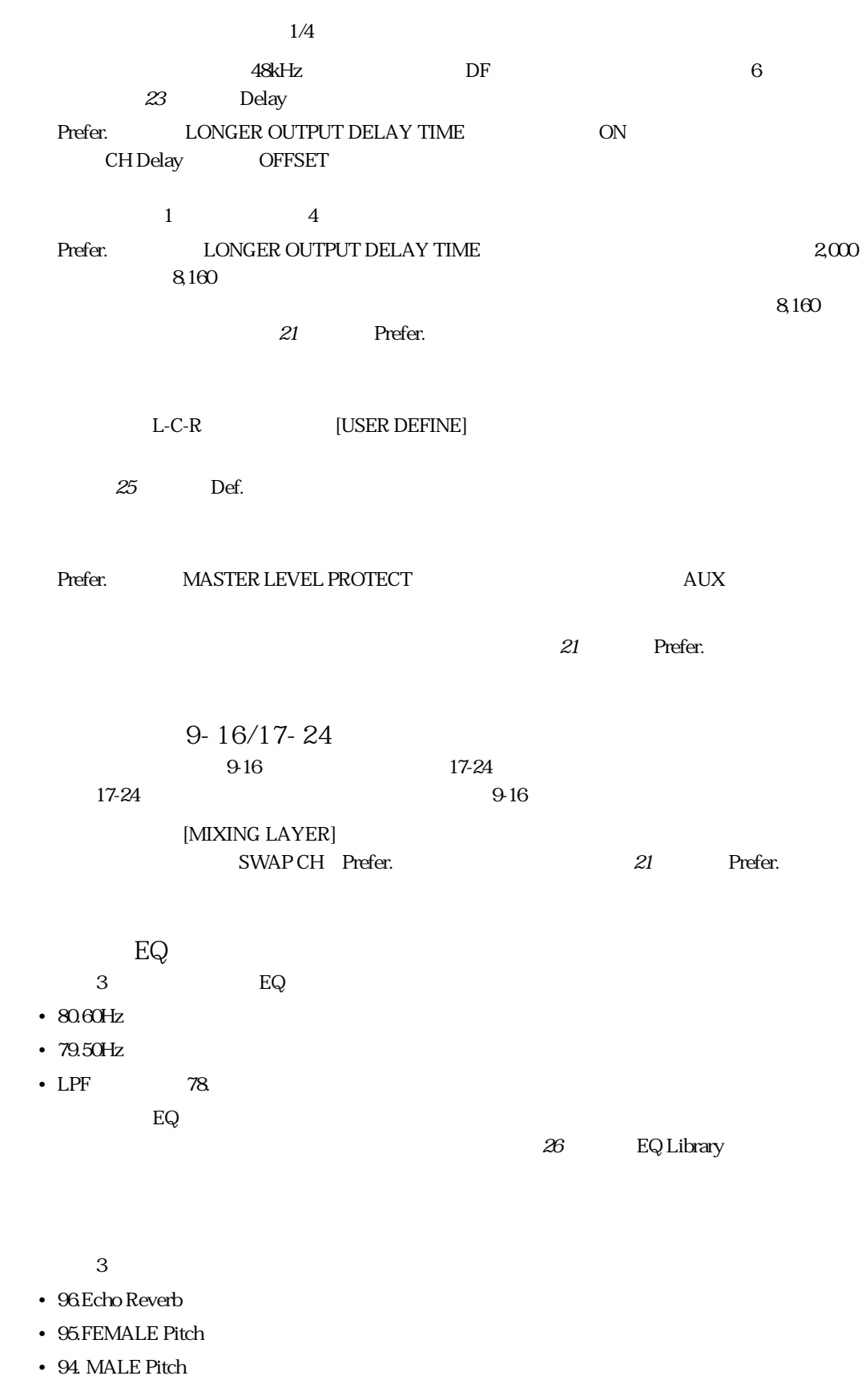

26 Effects Library

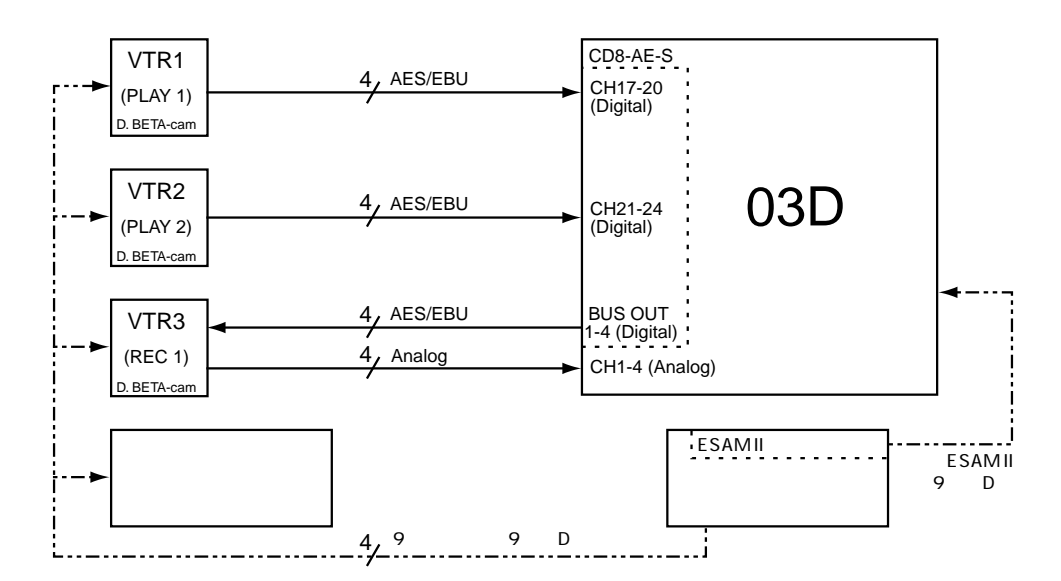

#### **TO EDITOR**

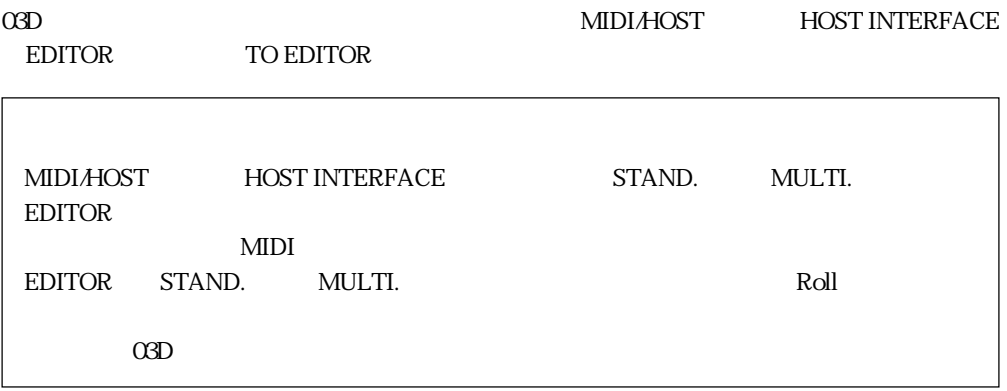

#### 1. [UTILITY] MIDI/HOST

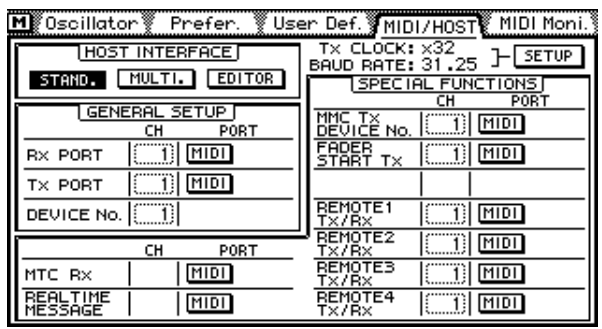

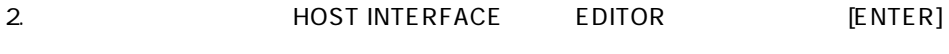

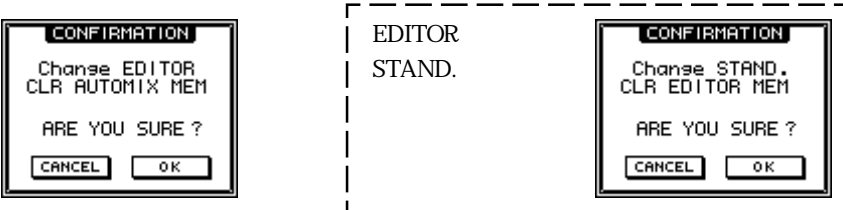
3. OK
[ENTER]

MIDI/HOST MIDI/HOST Fader Start

MMC MIDI Setup

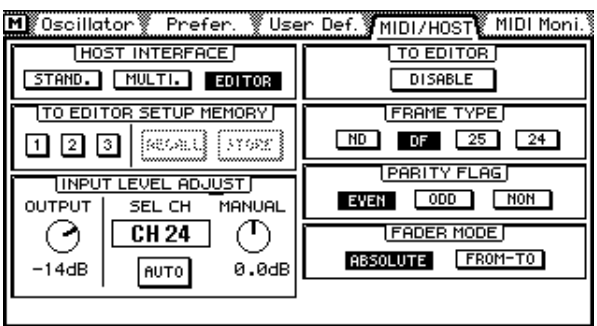

 $\alpha$  O3D

#### **TO EDITOR** TO EDITOR COMO

 $\alpha$   $\alpha$   $\beta$  $MIDI$ 

 $\Omega$ 3D

**MIXING LAYER** 

17-24/MASTER MIXING LAYER

**SOLO TRIM**

Solo Setup SOLO TRIM

**MONI TRIM** Moni. Setup MONI TRIM

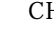

チャンネルレベルの調整はCHフェーダーで行ない、クロスフェードはCHフェーダーの後の **ESAM** INPUT LEVEL ADJUST

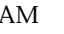

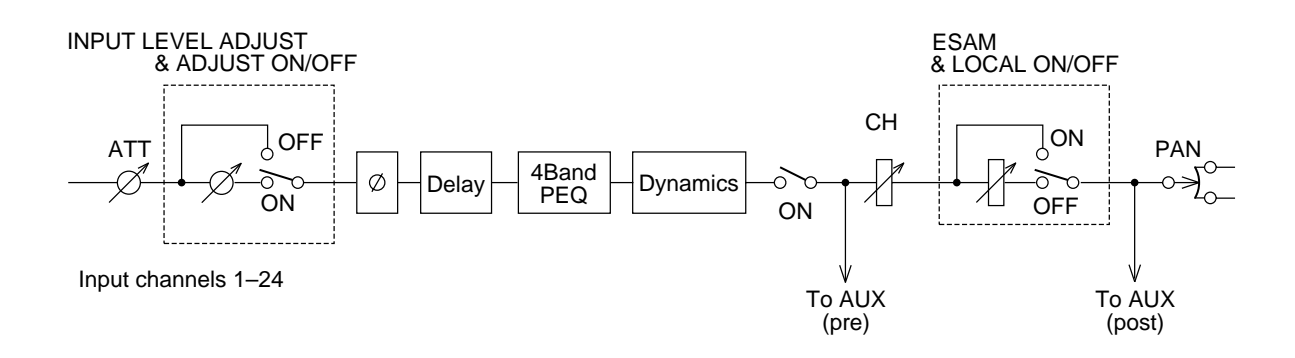

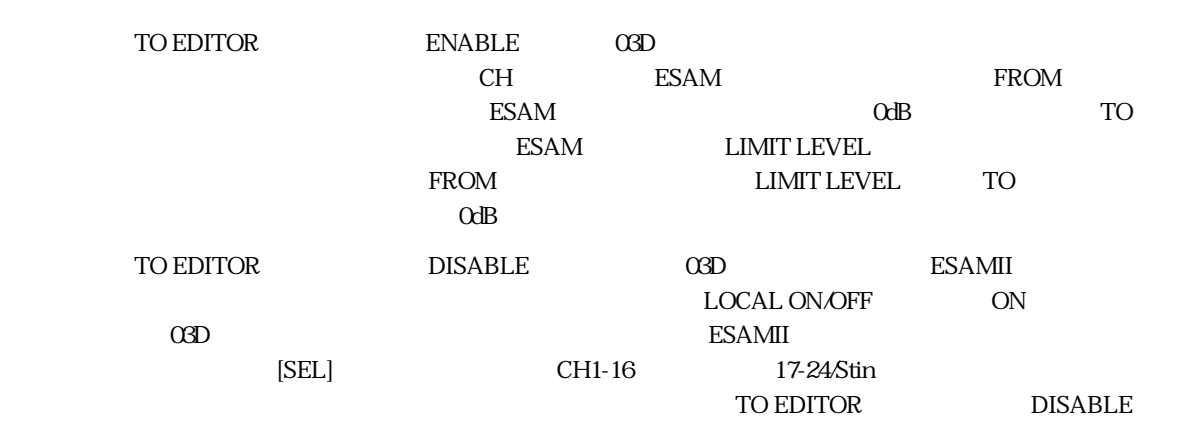

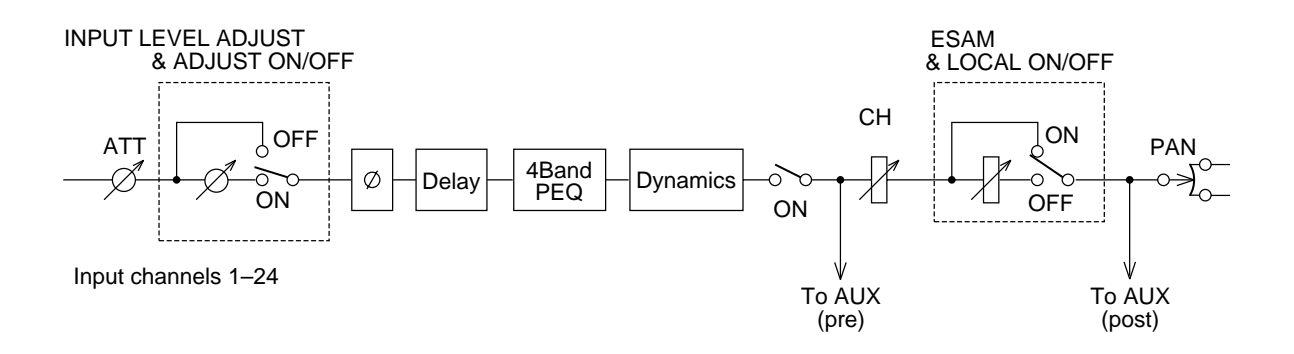

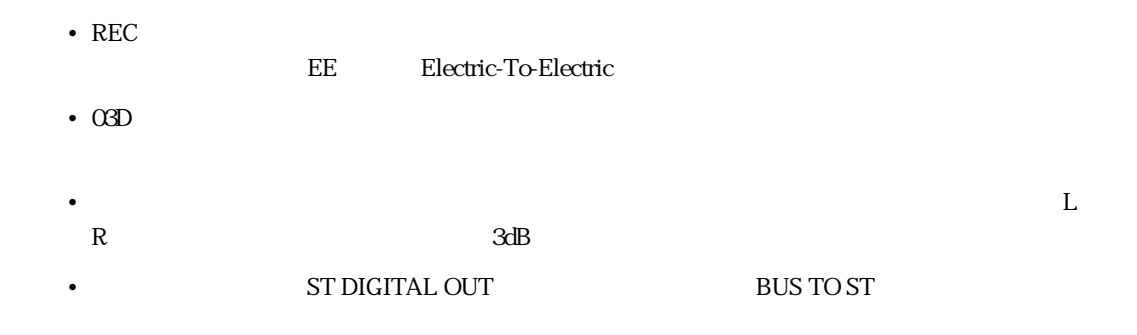

3.

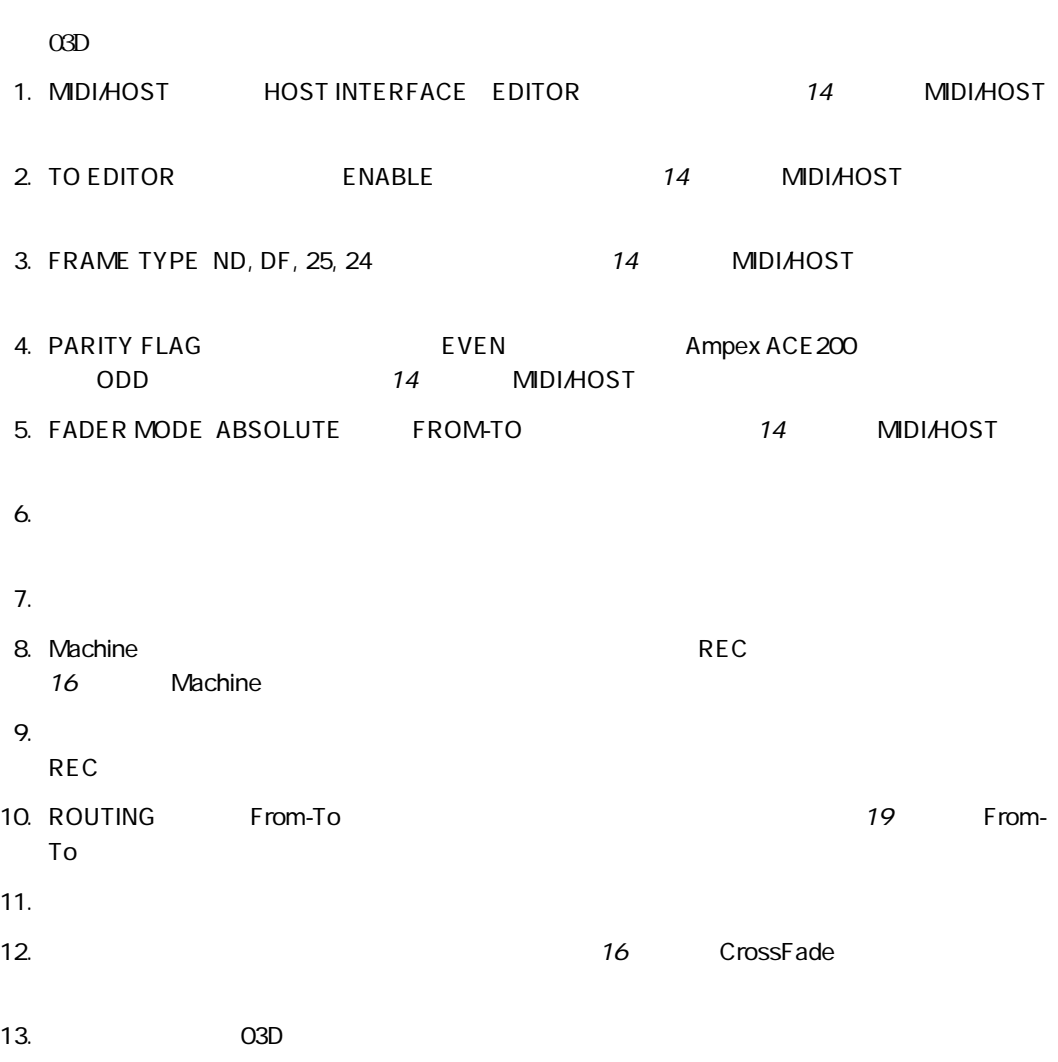

**4. ディスプレイ画面**

## **MIDI/HOST**

#### **MIDI/HOST** [UTILITY]

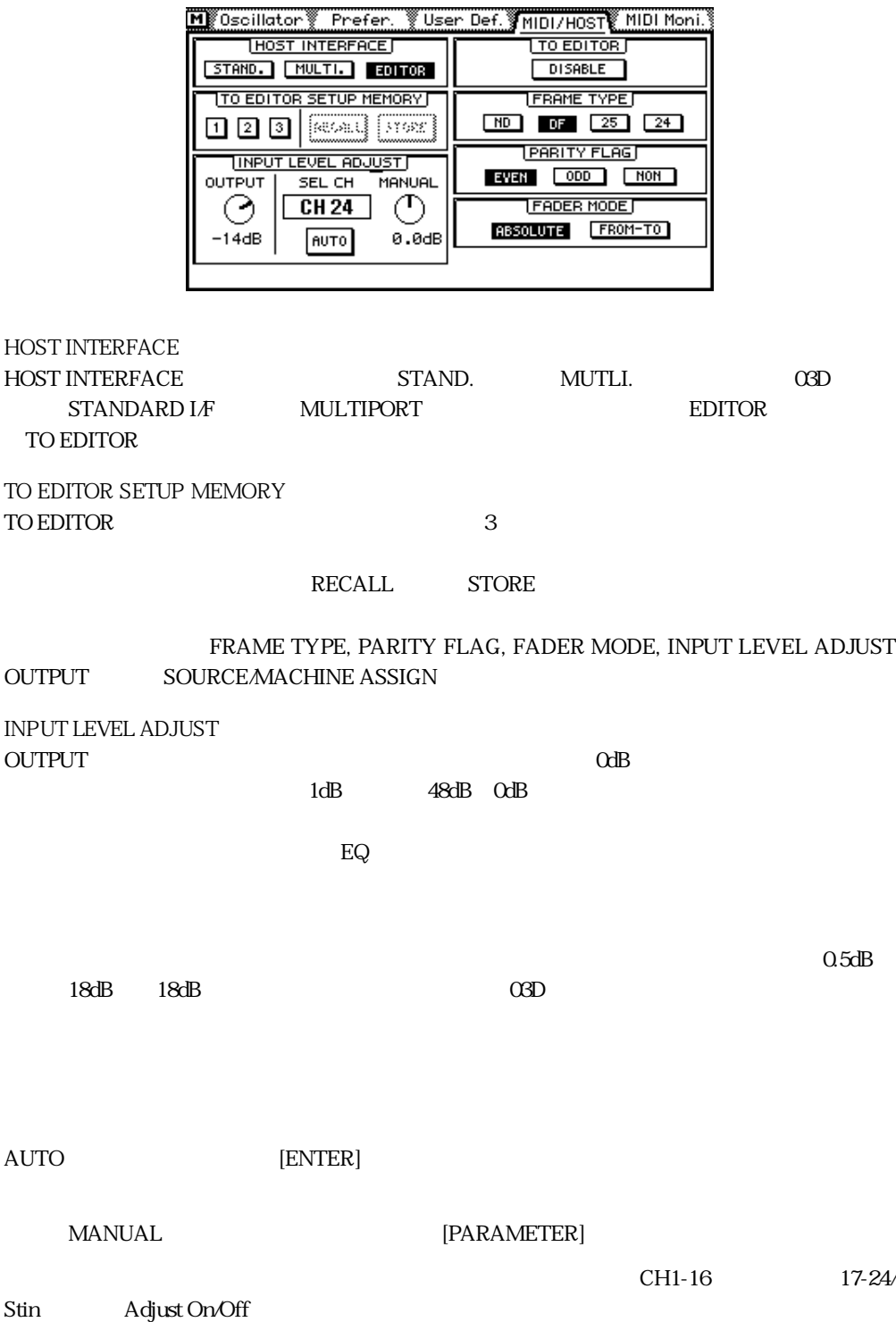

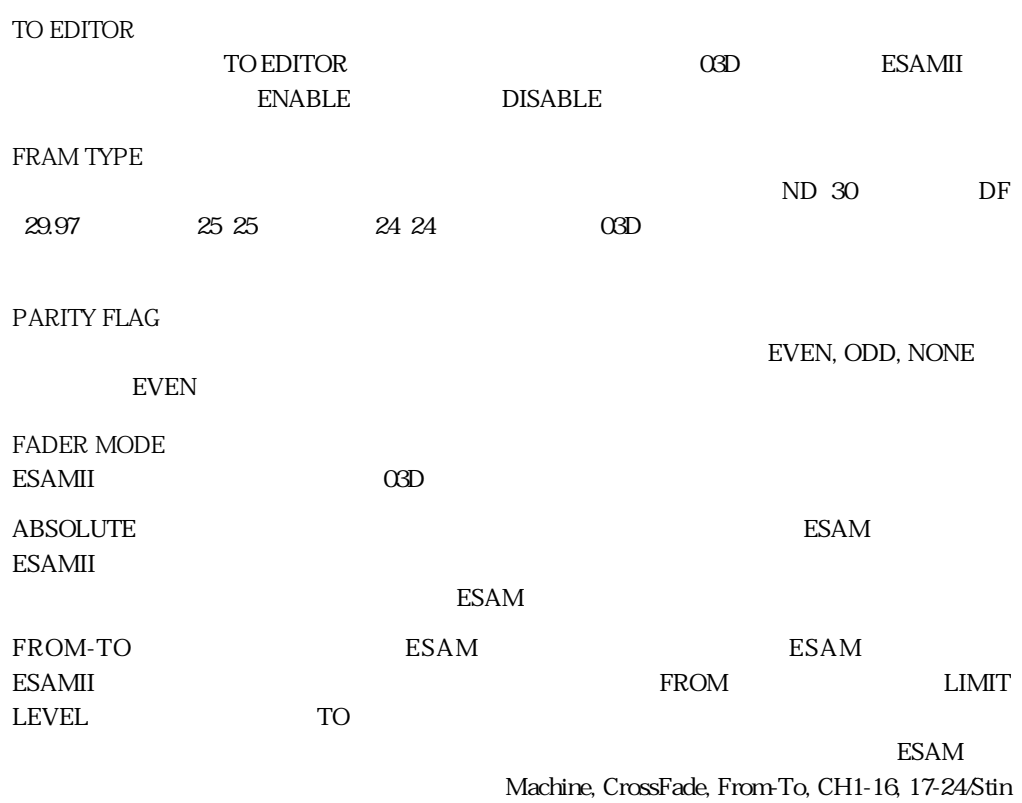

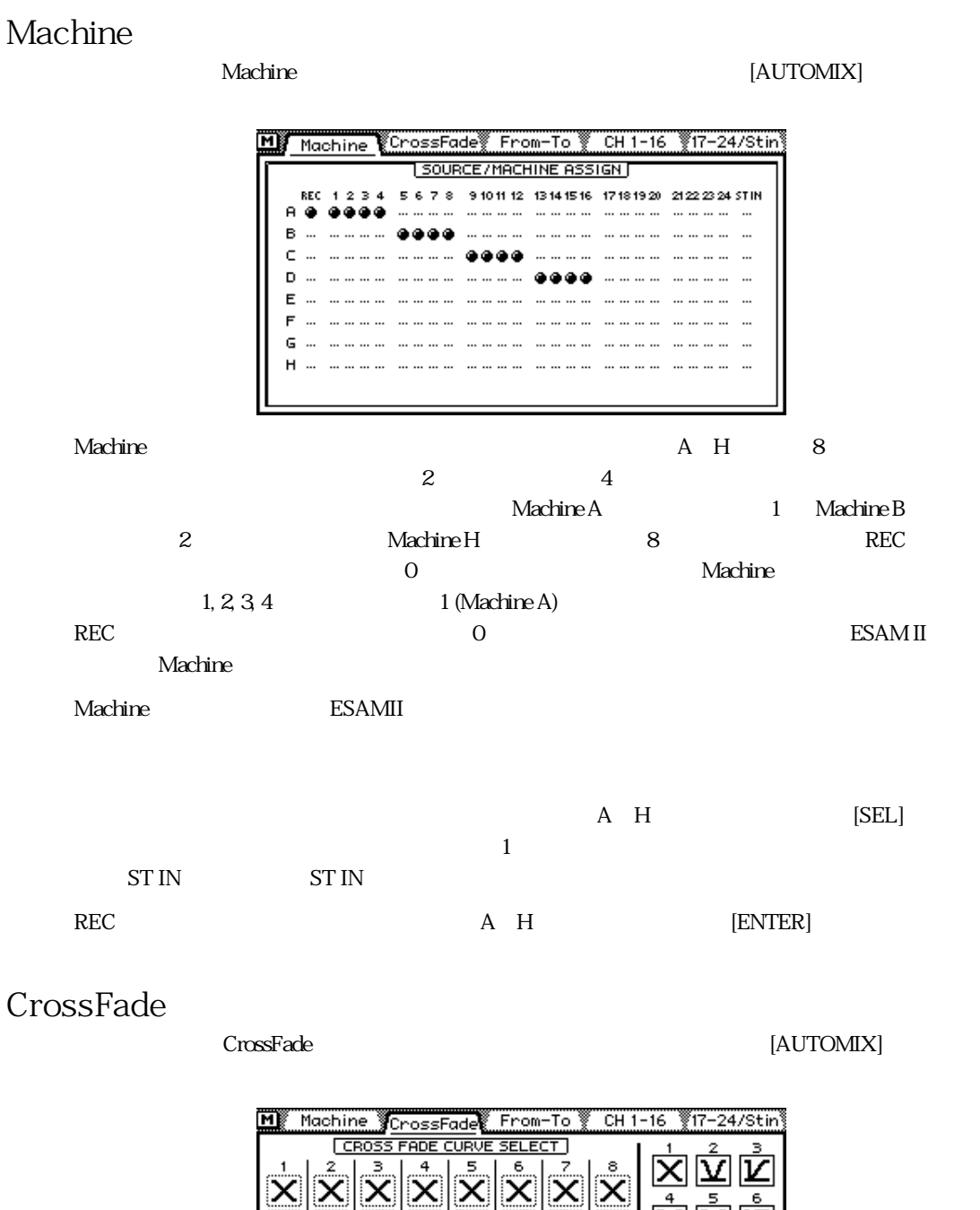

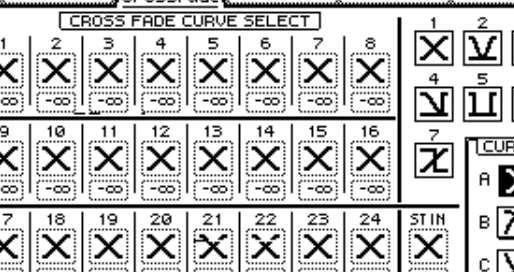

CrossFade $\sim$ 

 $3$  A, B, C

[SEL] [PARAMETER]

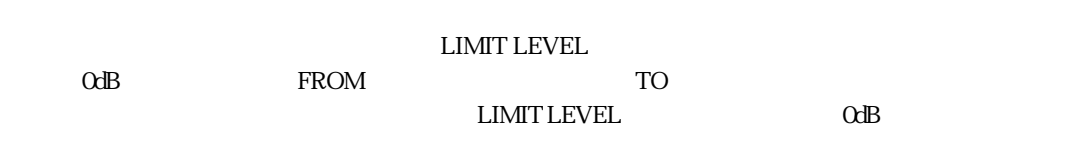

**クロスフェードパターン1~7** TD Transition Duration

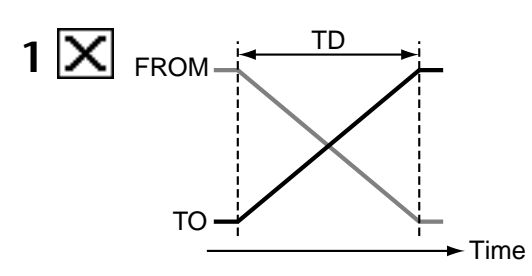

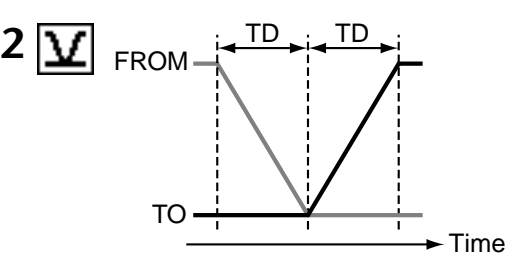

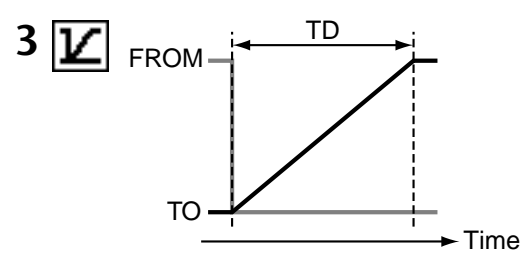

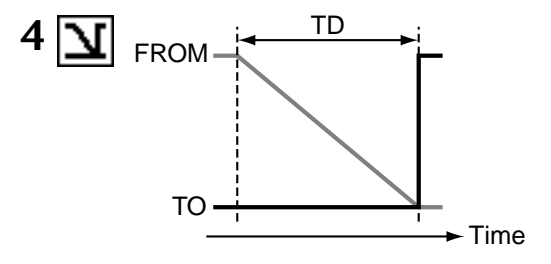

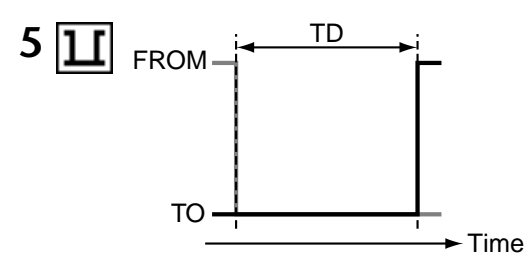

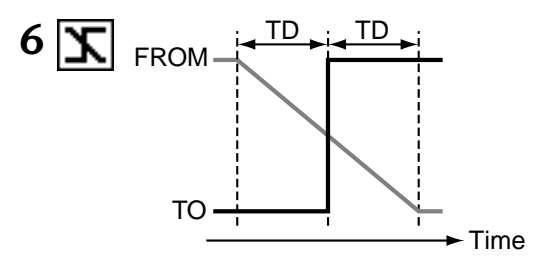

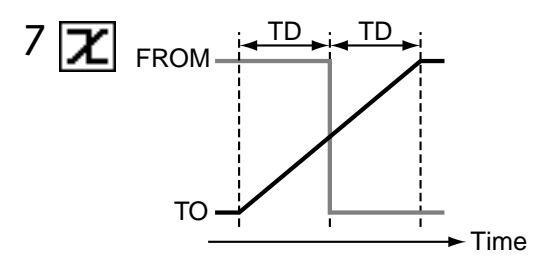

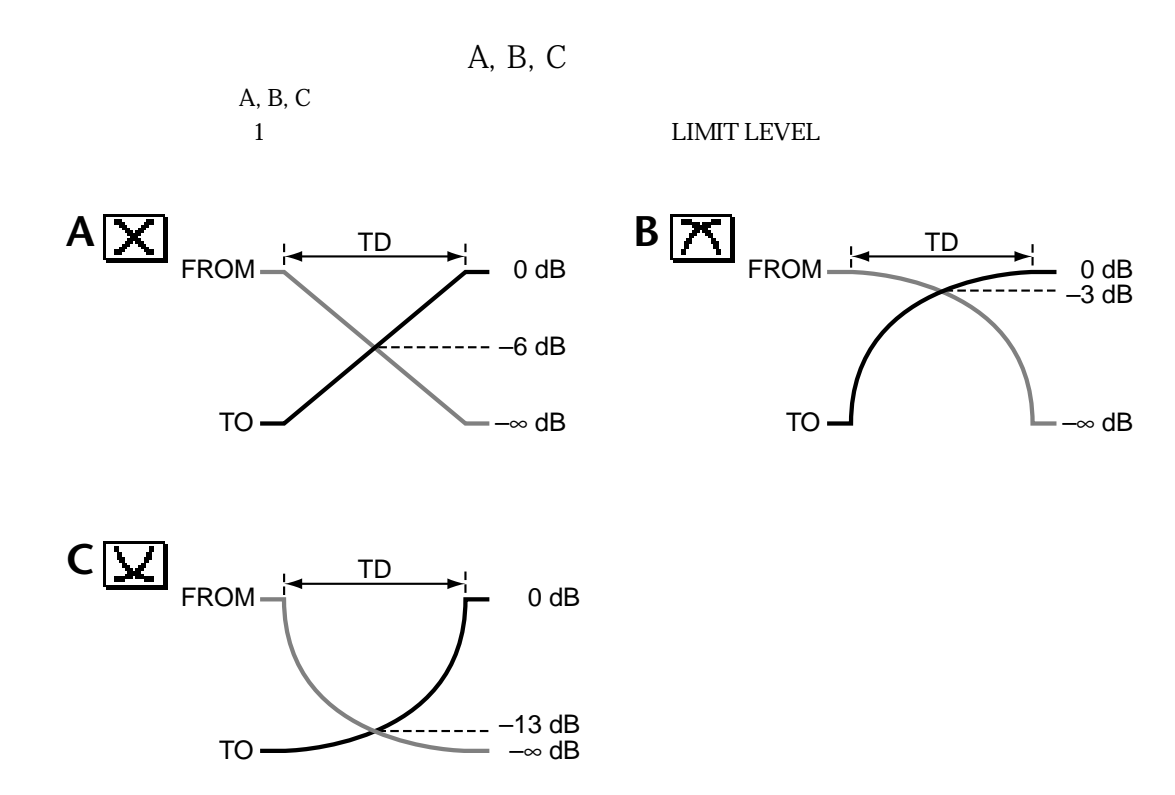

B<br>
Machine

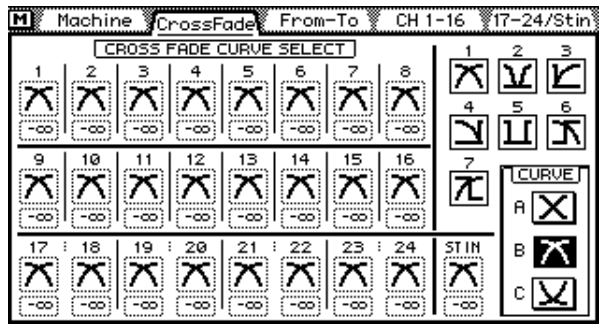

C<br>
Machine

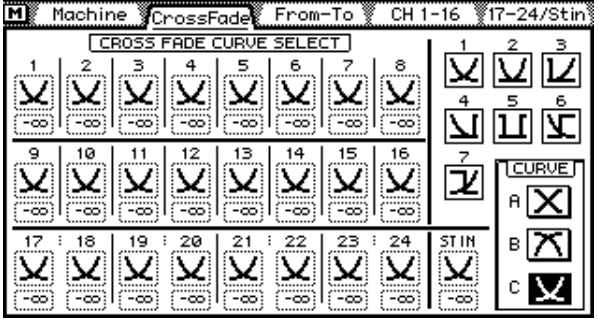

### From-To

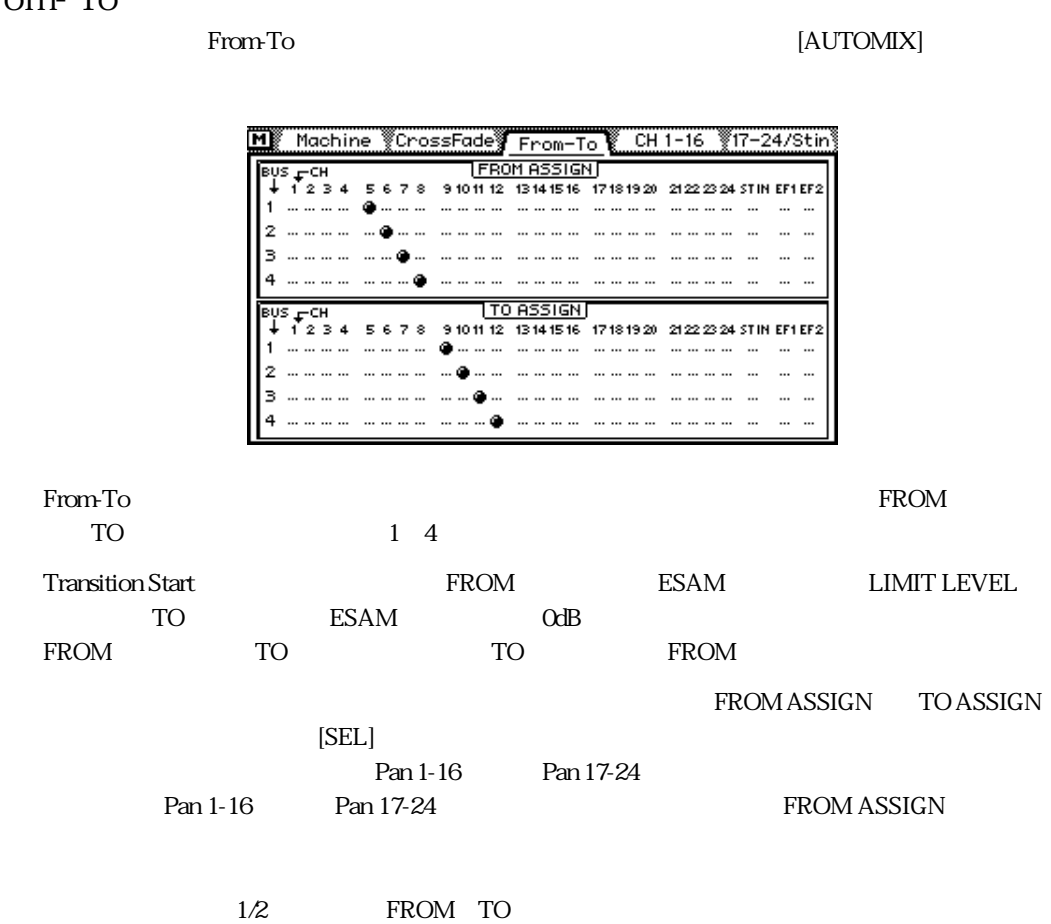

CH 1-16 17-24/Stin CH 1-16 17-24/Stin

 $[ATTOMIX]$ 

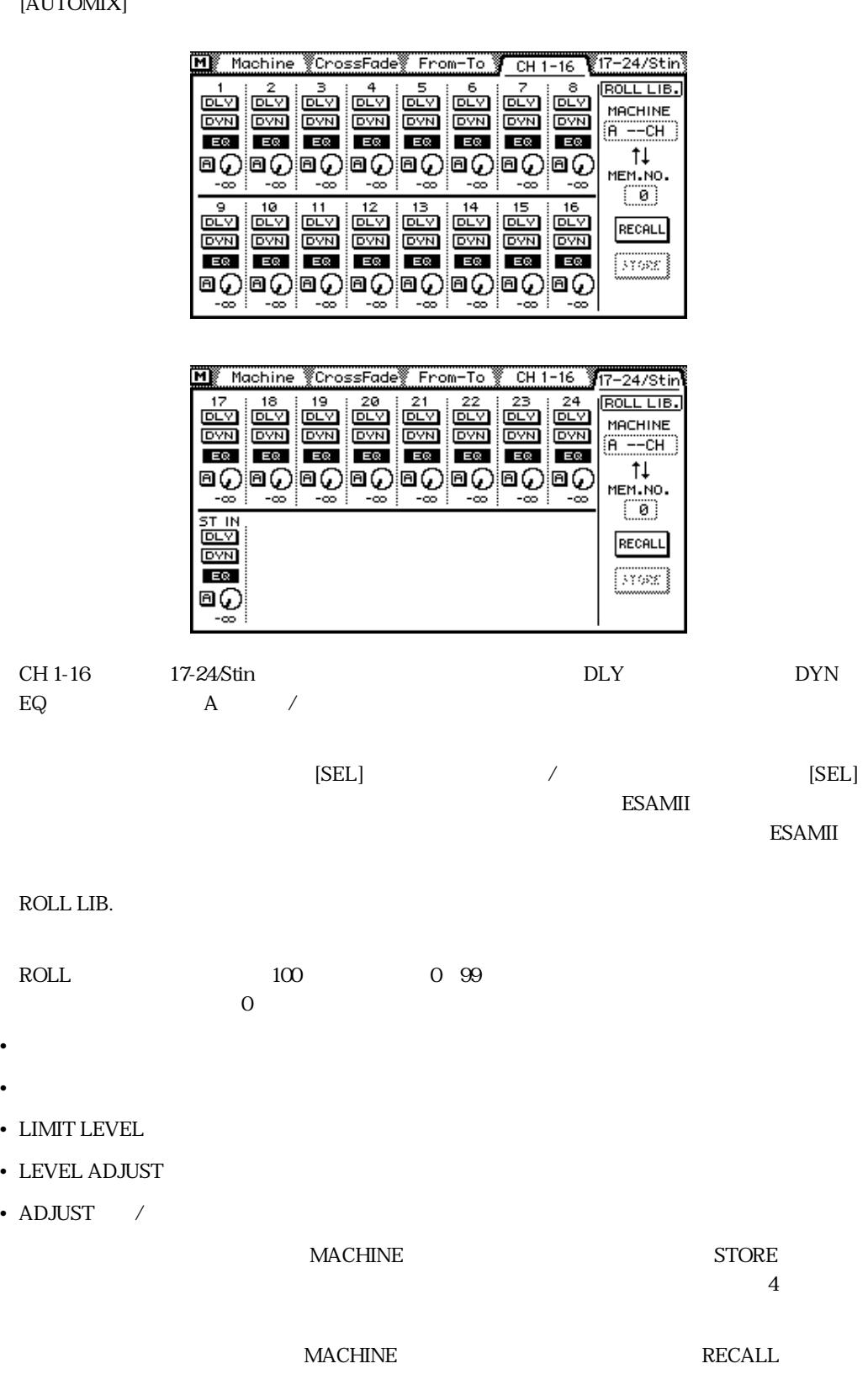

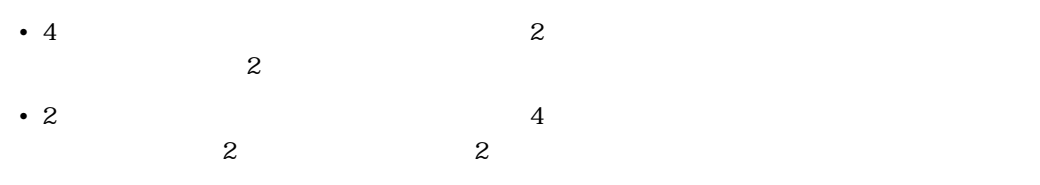

## **Monitor**

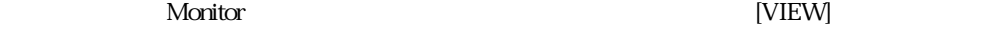

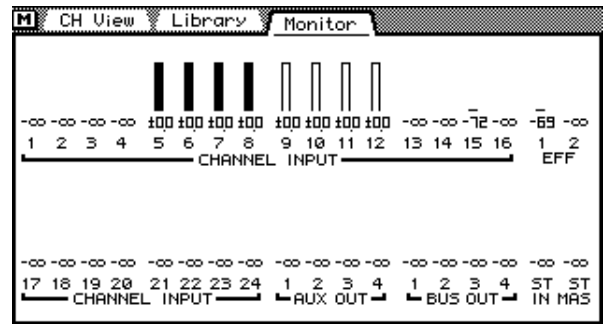

Monitor  $\blacksquare$ 

 $\mathbf T$ Ora $\mathbf T$ o $\mathbf T$ 

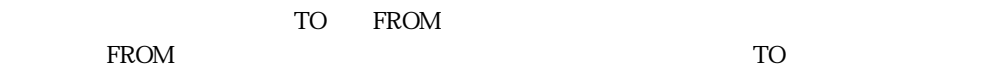

## Prefer.

#### ーマン Monitor [UTILITY]

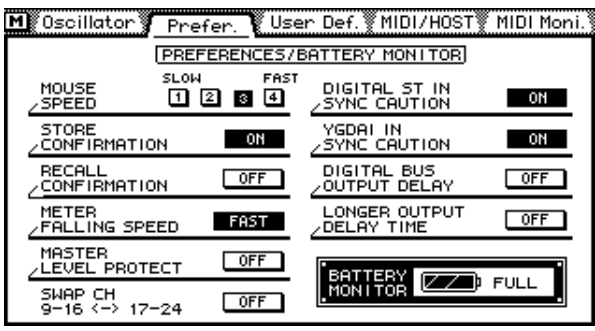

#### **MASTER LEVEL PROTECT** MASTER LEVEL PROTECT AUX

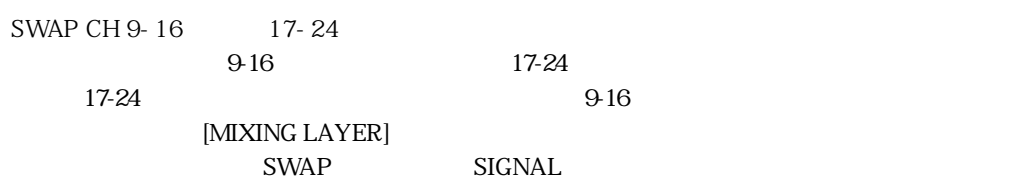

#### **DIGITAL BUS OUTPUT DELAY**  $\alpha$ 3D $\alpha$

#### **LONGER OUTPUT DELAY TIME**

 $2000$  8,160

 $8,160$  03D

## Delay

Monitor [DELAY]

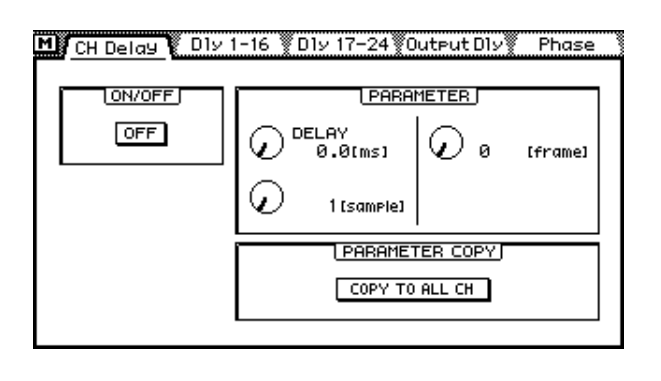

 $1/4$ 

 $48k$ Hz DF  $95k$ 

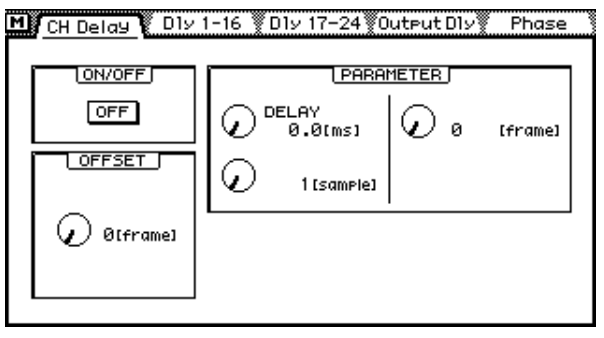

CH Delay OFFSET

 $\overline{4}$ 

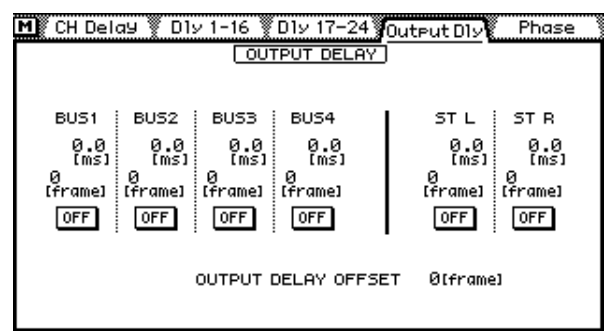

Output Dly

OFFSET

## **MIDI Setup**

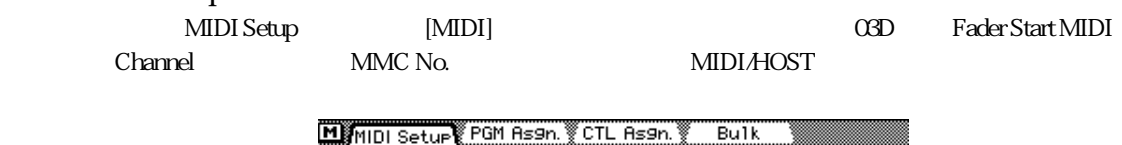

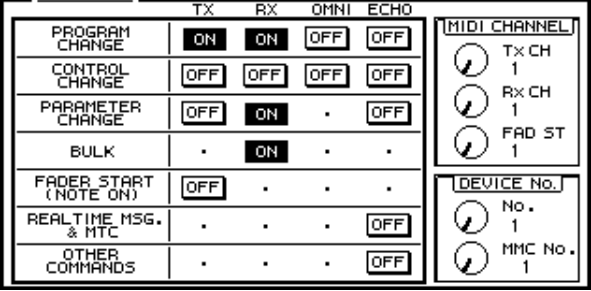

### **Bulkページ**

Bulk [MIDI] TO EDITOR MIDI

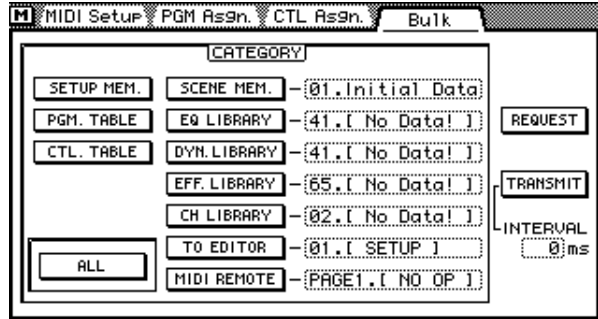

# Solo Setup<br>TO EDITOR

Solo Setup SOLO TRIM

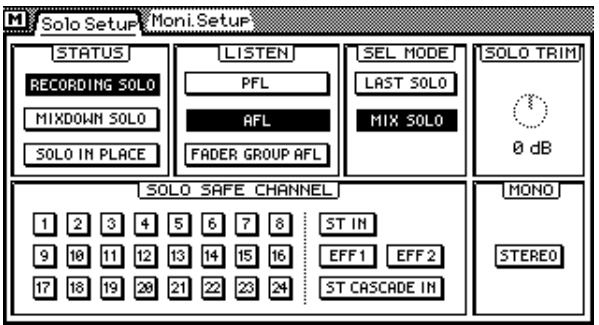

**Moni.** Setup TO EDITOR Moni. Setup MONI TRIM M Solo Setur Moni Seture **LISTEN SEL MODE THONI TRIMT** LAST MONI PFL ⊙ MIX MONI AF 0 dB MONITOR SOURCE SELECT **MONO** STEREO STEREO OUT 8% 1200 **STEREO STEPSEL ST CASCADE IN**  $85F$  0 2 0 0 **User Def.** 次の4つの機能がユーザー定義機能に新たに加わり、初期設定ではバンク4に割り当てられていま • 21.ESAM Auto Adjust */* • 20.ESAM Local on/off Local / • 19.ESAM Fader ABS FADER MODE ABSOLUTE FROM FROM-TO  $\rm Local$ ABSOLUTE FROM-TO

• 18.PAN L-C-R Flip

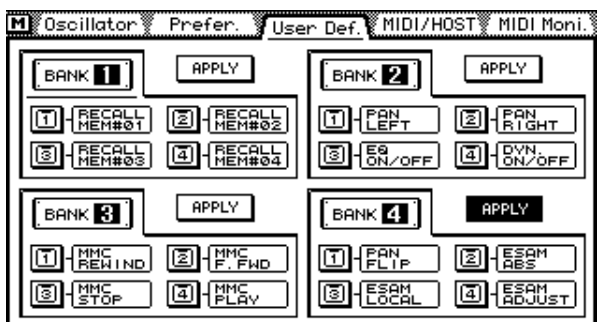

03DVEK

### **EQ Library**

- $3$  EQ
- 80.60Hz HUM CUT 60Hz
- 79.50Hz HUM CUT 50Hz
- 78.HIGH CUT ― LPF

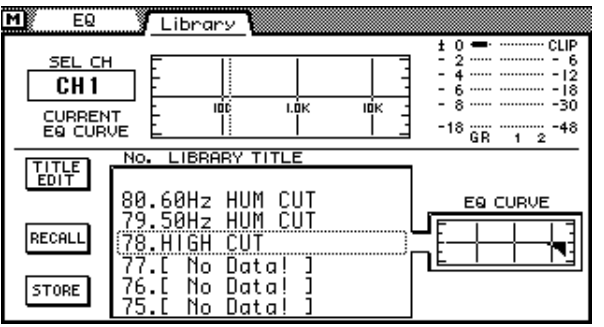

03Dビデオ編集用ソフトウェアをインストールした後で新しいEQプログラムを使用したい場合

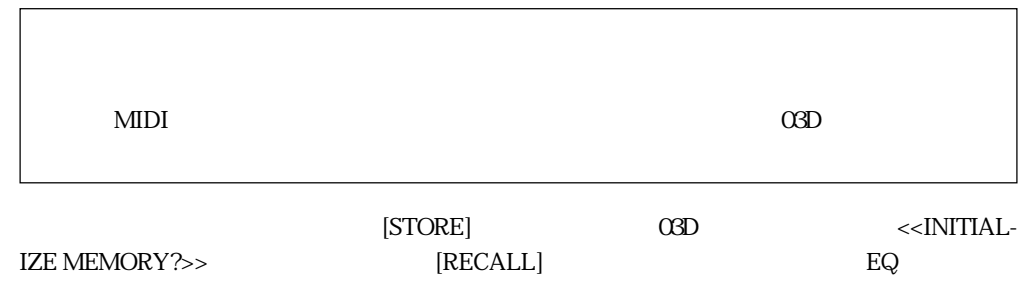

## **Effects Library**

 $3$ 

- 96.Echo Rverb
- 95.FEMALE Pitch
- 94.MALE Pitch

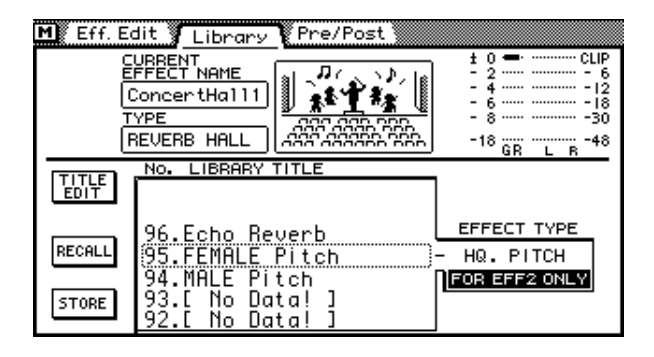

 $\alpha$ 3D $\alpha$ 

26 EQ Library

**Sony**  $BVE9100$ BVE2000 **BVE910** BVE900 BVE9000 PVE500

**CMX** CMX3600

**Ampex** ACE200

**Panasonic** AU-A950 AG-A850

**Accom** Axial 3000

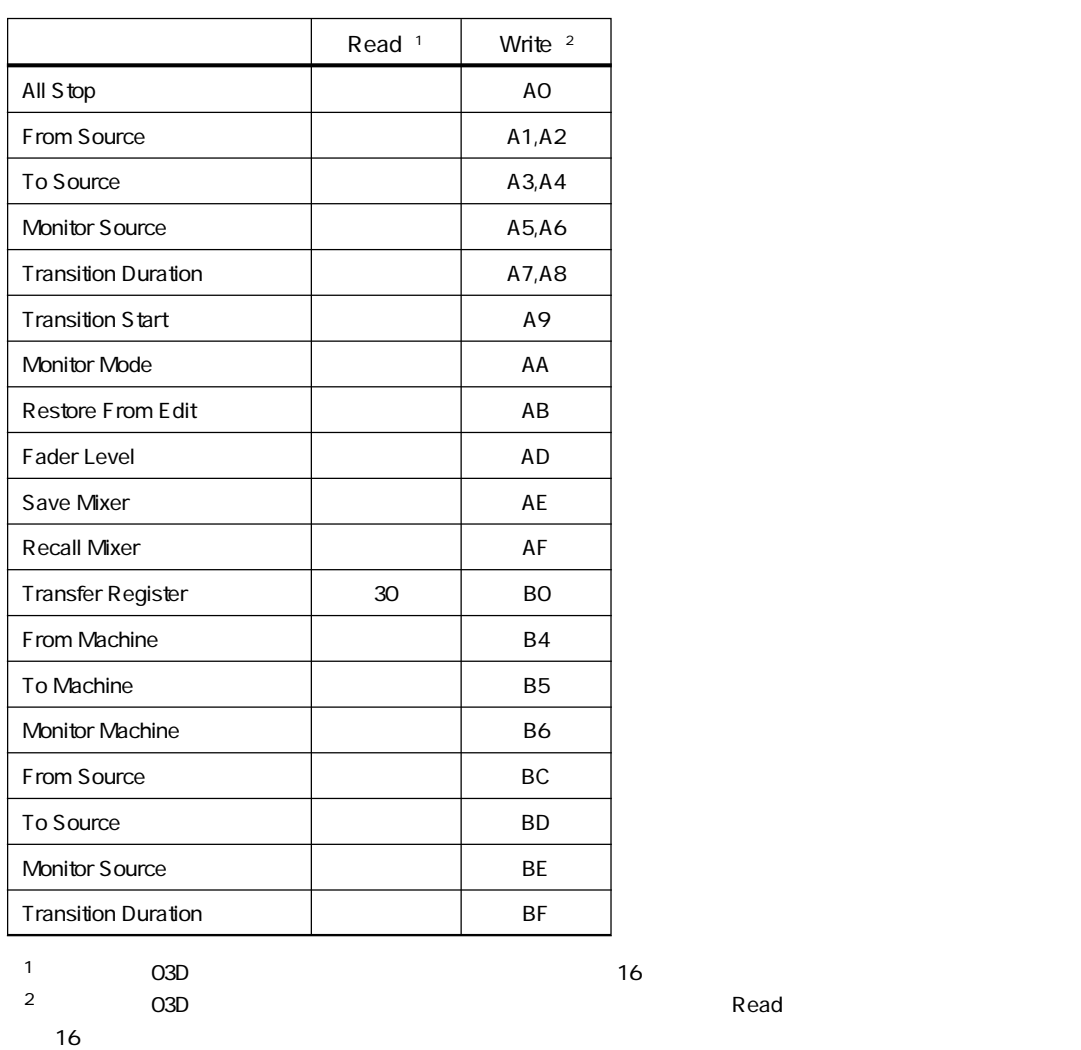

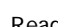

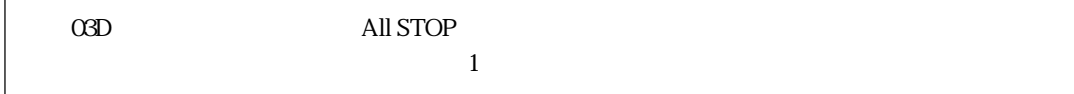

## **MIDI**

 $\rm O3D$ 

### **1. Video Editor Setup Bulk Dump Format**

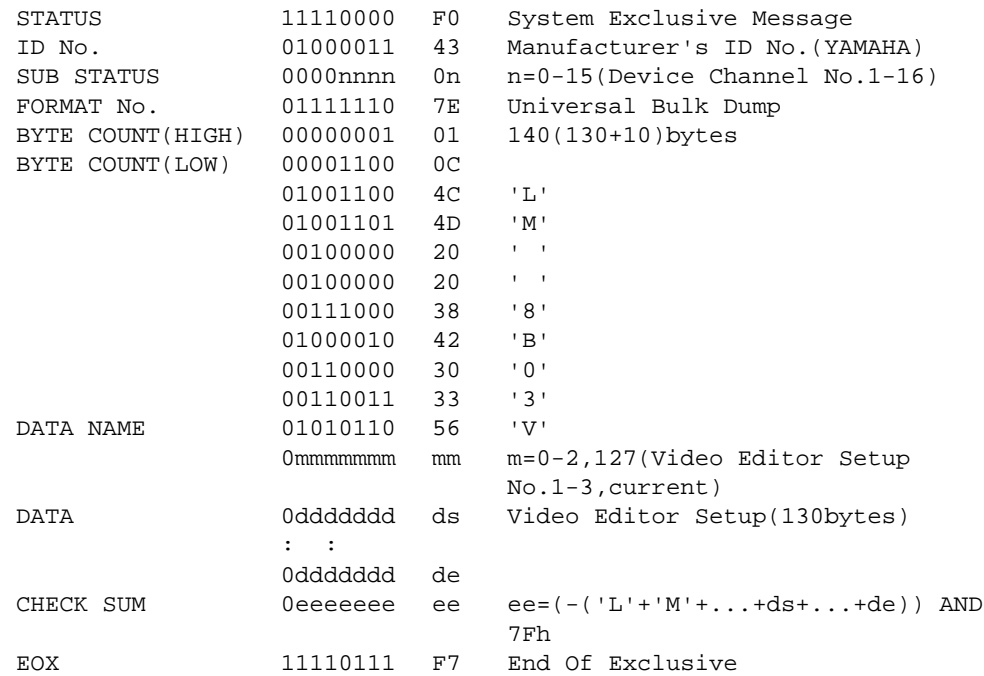

## **2. Video Editor Setup Bulk Dump Request Format**

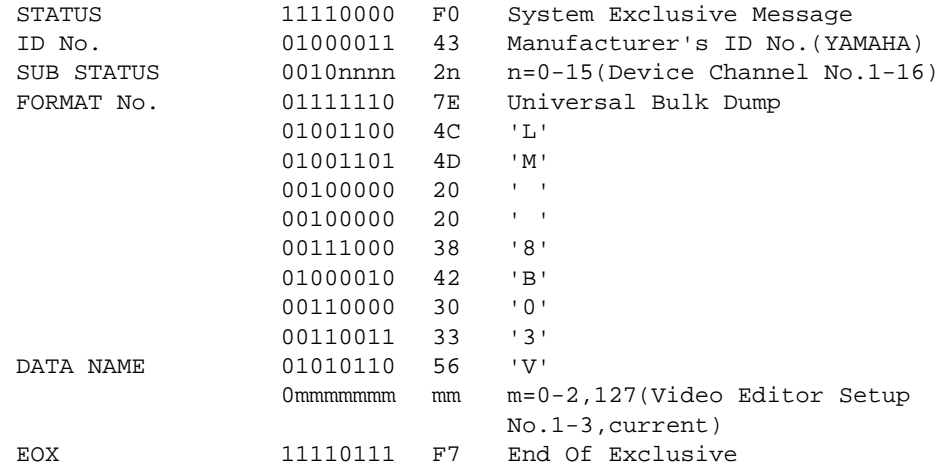

## **3. Roll Library Bulk Dump Format**

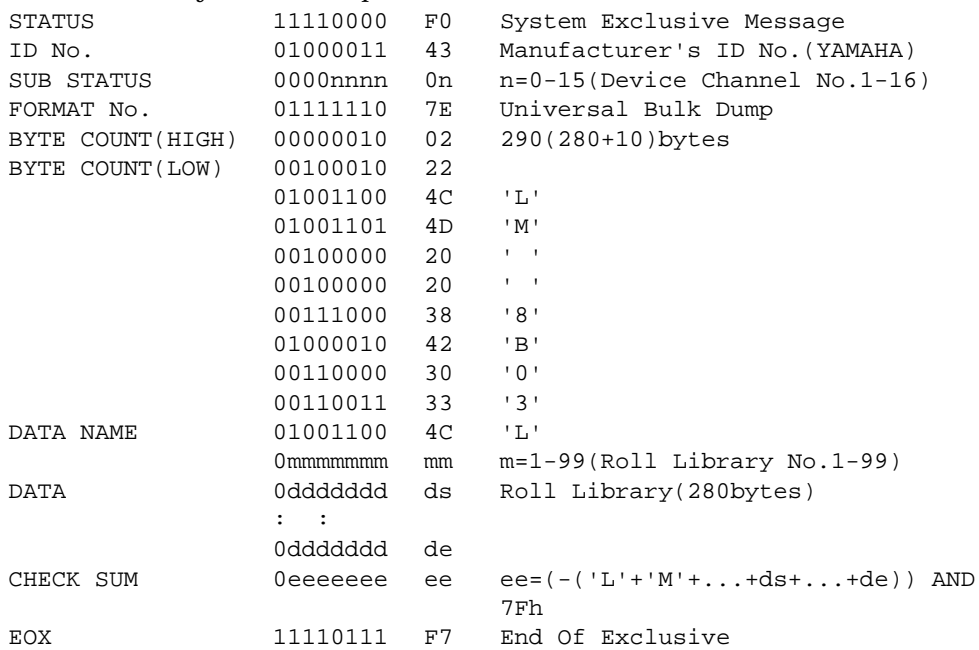

## **4. Roll Library Bulk Dump Request Format**

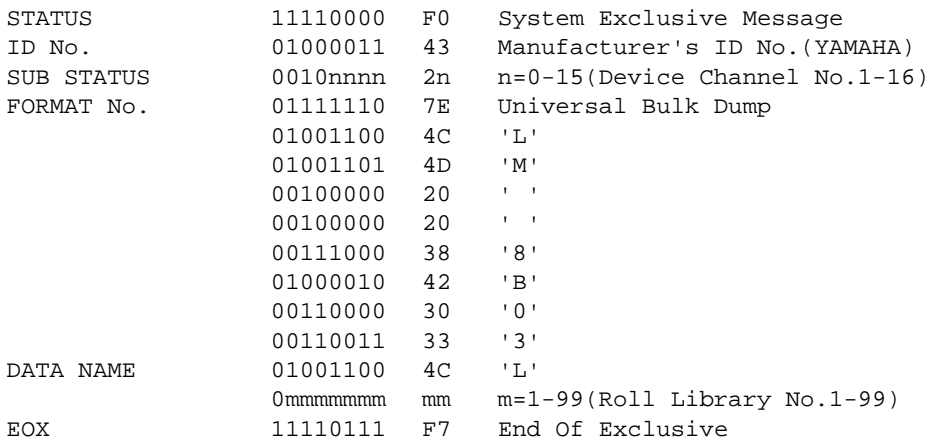

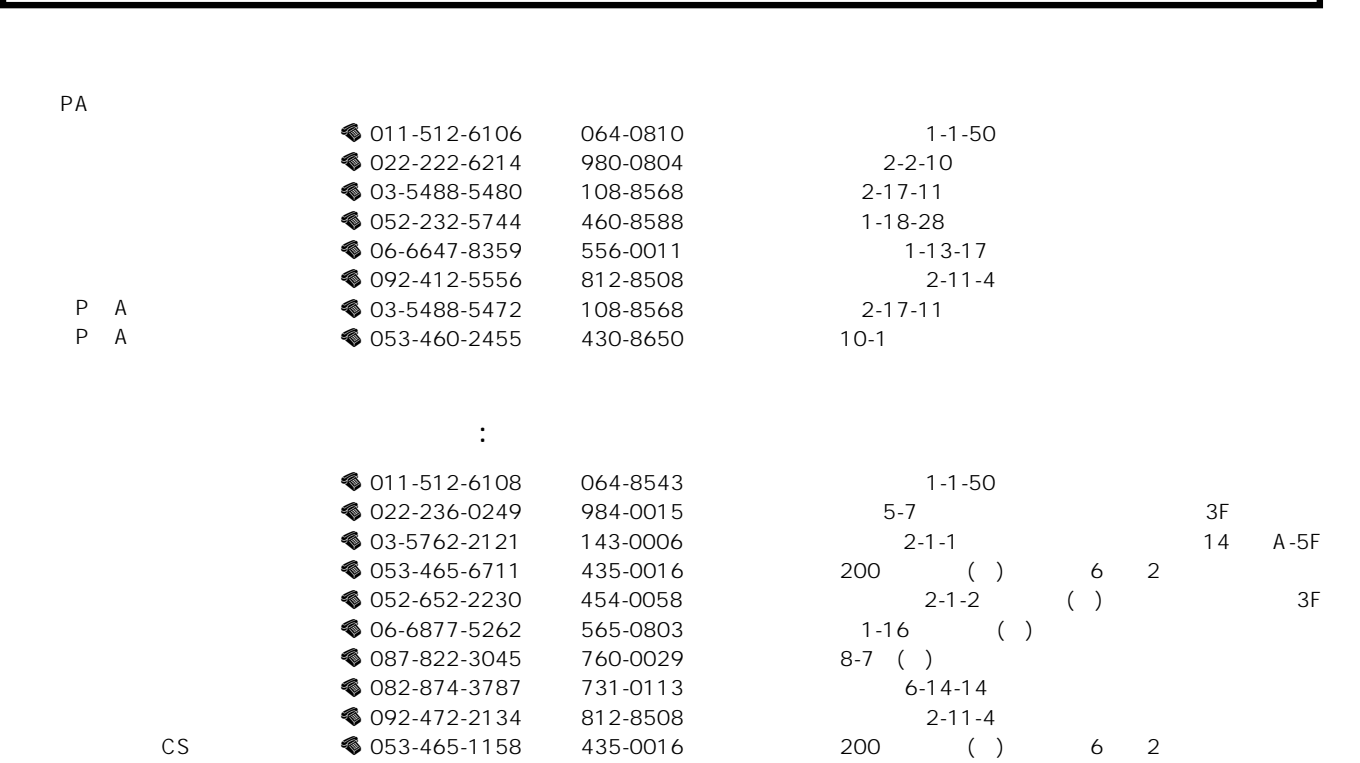

Tel: 03-5791-7678 Fax: 03-5488-5085(11:00) 19:00 19:00 E-mail: painfo@post.yamaha.co.jp

 $\mathbf 1$ 

**●お客様ご相談窓口 : ヤマハプロオーディオ製品に対するお問合せ窓口**

 $8<sub>8</sub>$ 

 $PA$ 

2001 5

 $PA$ 

「故障かな?」と思われる症状のときは、この説明書をもう一度